# **Connect:Direct**® **for z/OS**

**CICS Administration and User's Guide**

**Version 4.8**

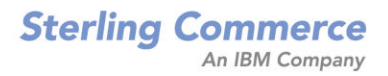

#### *Connect:Direct for z/OS CICS Administration and User's Guide* **Version 4.8 First Edition**

(c) Copyright 1998, 2009 Sterling Commerce, Inc. All rights reserved. Additional copyright information is located at the end of the release notes.

#### **STERLING COMMERCE SOFTWARE**

#### **\*\*\*TRADE SECRET NOTICE\*\*\***

THE CONNECT:DIRECT SOFTWARE ("STERLING COMMERCE SOFTWARE") IS THE CONFIDENTIAL AND TRADE SECRET PROPERTY OF STERLING COMMERCE, INC., ITS AFFILIATED COMPANIES OR ITS OR THEIR LICENSORS, AND IS PROVIDED UNDER THE TERMS OF A LICENSE AGREEMENT. NO DUPLICATION OR DISCLOSURE WITHOUT PRIOR WRITTEN PERMISSION. RESTRICTED RIGHTS.

This documentation, the Sterling Commerce Software it describes, and the information and know-how they contain constitute the proprietary, confidential and valuable trade secret information of Sterling Commerce, Inc., its affiliated companies or its or their licensors, and may not be used for any unauthorized purpose, or disclosed to others without the prior written permission of the applicable Sterling Commerce entity. This documentation and the Sterling Commerce Software that it describes have been provided pursuant to a license agreement that contains prohibitions against and/or restrictions on their copying, modification and use. Duplication, in whole or in part, if and when permitted, shall bear this notice and the Sterling Commerce, Inc. copyright notice. As and when provided to any governmental entity, government contractor or subcontractor subject to the FARs, this documentation is provided with RESTRICTED RIGHTS under Title 48 52.227-19. Further, as and when provided to any governmental entity, government contractor or subcontractor subject to DFARs, this documentation and the Sterling Commerce Software it describes are provided pursuant to the customary Sterling Commerce license, as described in Title 48 CFR 227-7202 with respect to commercial software and commercial software documentation.

These terms of use shall be governed by the laws of the State of Ohio, USA, without regard to its conflict of laws provisions. If you are accessing the Sterling Commerce Software under an executed agreement, then nothing in these terms and conditions supersedes or modifies the executed agreement.

Where any of the Sterling Commerce Software or Third Party Software is used, duplicated or disclosed by or to the United States government or a government contractor or subcontractor, it is provided with RESTRICTED RIGHTS as defined in Title 48 CFR 52.227-19 and is subject to the following: Title 48 CFR 2.101, 52.227-19, 227.7201 through 227.7202-4, FAR 52.227-14, and FAR 52.227-19(c)(1-2) and (6/87), and where applicable, the customary Sterling Commerce license, as described in Title 48 CFR 227-7202 with respect to commercial software and commercial software documentation including DFAR 252.227-7013, DFAR 252,227-7014, DFAR 252.227-7015 and DFAR 252.227-7018, all as applicable.

The Sterling Commerce Software and the related documentation are licensed either "AS IS" or with a limited warranty, as described in the Sterling Commerce license agreement. Other than any limited warranties provided, NO OTHER WARRANTY IS EXPRESSED AND NONE SHALL BE IMPLIED, INCLUDING THE WARRANTIES OF MERCHANTABILITY AND FITNESS FOR USE OR FOR A PARTICULAR PURPOSE. The applicable Sterling Commerce entity reserves the right to revise this publication from time to time and to make changes in the content hereof without the obligation to notify any person or entity of such revisions or changes.

Connect:Direct is a registered trademark of Sterling Commerce. Connect:Enterprise is a registered trademark of Sterling Commerce, U.S. Patent Number 5,734,820. All Third Party Software names are trademarks or registered trademarks of their respective companies. All other brand or product names are trademarks or registered trademarks of their respective companies.

Sterling Commerce, Inc.

4600 Lakehurst Court Dublin, OH 43016-2000 \* 614/793-7000

# **Contents**

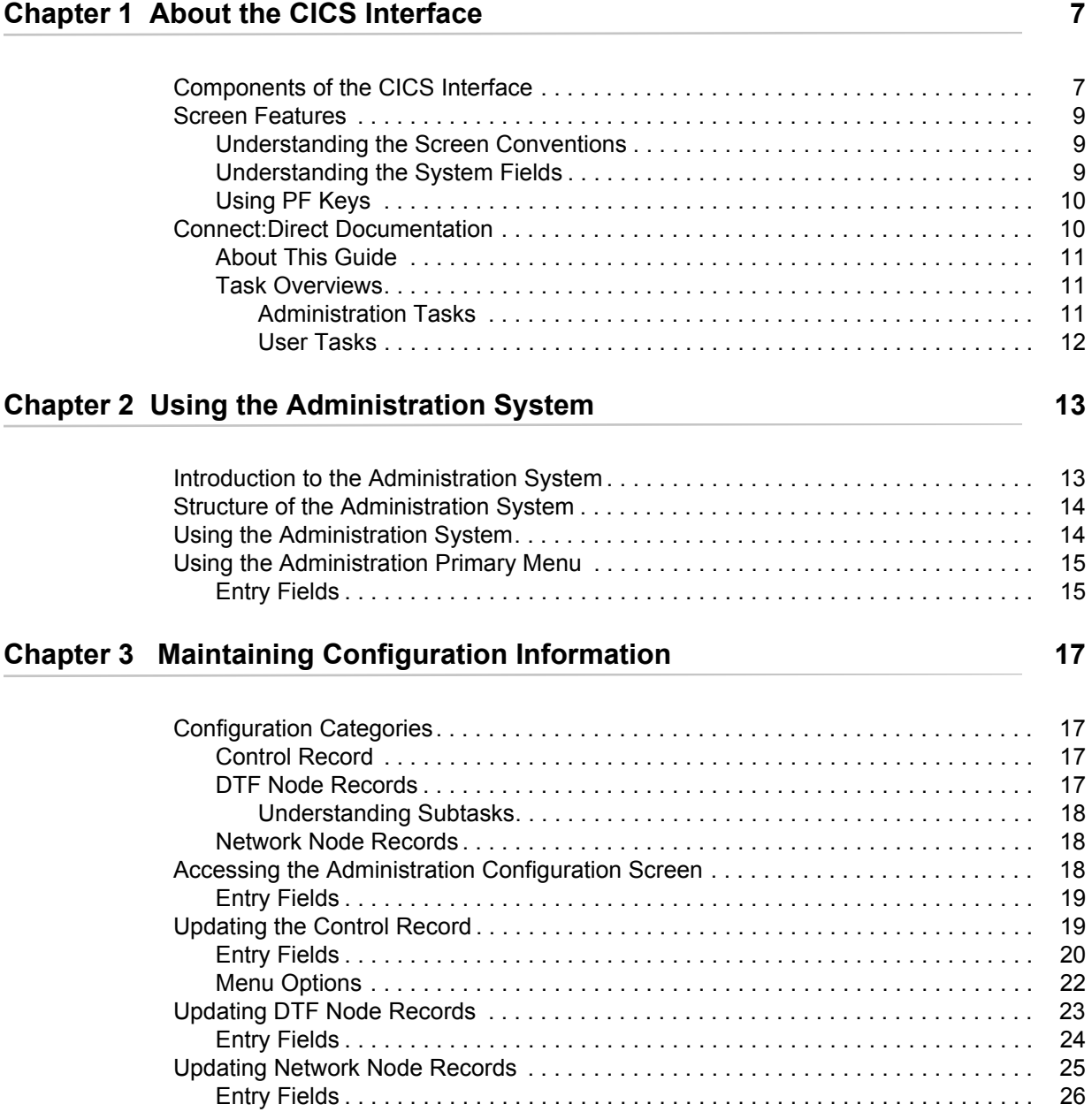

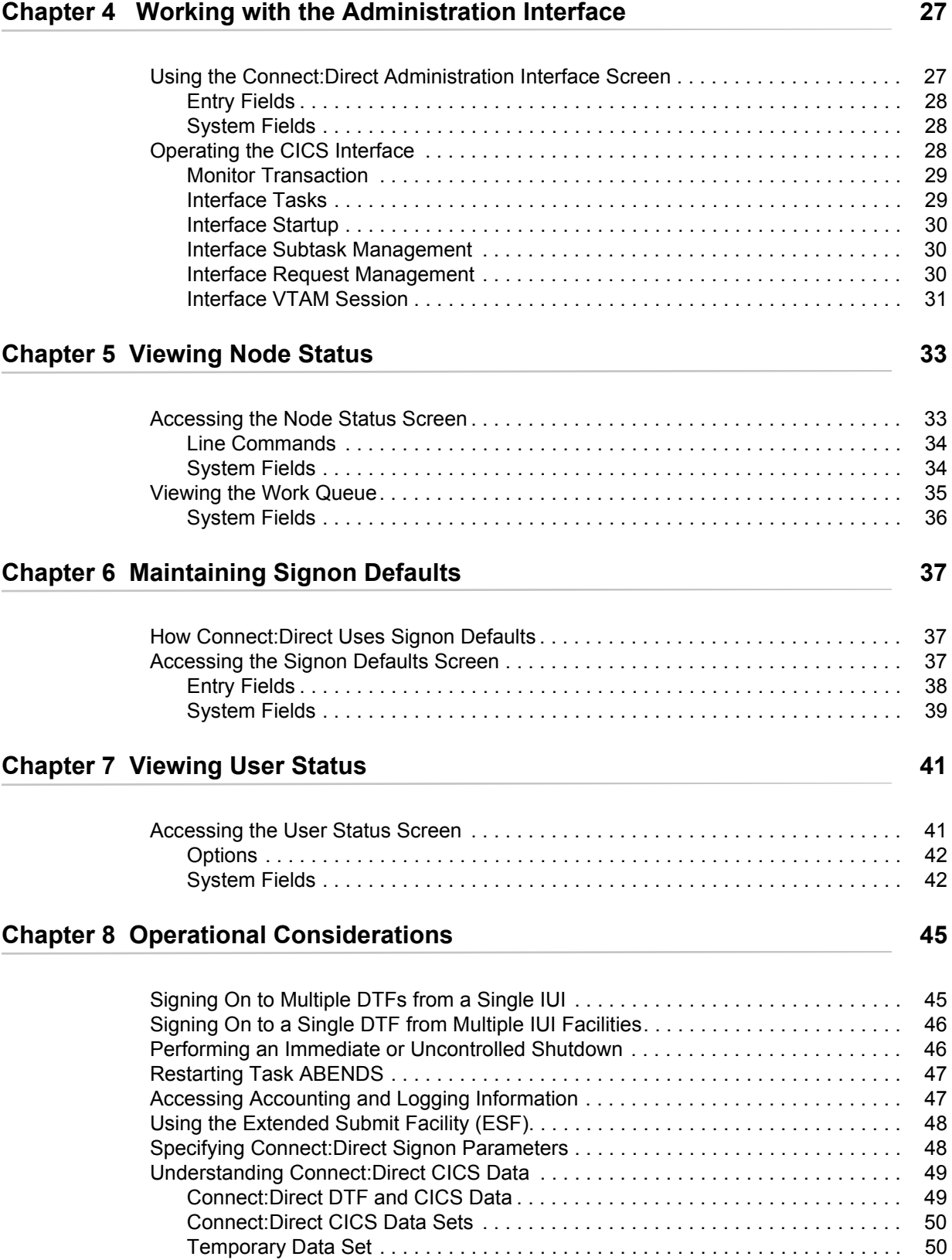

### **Chapter 9 Signing On and Off of CICS**

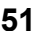

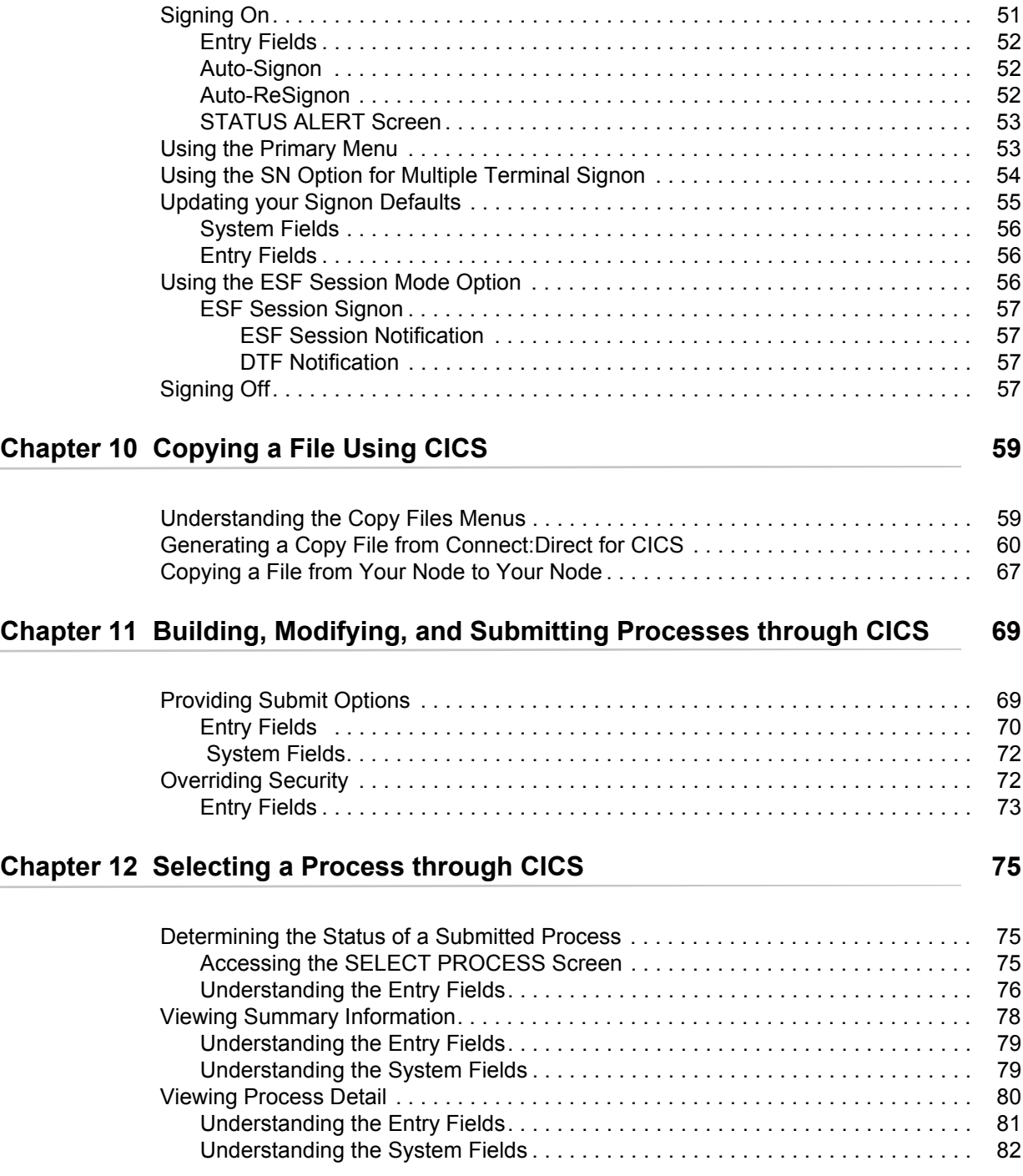

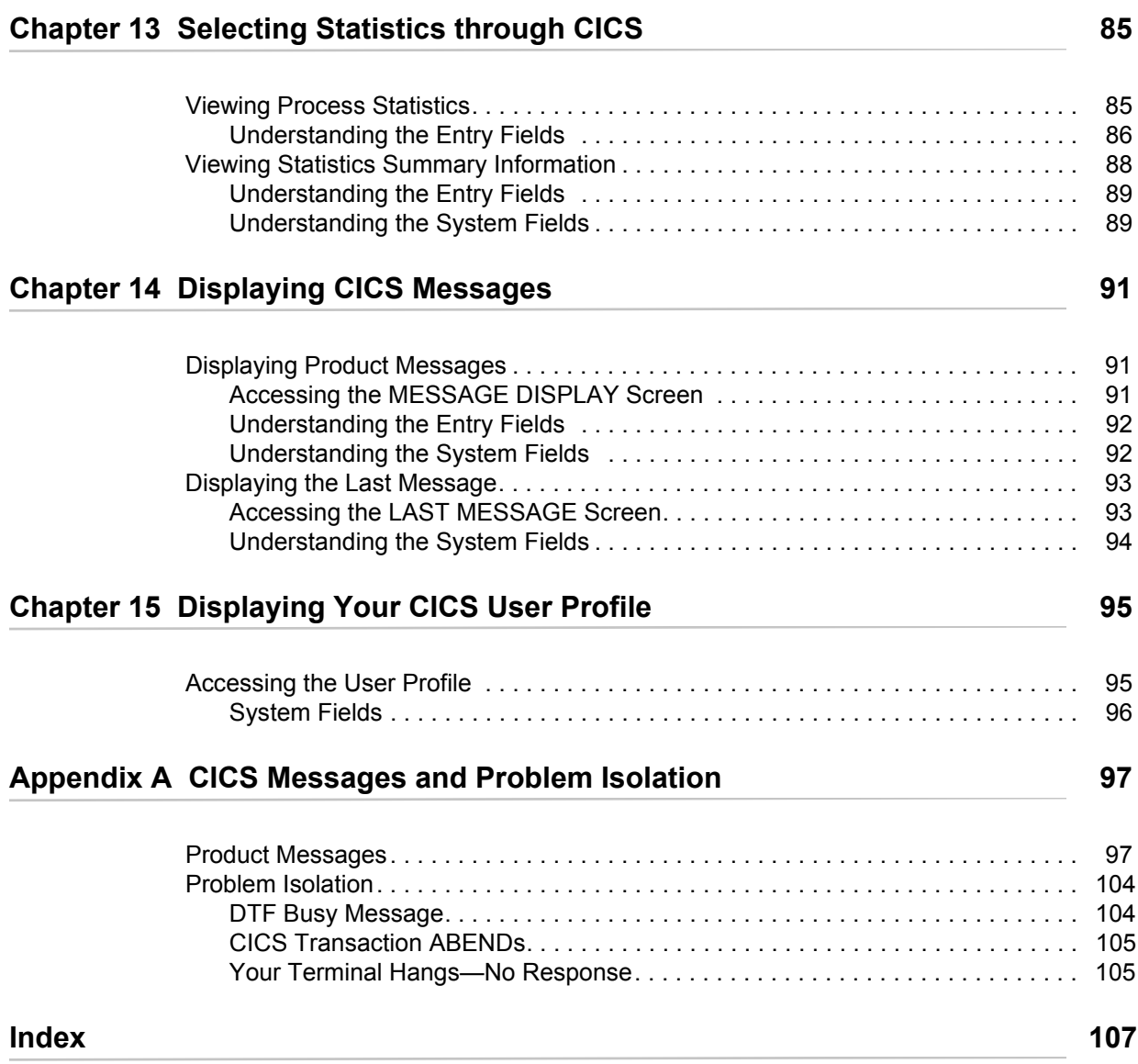

## **Chapter 1**

# **About the CICS Interface**

<span id="page-6-0"></span>The Customer Information Control System (CICS) Interface provides a number of components that enable users and applications to access, control, and transfer data across networks. The major components, as illustrated on [page 7,](#page-6-1) include:

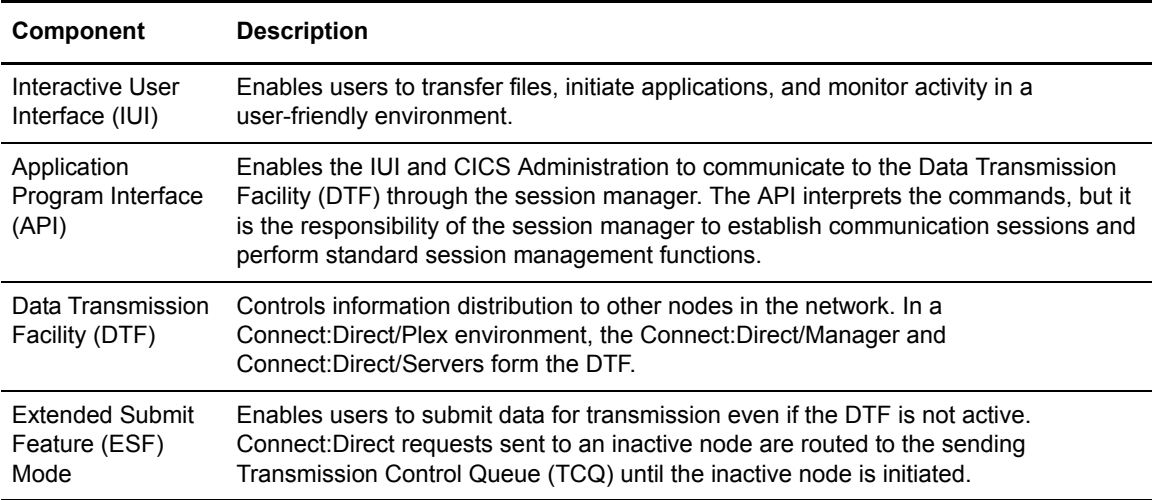

### <span id="page-6-1"></span>**Components of the CICS Interface**

The Connect:Direct for z/OS installation offers an optional selection to use the CICS interface. The following figure illustrates a CICS implementation.

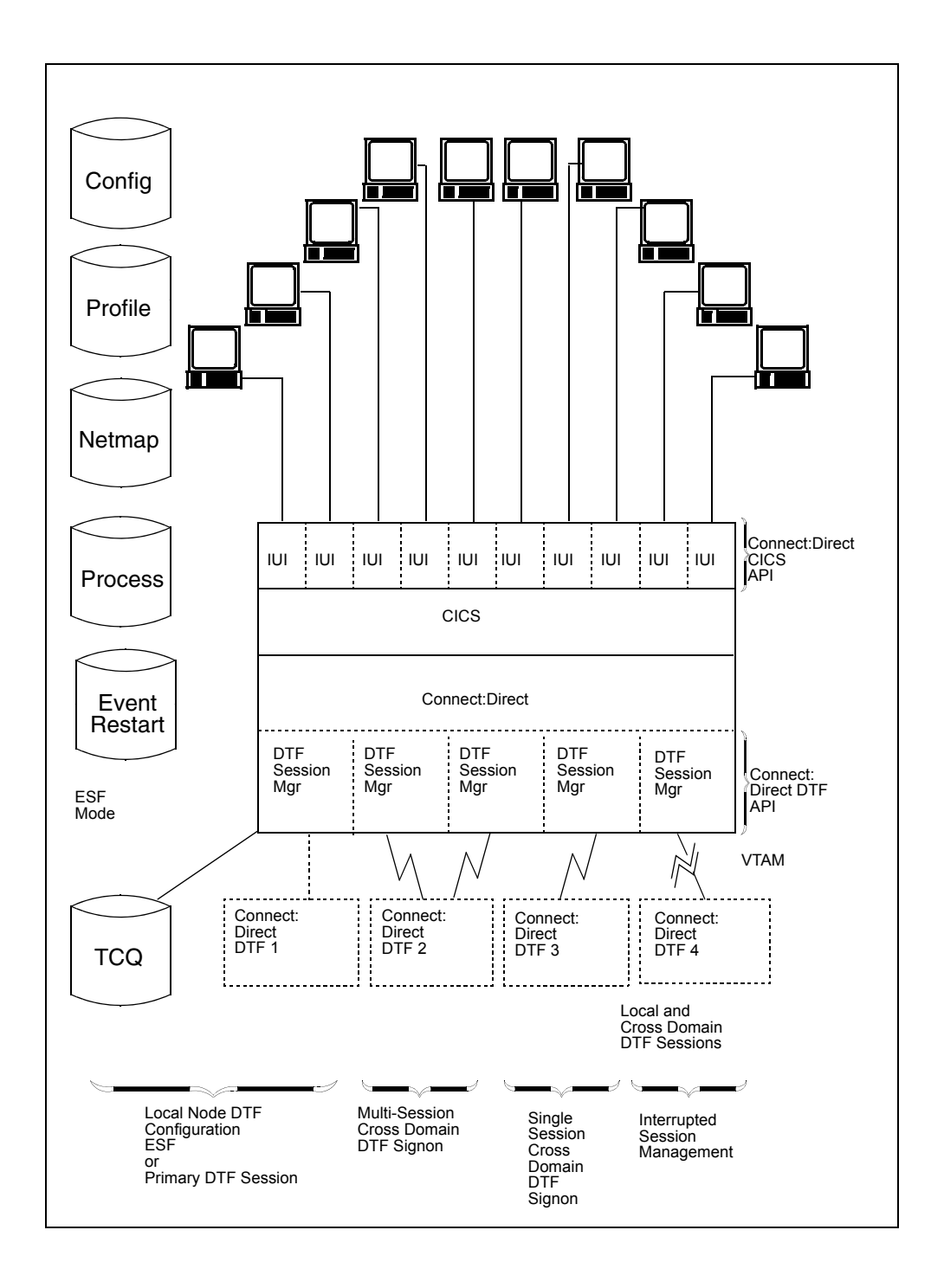

### <span id="page-8-0"></span>**Screen Features**

This section describes the screen conventions for the CICS Interface product. The screens are based on the standard IBM 3270 Model 2 display.

#### <span id="page-8-1"></span>Understanding the Screen Conventions

The CICS Interface has the following screen conventions to help you input data and navigate within the system:

- ✦ All variable data is highlighted.
- ✦ Variable fields contain underscore characters to indicate the size of each field.
- ✦ Required fields are highlighted and optional fields are displayed at normal intensity.
- ✦ Each screen in the User System contains information fields of various widths and attributes for user data and for system-displayed data.

#### <span id="page-8-2"></span>Understanding the System Fields

As you perform your user activities, the CICS Interface displays several system fields with current information about your data, updates of system information, and responses to your Processes. The system fields include the following:

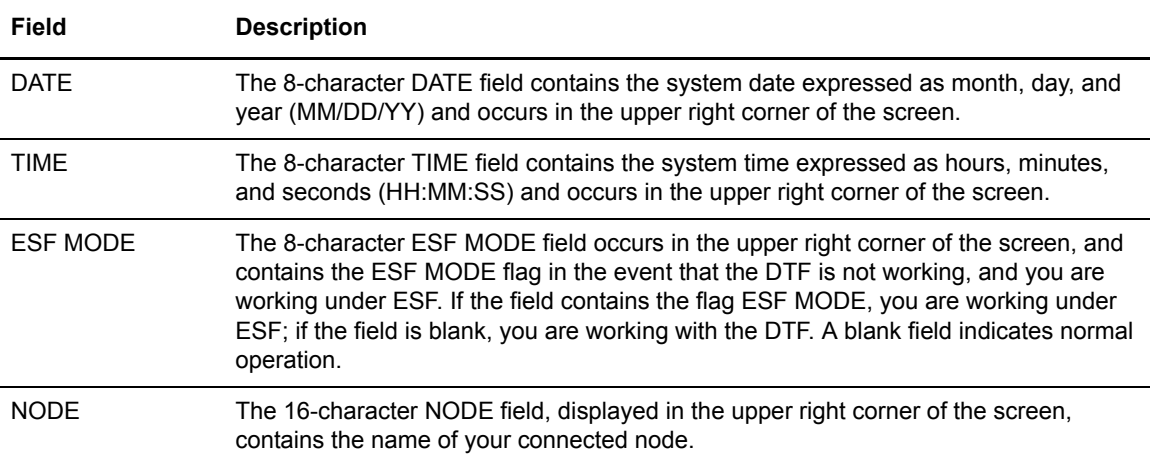

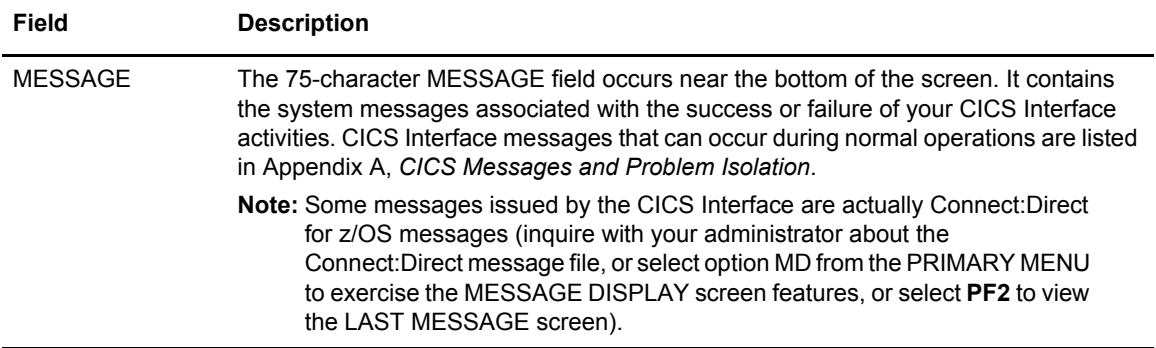

### <span id="page-9-0"></span>Using PF Keys

For those screens that have programmable function (PF) keys defined, you can select standard PF keys to assist you in the performance of CICS Interface activities, while you are at the current screen. You cannot redefine PF keys.

The following table describes the function of each PF key.

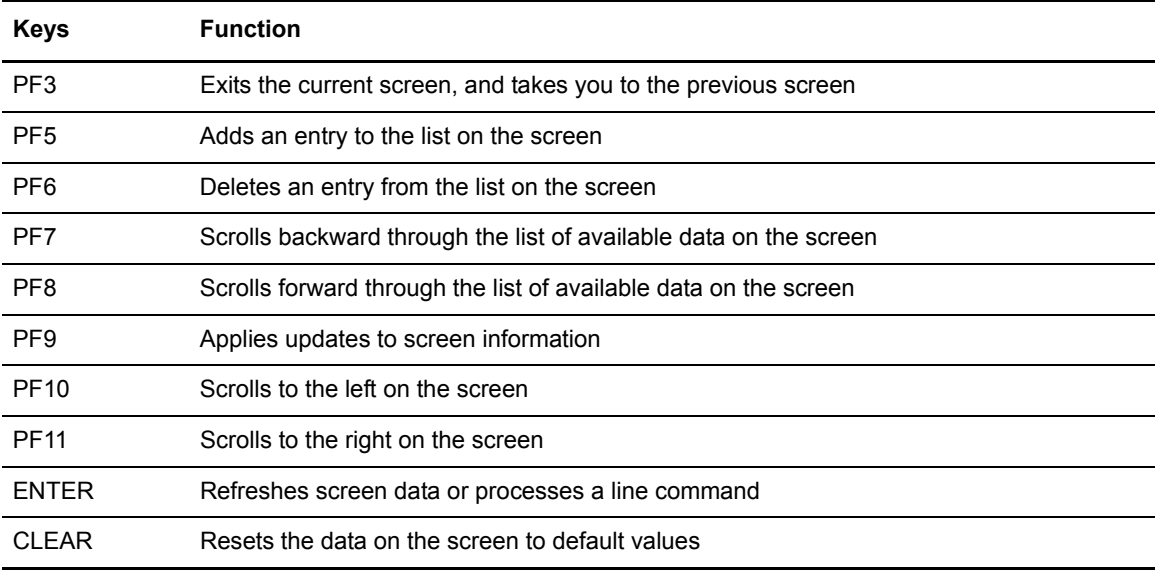

## <span id="page-9-1"></span>**Connect:Direct Documentation**

See *Connect:Direct for z/OS Release Notes* for a complete list of the product documentation.

#### <span id="page-10-0"></span>About This Guide

The *Connect:Direct for z/OS CICS Administration and User's Guide* is for the following audiences:

- ✦ Programmers and network operations staff who use the CICS interface to maintain Connect:Direct for z/OS
- ✦ Programmers and network operations staff who use Connect:Direct Processes and environments and invoke utility programs in a z/OS CICS environment

This manual assumes knowledge of the IBM z/OS operating system and CICS/TS. If you are not familiar with the IBM z/OS operating system or CICS/TS, refer to the IBM library of manuals.

#### <span id="page-10-1"></span>Task Overviews

The following tables directs you to the information required to perform the tasks documented in this guide.

#### <span id="page-10-2"></span>**Administration Tasks**

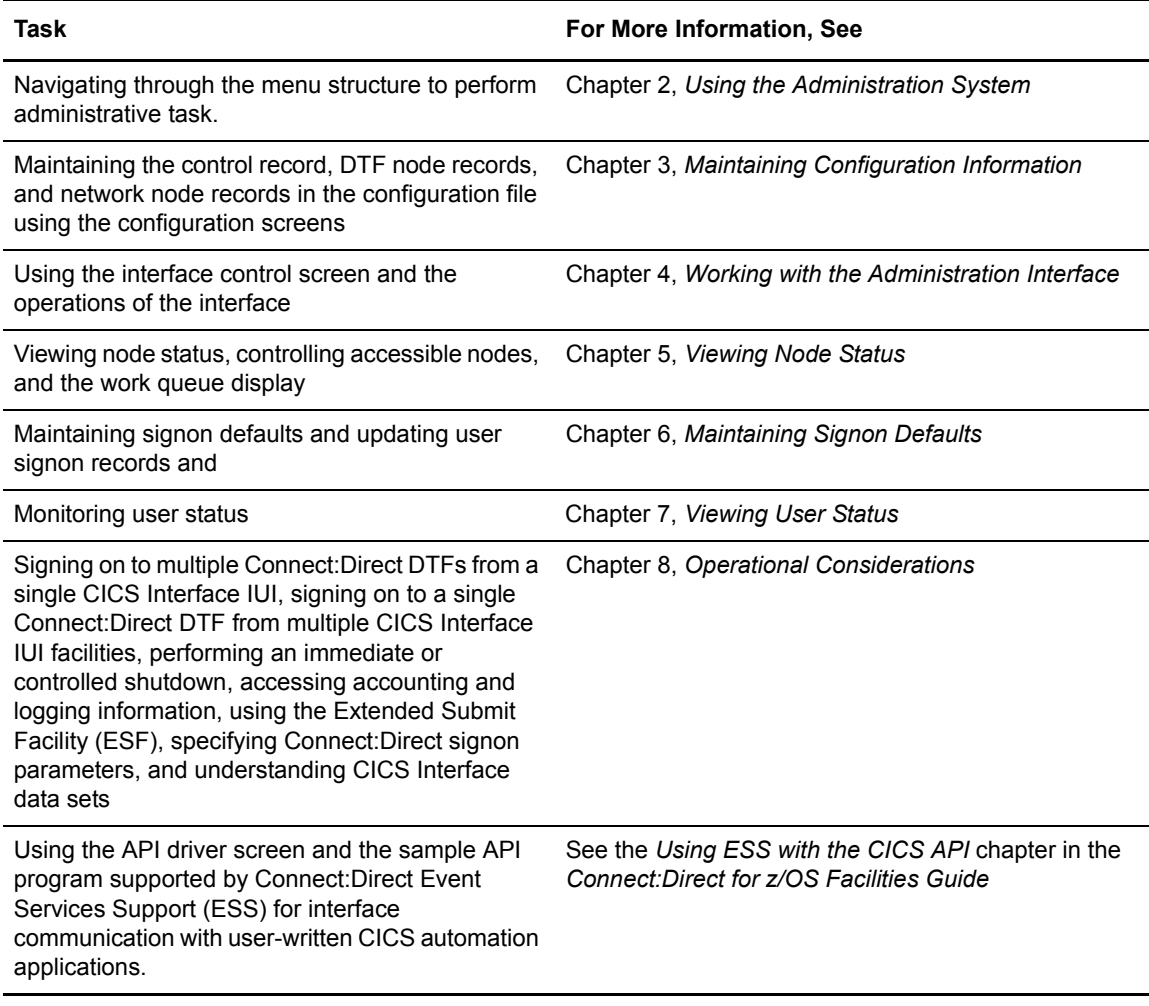

**Task For More Information, See**

Understanding CICS messages **Appendix A, [CICS Messages and Problem Isolation](#page-96-2)** 

### <span id="page-11-0"></span>**User Tasks**

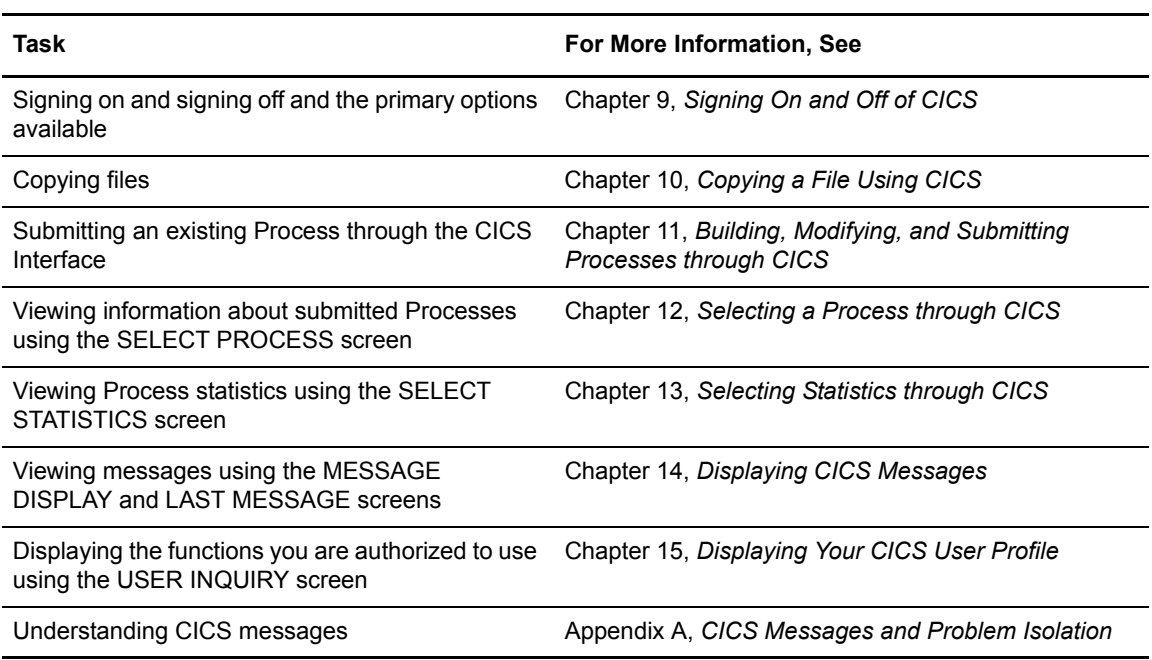

# <span id="page-12-2"></span><span id="page-12-0"></span>**Using the Administration System**

This chapter provides an overview of the Administration System and the menu structure.

### <span id="page-12-1"></span>**Introduction to the Administration System**

The Administration System helps you configure and control the interface. The tasks you can perform while using this system include:

- ✦ Configuring Connect:Direct Connect:Direct for z/OS to provide the appropriate functionality to your users while maintaining optimum performance
- ✦ Defining the characteristics of the Connect:Direct DTFs to which Connect:Direct for z/OS submits requests
- ✦ Activating and deactivating the Connect:Direct interface
- ✦ Activating and deactivating the interface with specific Connect:Direct DTFs
- ✦ Adding, modifying, and deleting default user signon characteristics
- ✦ Monitoring user activity and intervening if those activities compromise Connect:Direct or the CICS environment

The system guides you through a series of nested menus, prompts you for input, and performs the requested function. If errors occur during the processing of your request, the system informs you of the cause of the error and, in some cases, suggests remedial action.

### <span id="page-13-0"></span>**Structure of the Administration System**

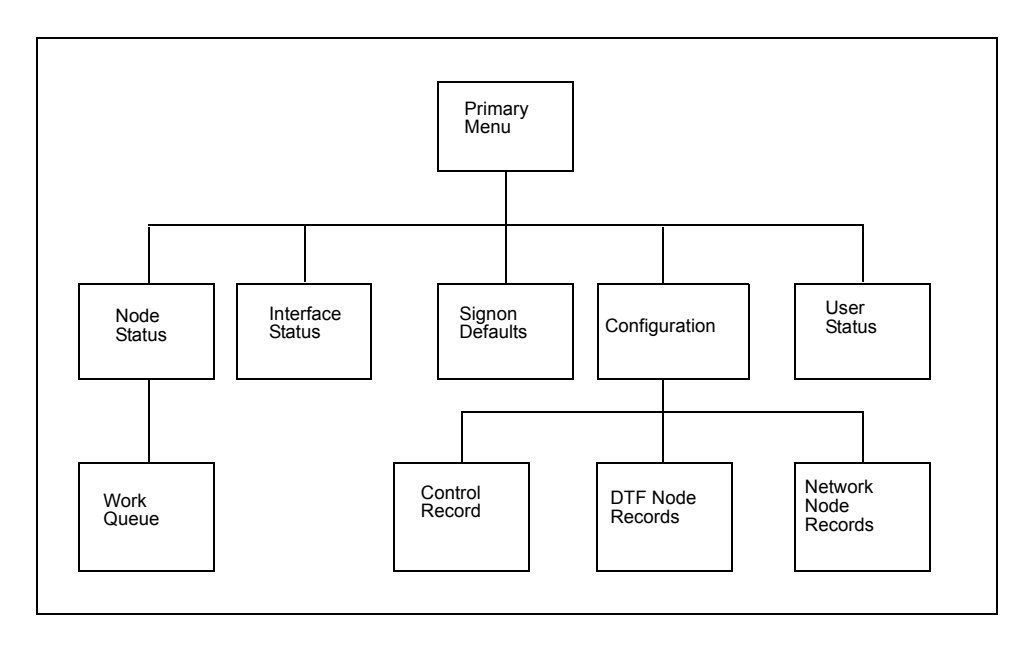

The menu structure of the Administration System follows.

By typing the correct data in the Administration menus and screens, you can perform the following tasks:

- ✦ Check and control user status (USER STATUS)
- ✦ Add, update, and delete user signon characteristics (SIGNON DEFAULTS)
- ✦ Activate and deactivate the Connect:Direct DTF-to-CICS Interface (INTERFACE)
- ✦ Monitor and control node status (NODE STATUS)
- ✦ Monitor and control the work queue (WORK QUEUE)
- ✦ Modify the global control parameters (CONTROL RECORD)
- ✦ Add, delete or modify any DTF node parameters (DTF NODE RECORDS)
- ✦ Add, delete or modify any network node configurations (NETWORK NODE RECORDS)

### <span id="page-13-1"></span>**Using the Administration System**

In order to use the Administration System, both CICS and Connect:Direct must be installed and working on your mainframe. You must also be using an IBM 3270 Model 2 terminal or equivalent. Display the Connect:Direct Administration Primary Menu by using the CDA transaction.

### <span id="page-14-0"></span>**Using the Administration Primary Menu**

The Connect:Direct ADMINISTRATION PRIMARY MENU is the root of the administration menu hierarchy and is the access key to all the other features of the Connect:Direct Administration System. Following is an example of the Administration Primary Menu.

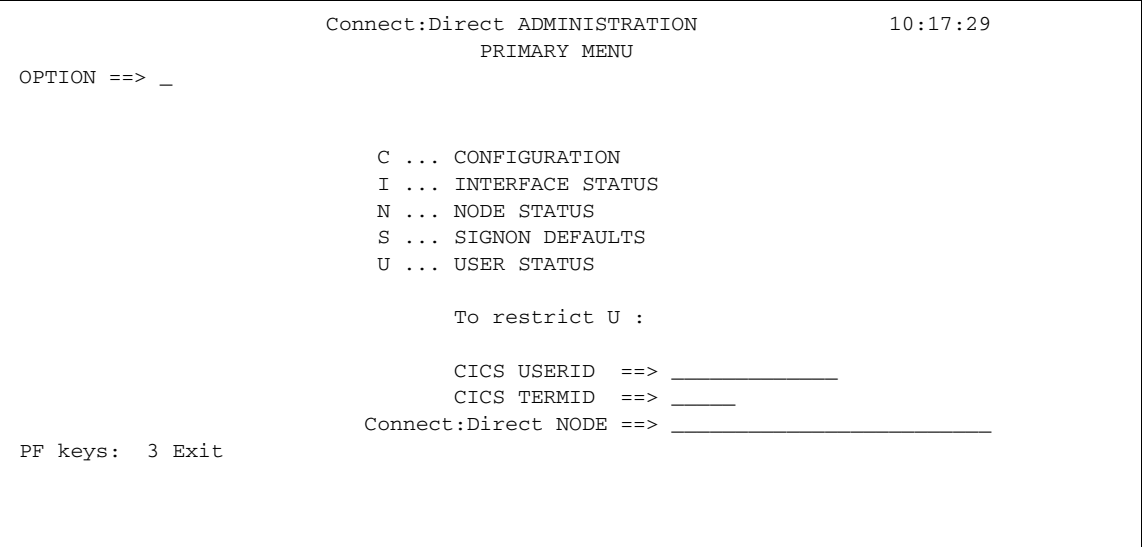

### <span id="page-14-1"></span>Entry Fields

The following table describes each option.

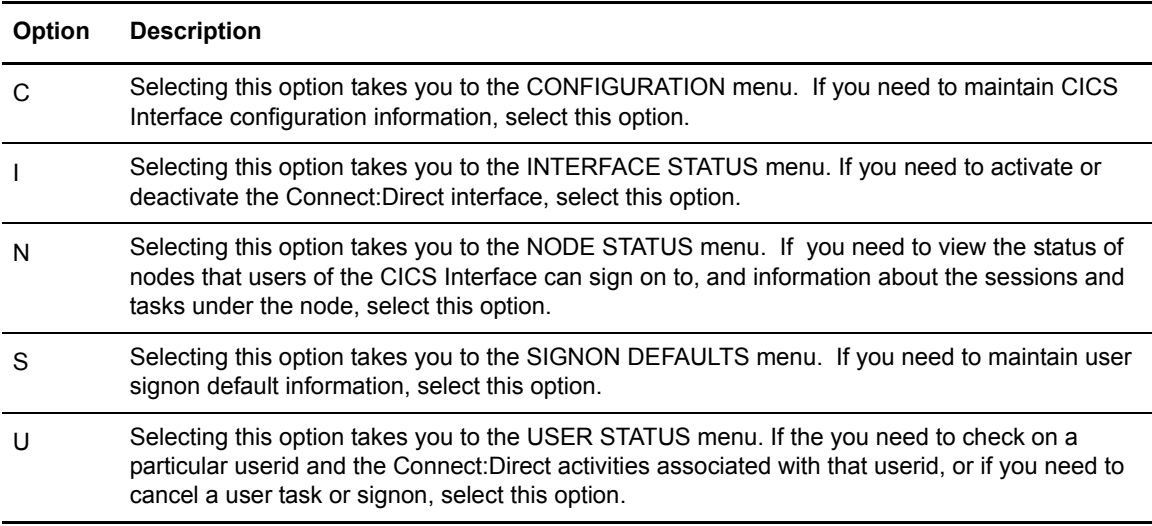

The following fields are not required under option **U**, but you can use them to limit the scope of the display:

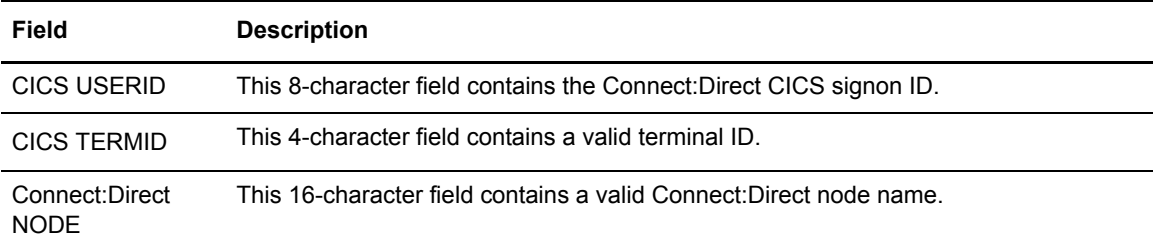

# <span id="page-16-4"></span><span id="page-16-0"></span>**Maintaining Configuration Information**

The CICS Interface provides a variety of configuration options to allow you to define the resources that can be accessed, limit the scope of functions provided to users, and optimize the performance of the system. All CICS Interface configuration information is contained in a single file (CONFIG), which is defined and initially loaded at product installation.

### <span id="page-16-1"></span>**Configuration Categories**

The configuration parameters are divided into the following categories:

- ✦ Control Record
- ✦ DTF Node Records
- ✦ Network Node Records

#### <span id="page-16-2"></span>Control Record

The Connect:Direct for z/OS Control Record contains information defining the operational characteristics of the Connect:Direct for z/OS system. This information includes flags that activate or deactivate system-wide features of the CICS Interface and parameters that govern the performance of the system.

The Control Record is initially loaded during the installation process. The CICS Interface online administration facilities allow you to modify the contents of this record only. Any modifications performed while the CICS Interface is active are immediately reflected in the execution environment.

#### <span id="page-16-3"></span>DTF Node Records

A CICS Interface user has the ability to access multiple Connect:Direct DTFs for the purpose of copying files from that node to other nodes, submitting Processes, and gathering and reporting on statistical information.

The DTF Node Records contain information identifying any node eligible to be signed on to by the CICS Interface and defining the rules governing access to that node (such as ESF access, output limits, and so forth).

**Note:** One DTF Node Record is required for each Connect:Direct DTF to which the CICS Interface can sign on directly. The first of these records is defined and loaded at product installation.

#### <span id="page-17-0"></span>**Understanding Subtasks**

Connect:Direct DTF node information describes each DTF node available to the CICS Interface. At the startup of the Interface, a subtask called CST (controller subtask) is attached by CICS. The CST in turn attaches other subtasks, called WSTs (worker subtasks).

WSTs establish and manage a VTAM session with a DTF, passing Connect:Direct commands, and receiving returned information. One WST communicates with only one DTF, but multiple WSTs can communicate with one DTF.

### <span id="page-17-1"></span>Network Node Records

To facilitate the task of copying files from one node to another, the CICS Interface provides a means of predefining frequently used nodes, relieving you of the need to know specific information about nodes to be accessed. Nodes defined in Network Node Records display as a numbered list in the COPY FILE BETWEEN NODES screen. You can select nodes by number and provide only that information relating to the file to be sent or received.

### <span id="page-17-2"></span>**Accessing the Administration Configuration Screen**

To access the Connect:Direct ADMINISTRATION CONFIGURATION screen, select option **C** from the PRIMARY MENU (CDA transaction). The CONFIGURATION screen enables you to display and maintain the Control Record, DTF Node Records, and the Network Node Records. Following is an example of the screen.

```
Connect:Direct ADMINISTRATION 10:25:28
                            CONFIGURATION
OPTION == > C ... CONTROL RECORD
                        D ... DTF NODE RECORDS
                        N ... NETWORK NODE RECORDS
PF keys: 3 Exit
```
### <span id="page-18-0"></span>Entry Fields

The following table describes each configuration option.

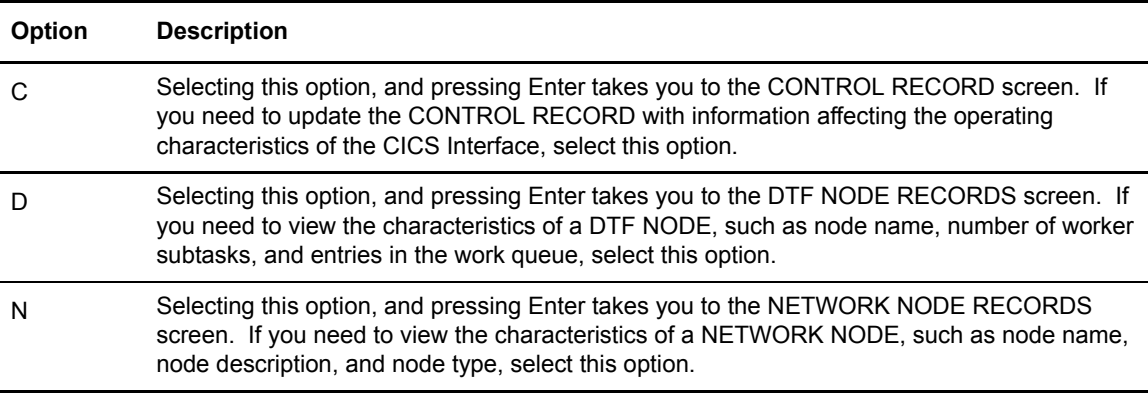

### <span id="page-18-1"></span>**Updating the Control Record**

To access the Connect:Direct ADMINISTRATION CONTROL RECORD UPDATE screen select option **C** from the CONFIGURATION screen, and press **Enter**. Only one CONTROL RECORD exists for the CICS Interface system. This control record contains global configuration parameters. Following is an example of the screen.

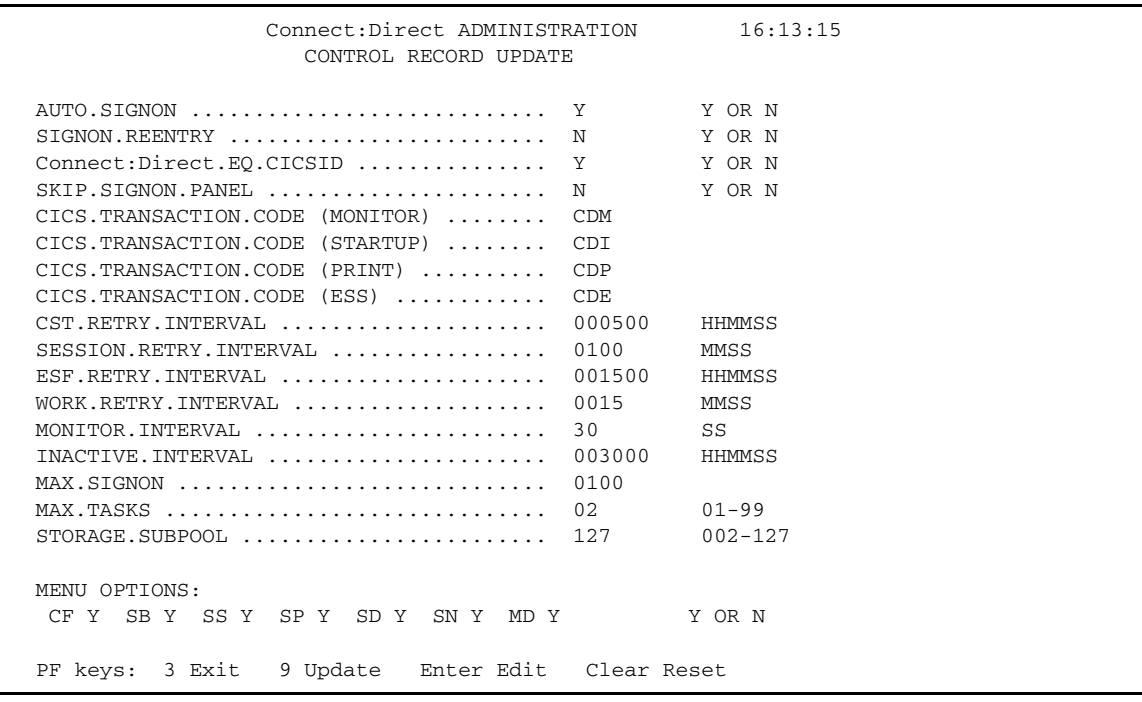

### <span id="page-19-0"></span>Entry Fields

The entry fields are:

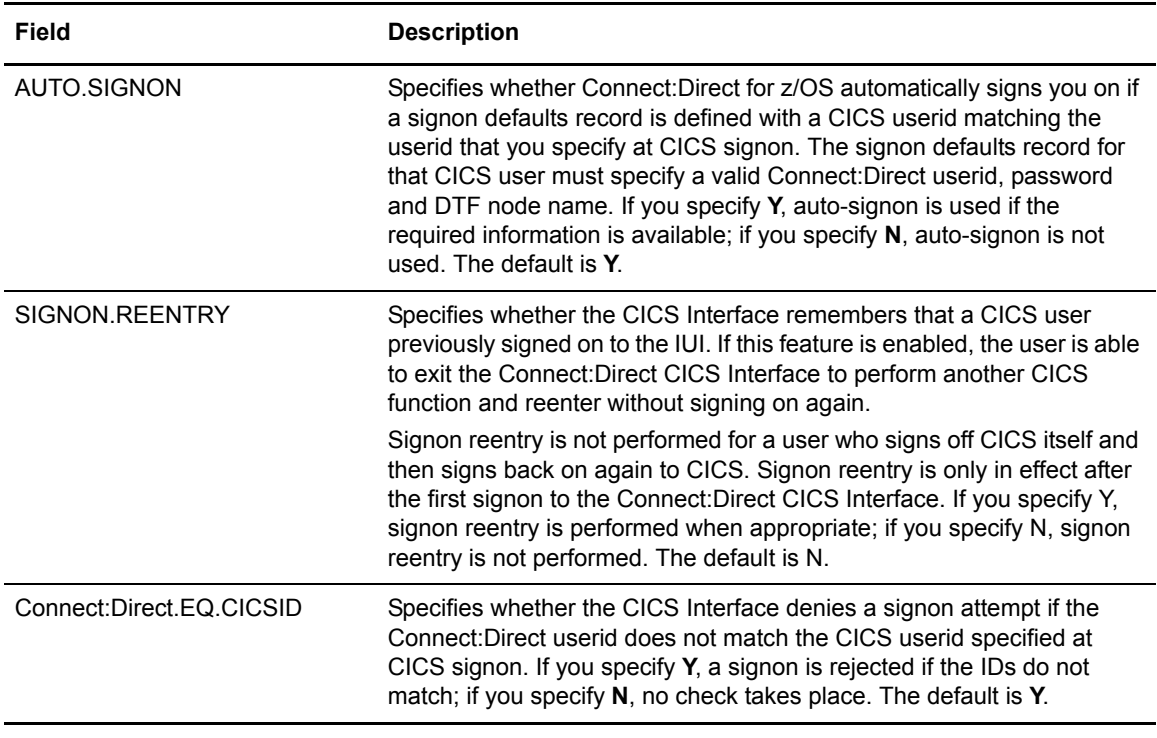

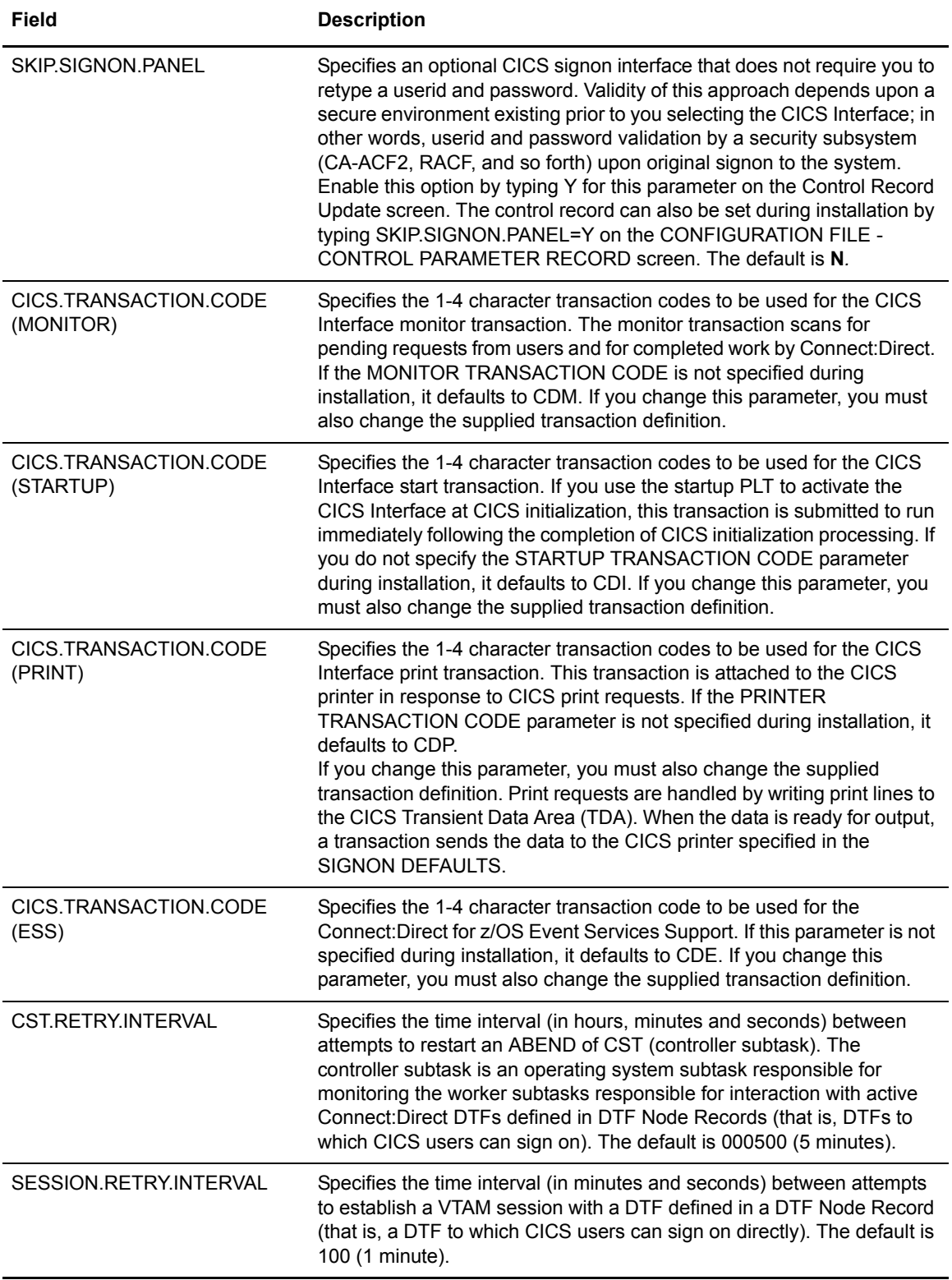

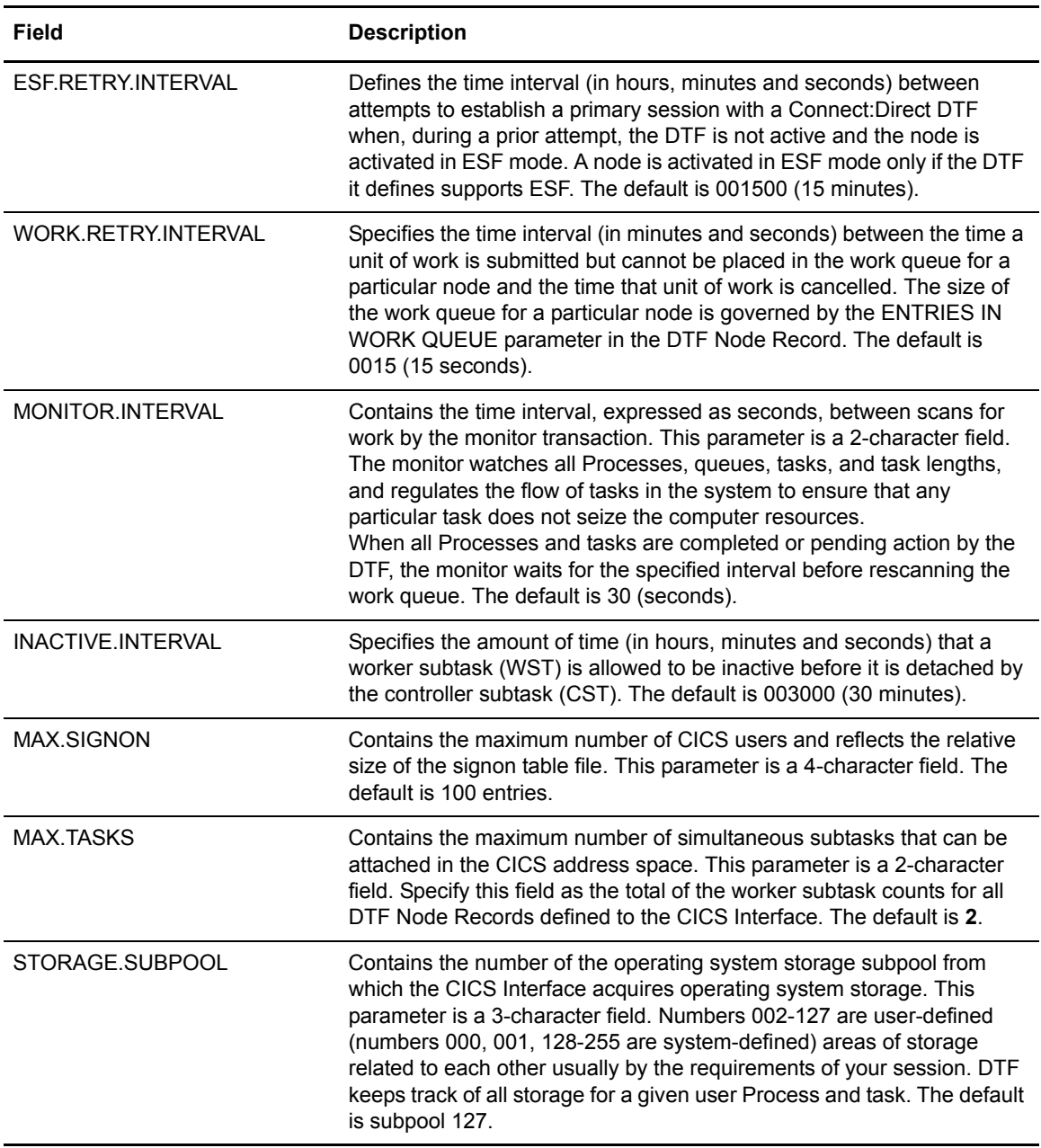

#### <span id="page-21-0"></span>Menu Options

The following options contain a **Y** or **N** which enables or disables the options on the PRIMARY MENU of the general user. You can use these Y/N flags to determine the level of functionality to be provided by Connect:Direct.

These options affect all users of Connect:Direct for z/OS. If you want to limit the functionality available to specific users, you must use either the authorization functions of Connect:Direct (select only the appropriate options when defining that user in the Connect:Direct Authorization File) or

the Connect:Direct Security exit (set an Authorization Bit Mask to allow or restrict the appropriate options).

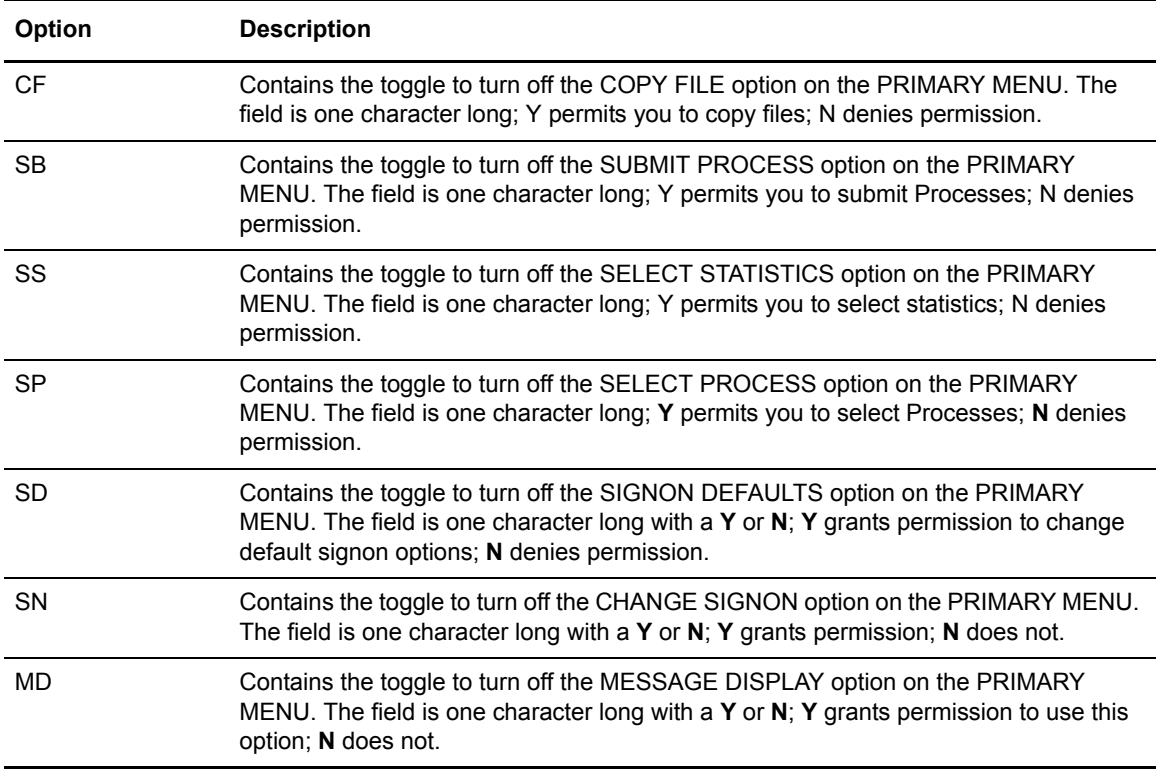

### <span id="page-22-0"></span>**Updating DTF Node Records**

The Connect:Direct ADMINISTRATION DTF NODE RECORDS screen is accessed by selecting option **C** on the PRIMARY MENU, then by selecting option **D** on the CONFIGURATION screen, and pressing **Enter**. One DTF node record exists for each DTF node which Connect:Direct users can sign on to directly. Following is an example of the screen.

**Note:** Changes made to the DTF node record parameters are immediately reflected in the active system.

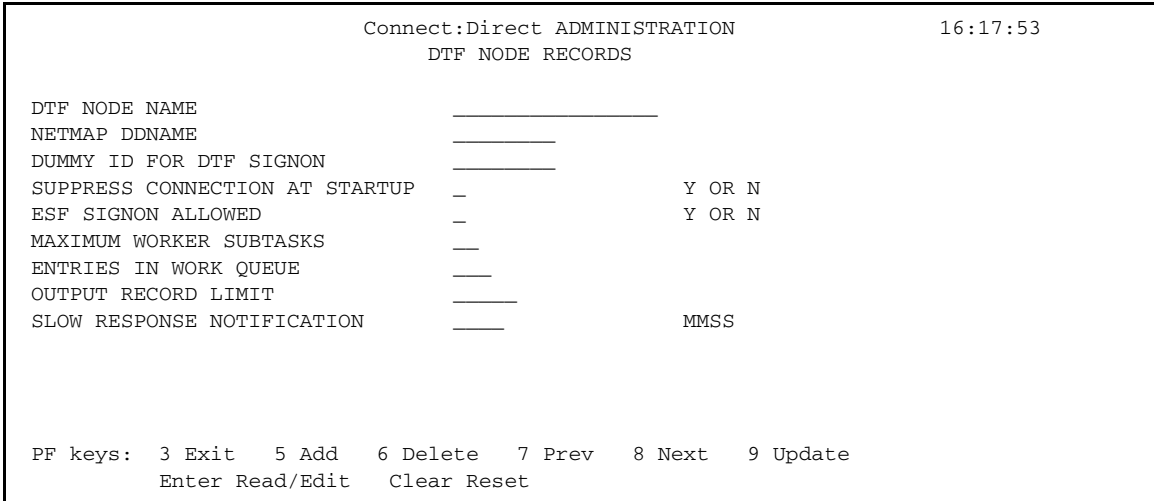

### <span id="page-23-0"></span>Entry Fields

The following table describes the Entry fields:

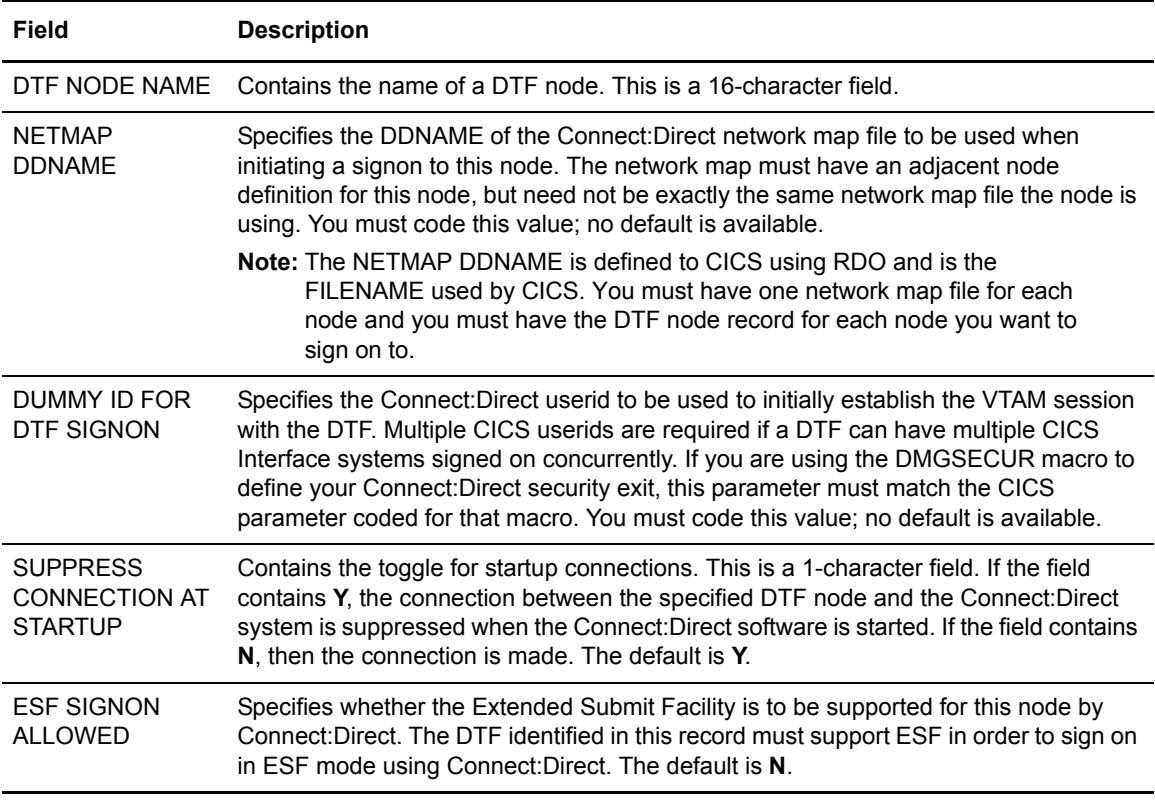

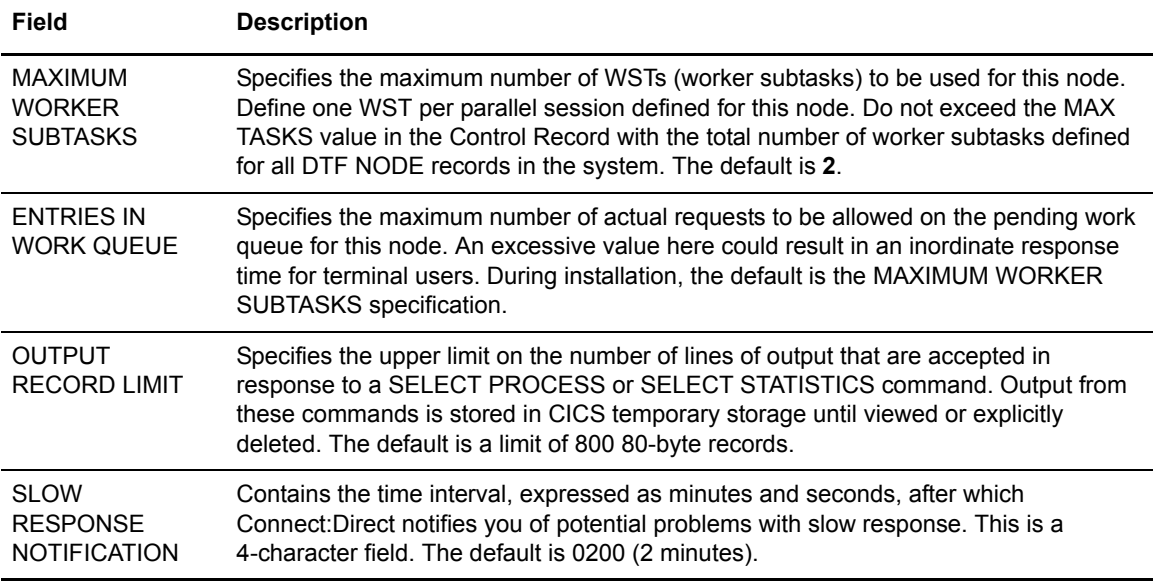

### <span id="page-24-0"></span>**Updating Network Node Records**

To access the Connect:Direct ADMINISTRATION NETWORK NODE RECORDS screen, select option **C** from the PRIMARY MENU, select option **N** from the CONFIGURATION screen, and press **Enter**. The screen fields are scrollable, and allow you to view the contents of the network node records. Following is an example of the screen.

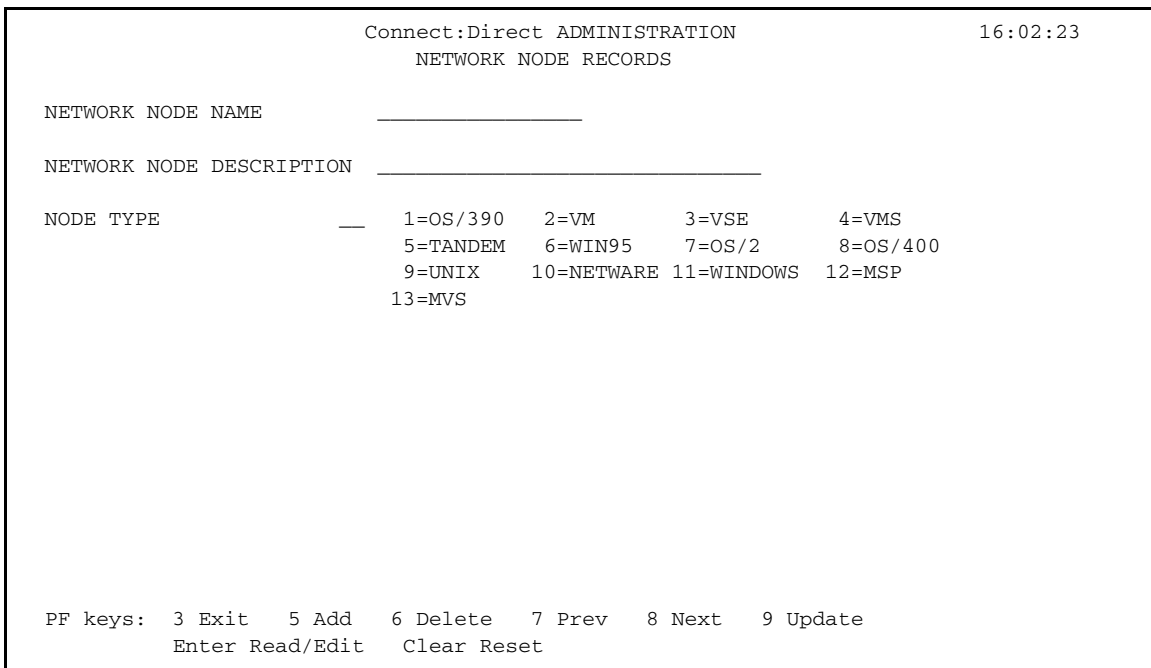

Because you can type the node name and environment on the COPY FILE BETWEEN NODES screen, it is not required that you define every node participating in a COPYFILE on the NETWORK NODE RECORDS screen.

#### <span id="page-25-0"></span>Entry Fields

The following table describes the entry fields.

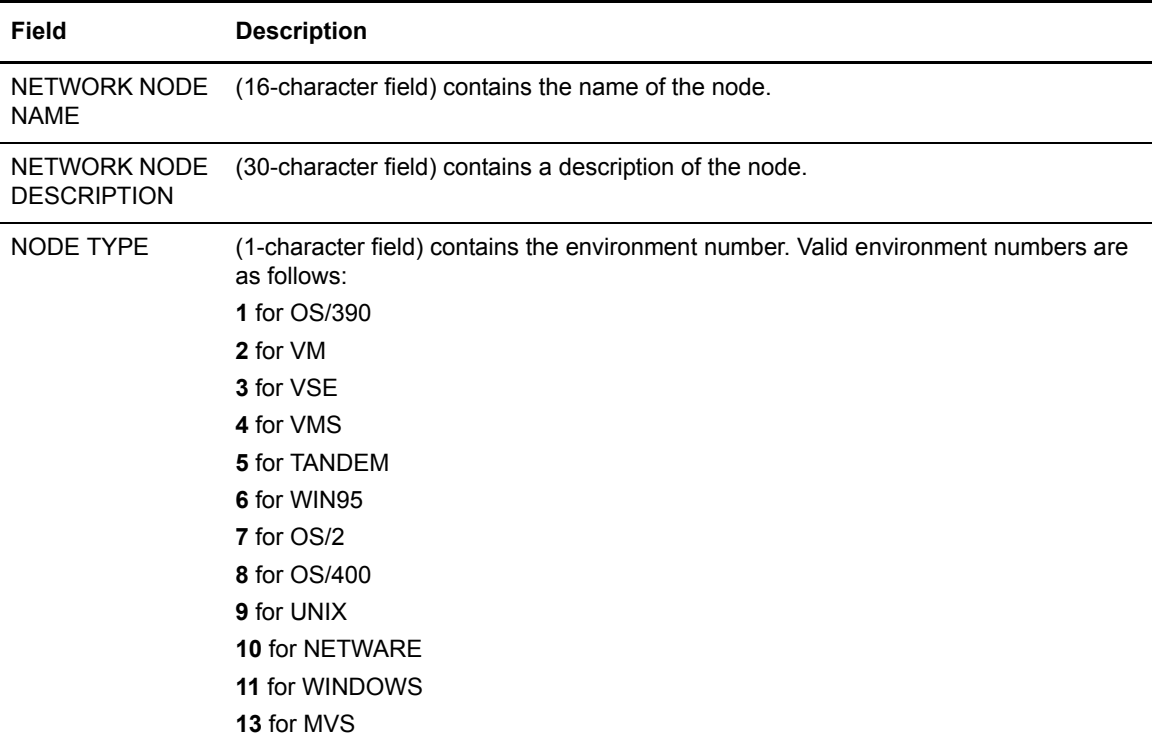

**Note:** Changes made to the Network Node Record parameters are immediately reflected in the active system.

# <span id="page-26-2"></span><span id="page-26-0"></span>**Working with the Administration Interface**

This chapter describes how to work with the Connect:Direct Administration Interface.

### <span id="page-26-1"></span>**Using the Connect:Direct Administration Interface Screen**

To access the Connect:Direct ADMINISTRATION INTERFACE screen, select option **I** from the PRIMARY MENU and press **Enter**.

```
 Connect:Direct ADMINISTRATION 10:30:37
                 INTERFACE
   OPTION ==> Connect:Direct VER VV
 REL RR
 MOD MM
                  A ... ACTIVATE INTERFACE
                  M ... START MONITOR
                  I ... SHUTDOWN INTERFACE (IMMEDIATE)
                  S ... SHUTDOWN INTERFACE (NORMAL)
       INTERFACE STATUS ACTIVE
      PENDING REQUEST NONE
       MONITOR TASK NUMBER 25
       ACTIVE TASKS 0
PF keys: 3 Exit ENTER Refresh/Process
```
The INTERFACE screen is the key to activating, monitoring, and shutting down the CICS Interface between CICS and the active Connect:Direct DTF nodes. From the INTERFACE screen, you can manually initialize and terminate the operating system subtasks that perform the interaction with Connect:Direct.

### <span id="page-27-0"></span>Entry Fields

The following table describes each option for the INTERFACE screen.

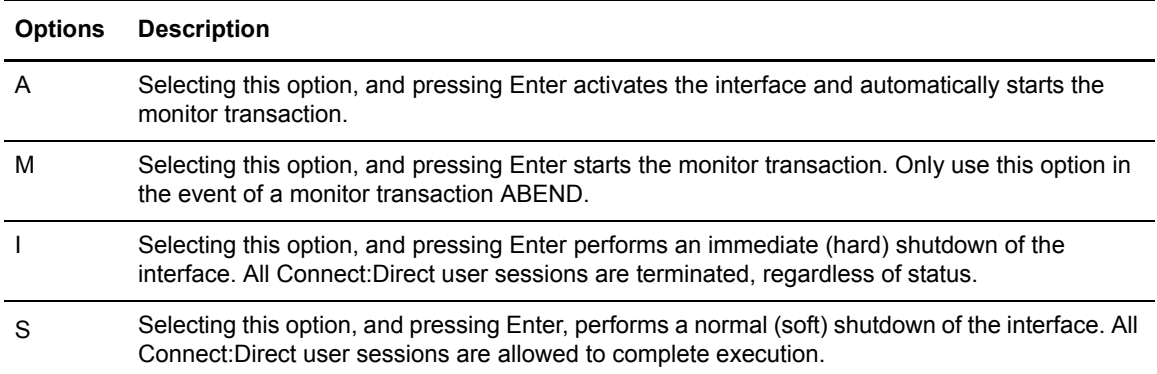

### <span id="page-27-1"></span>System Fields

The following table describes the System fields:

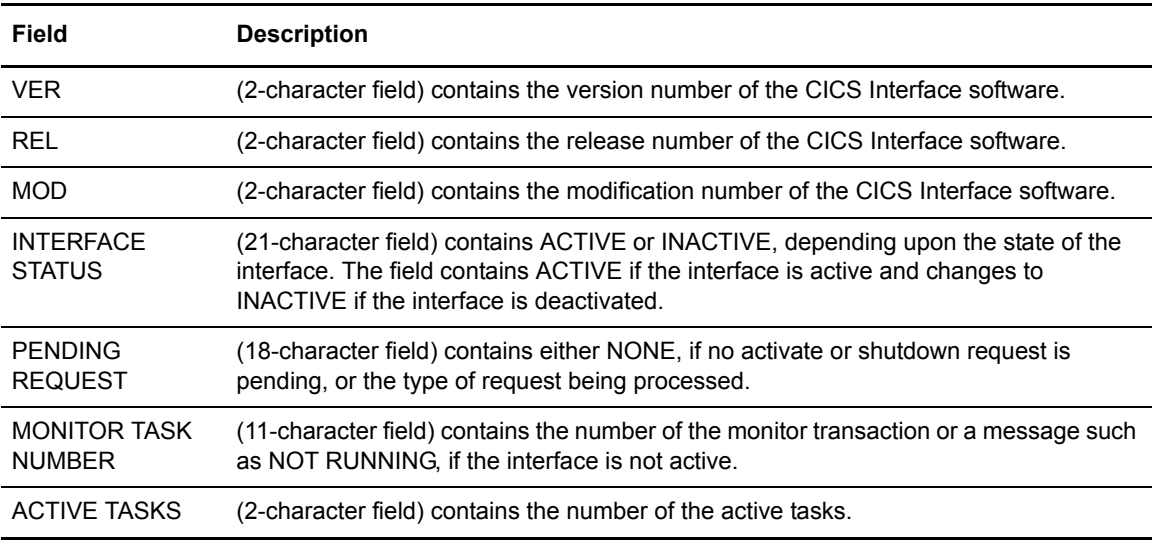

### <span id="page-27-2"></span>**Operating the CICS Interface**

In order for the CICS user interface to perform its function, a connection must exist between it and a Connect:Direct DTF. This facility can be local (within the same VTAM domain) or remote (residing in another domain).

This connection is accomplished using operating system subtasks that are attached in the CICS address space at the CICS Interface startup. The subtasks perform two types of functions:

- ✦ One or more Worker Subtasks (WSTs) are attached for each active link to a Connect:Direct DTF. These subtasks are responsible for establishing a link to the DTF, passing commands to it, and receiving any results.
- ✦ A single Controller Subtask (CST) is created to monitor the work of all WSTs in the system and perform communications functions with the user interface portion of CICS.

Initialization of the CICS Interface invokes programs that perform the following functions:

- ✦ Acquires CICS Interface work areas, such as the signon table, the work queue areas, and so forth
- ✦ Enables a task control global exit point and its associated global work area
- ✦ Reads the configuration information from the configuration file and places that information in the global work area
- ✦ Attaches the CST subtask
- ✦ Checks for any DTF nodes that are to be activated at initialization and passes information to the CST task to allow it to create the appropriate WSTs and establish the link with the DTF.

#### <span id="page-28-0"></span>Monitor Transaction

In addition to these operating system subtasks, a CICS monitor transaction is created to accept input from the user interface, pass it to the CST, and route the output to the appropriate user. This transaction is also responsible for detecting a loss of the CST subtask due to an error condition and performing a restart. The monitor transaction is activated at the CICS Interface startup and remains in the system for the life of the online region. Monitor activities include the following:

- ✦ Restarting the interface in case of an ABEND
- ✦ Watching for DTF requests which are taking too long
- $\triangle$  Forcing retry of requests still in the queue
- ✦ Forcing retry of DTF node session establishment
- ✦ Attempting to switch from ESF to primary (DTF connected) mode
- $\triangle$  Clearing non-terminal signon table entries, at end of transaction
- ✦ Clearing signon table entries in case of ABENDs

#### <span id="page-28-1"></span>Interface Tasks

Although CICS runs a number of subtasks (such as journaling and VSAM handling), CICS can be regarded as a single task. All CICS transactions that can generate Connect:Direct requests run from this single CICS task. The CICS Interface runs as a set of separate tasks in the CICS address space. At the startup of the CICS Interface, a subtask called CST (controller subtask) is attached by CICS.

**Note:** The CICS Interface module is also available for the interface autostart at CICS startup. When the module is in the PLTPI, you can start CICS without starting the interface by including a special DD card in the CICS startup JCL deck: **//NDMINIT DD DUMMY**. If present, NDMINIT will not start the interface as part of CICS initialization. The interface can then be started manually.

#### <span id="page-29-0"></span>Interface Startup

This isolates CICS from all the non-CICS work involved in communicating to the Connect:Direct DTF through the Connect:Direct API. A CICS Interface monitor transaction is also invoked as part of interface startup to support and monitor interface operation.

The CST in turn attaches other subtasks, called WSTs (worker subtasks), organized by node. The WSTs establish and manage the DTF sessions, passing Connect:Direct commands, and receiving returned information. The CST controls traffic between all CICS Interface transactions and each WST.

#### <span id="page-29-1"></span>Interface Subtask Management

Each WST handles requests for CICS users through the CST. One WST communicates with only one DTF, but multiple WSTs can communicate with one DTF. The DTF-connected WSTs are not associated with any particular CICS transactions. The various Connect:Direct requests generated by CICS Interface users are handled by any of the multiple WSTs which are for a particular DTF node. The CST oversees all the WSTs, and is responsible for coordinating work generated by CICS transactions.

One WST is attached per node at the CICS Interface startup, as defined in the CONFIGURATION file. Additional WSTs for a node are attached as needed, based on concurrent CICS Interface user demand. The maximum number of WSTs (tasks) attached globally for the interface and per DTF node is defined with CONFIGURATION control and DTF node parameters. The DTF node connection limit is edited to be no larger than the number of CICS interactive applications specified in the Network Map for that node.

When an attached WST becomes inactive (is not used for any requests) for a period of time, it is detached by CST. The inactive interval is defined with a CONFIGURATION control option. You can suppress WST activation by DTF node with a CONFIGURATION DTF node parameter.

#### <span id="page-29-2"></span>Interface Request Management

CICS user requests are placed on a work queue with one queue per node. The one or more WSTs attached per node dispatch work from the queue. Maximum queue length by node is defined with a CONFIGURATION DTF node parameter which defines the number of queue entries.

When WST (session limit) is reached and additional WSTs cannot be attached to dispatch work from the queue, requests remain on the work queue until a WST becomes available. When the number of allowed WSTs for a given node is held to a minimum, yet user activity for the given node is high, increase the number of queue entries.

Work queue size is also affected by the CONFIGURATION control option worker retry interval which defines the time elapsed between attempts to obtain a free WST to dispatch work present on the work queue. Connect:Direct user requests are rejected with a DTF busy message, when a DTF node queue reaches its maximum allowed number of entries.

The CONFIGURATION DTF node parameter defines worry time. A message is written to the log when a request to that node takes longer than the specified amount of time. No action is taken by the CICS Interface to automatically abort any requests which take too long.

The CICS Interface also has one system queue for system commands (for example, SHUTDOWN and QUIESCE) to dispatch system requests. You cannot adjust the system queue size.

#### <span id="page-30-0"></span>Interface VTAM Session

In cases where a WST/DTF VTAM session is active, but becomes inactive, the CICS Interface quiesces the node. Pending requests are allowed to complete, even though they can fail. The number of WSTs for the node is reduced to one.

At this point, if the WST is in session with a local DTF, and ESF mode is allowed, the WST switches to ESF mode. An ESF MODE message is displayed to IUI users, stating that a Connect:Direct session error occurred, but ESF MODE is available. Under ESF operation, only the SUBMIT options are displayed on the PRIMARY MENU.

ESF mode operation is enabled for the entire interface through a CONFIGURATION control parameter; ESF mode operation is enabled for each user through a user profile parameter. When a WST fails to establish or drops a DTF session, and ESF is not allowed, then the WST remains attached, but all user requests for the node are rejected.

The WST periodically tries to establish or re-establish (retry) a session with the associated DTF. The CONFIGURATION control parameter session retry interval defines the time lapsed between retries for session connection. An additional CONFIGURATION control parameter, the ESF session retry interval, defines the time elapsed between retries of a dummy DTF session to check if ESF mode has returned to primary mode.

Chapter 4 Working with the Administration Interface

# <span id="page-32-2"></span>**Viewing Node Status**

<span id="page-32-0"></span>This chapter describes how to view the status of nodes that are part of your Connect:Direct network.

### <span id="page-32-1"></span>**Accessing the Node Status Screen**

To access the Connect:Direct ADMINISTRATION NODE STATUS screen, select option **N** from the ADMINISTRATION PRIMARY MENU and press **Enter**. The Node Status screen enables you to check the status of all DTF nodes eligible for access by the CICS Interface, and you can selectively activate, deactivate, and view pending work for all DTF nodes. Following is an example of the Node Status screen.

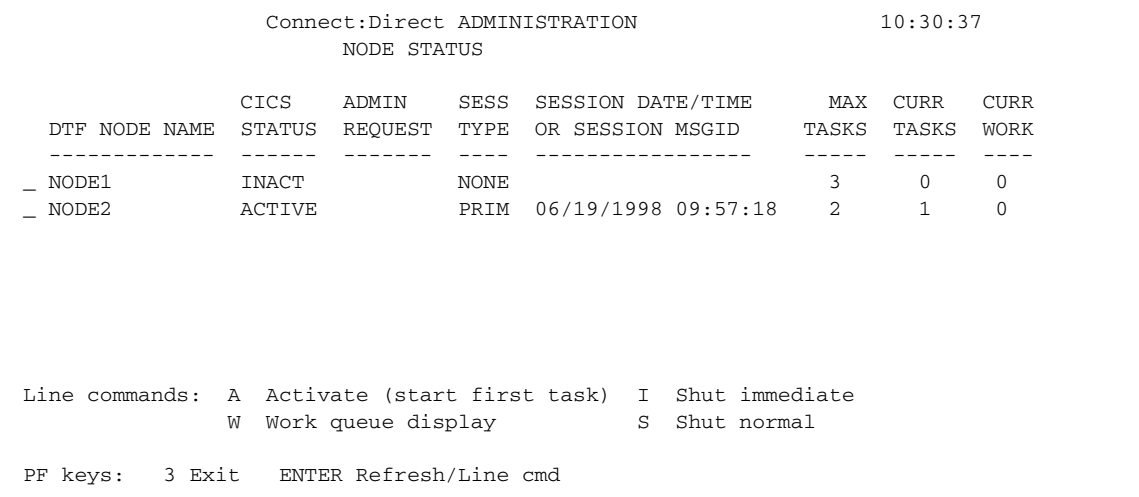

Press **PF7** and **PF8** to scroll backward and forward, respectively, through the list of DTF nodes connected to the Connect:Direct for z/OS session.

#### <span id="page-33-0"></span>Line Commands

The CICS user interface provides the ability to log on to any Connect:Direct DTF in your network and perform Connect:Direct operations using that node as your Process primary node. DTFs to be accessed must be identified in DTF Node Records in the configuration file along with the configuration parameters to be used when communicating with that node.

Line commands are as follows:

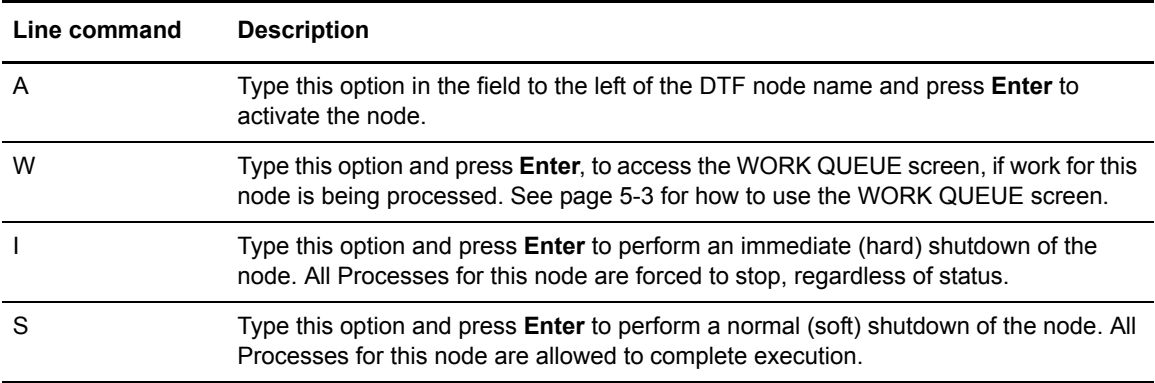

### <span id="page-33-1"></span>System Fields

The system fields follow:

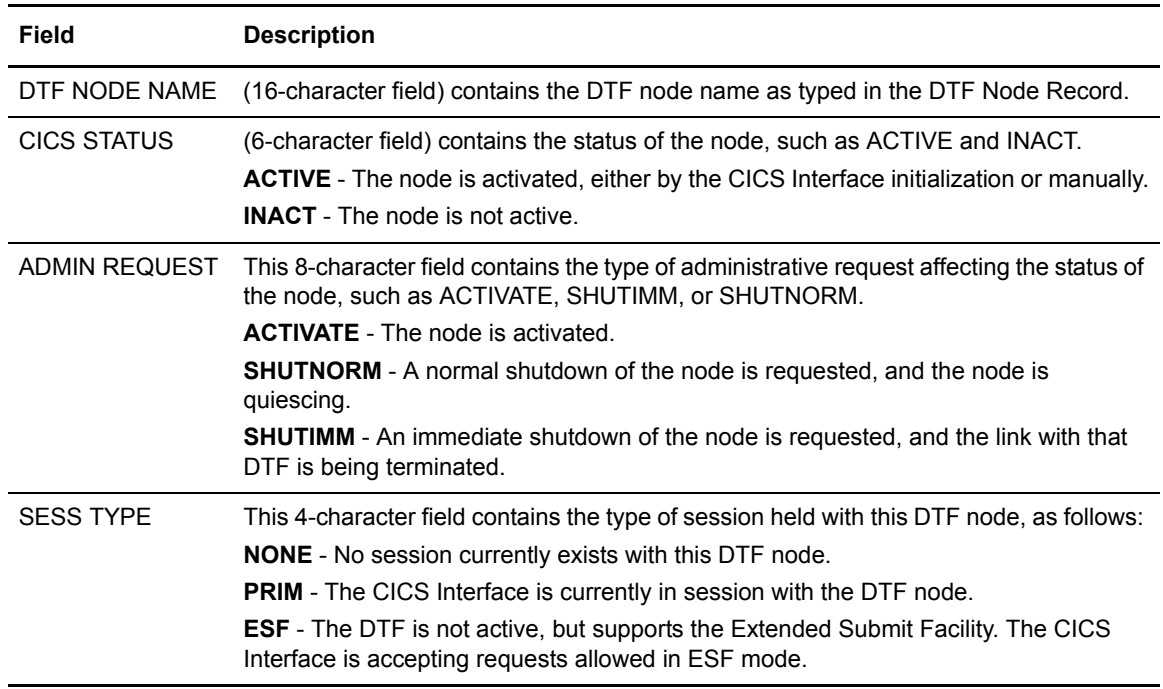

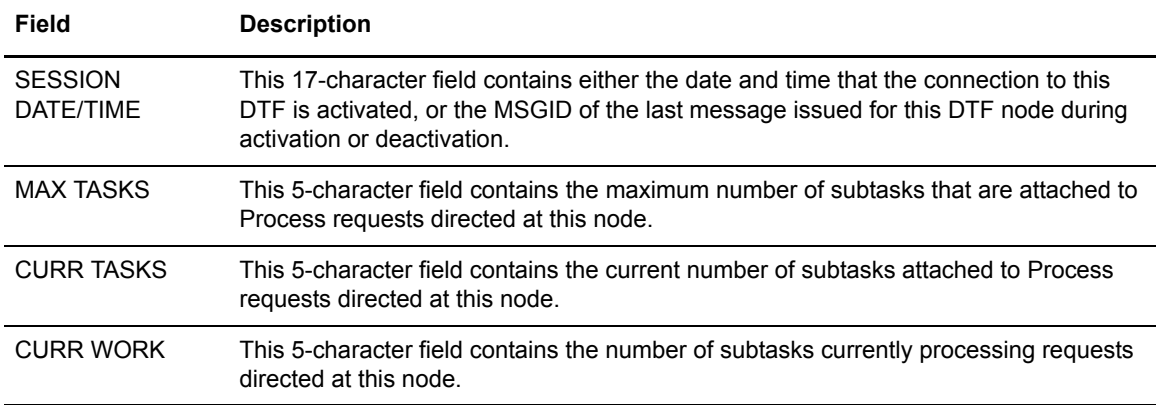

### <span id="page-34-0"></span>**Viewing the Work Queue**

The Connect:Direct Work Queue is defined for each node to dispatch Connect:Direct requests and responses. The DTF node configuration file contains information required by the CICS Interface to manage the DTF VTAM or ESF sessions. Each WST uses the standard Connect:Direct API to manage the DTF or ESF session.

To access the Connect:Direct ADMINISTRATION WORK QUEUE screen, select option **W** from the NODE STATUS screen and press **Enter**.

The WORK QUEUE screen fields contain the data describing the tasks in the work queue for each CICS user on a Connect:Direct DTF node. Following is an example of the screen.

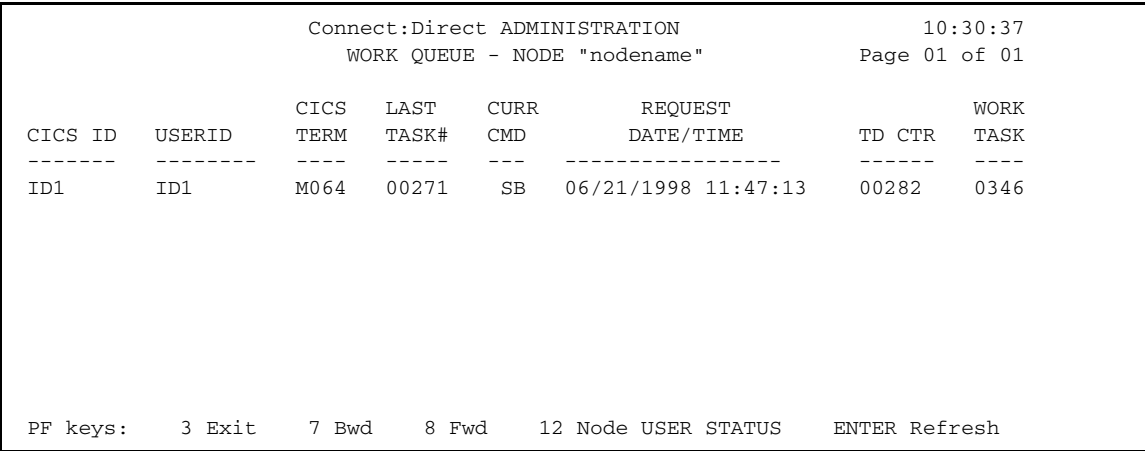

Scroll backward using **PF7** and forward using **PF8** to view the entries. Press **PF12** to view to the USER STATUS screen, and then press **PF3** to get back to the WORK QUEUE screen.

### <span id="page-35-0"></span>System Fields

System fields are as follows:

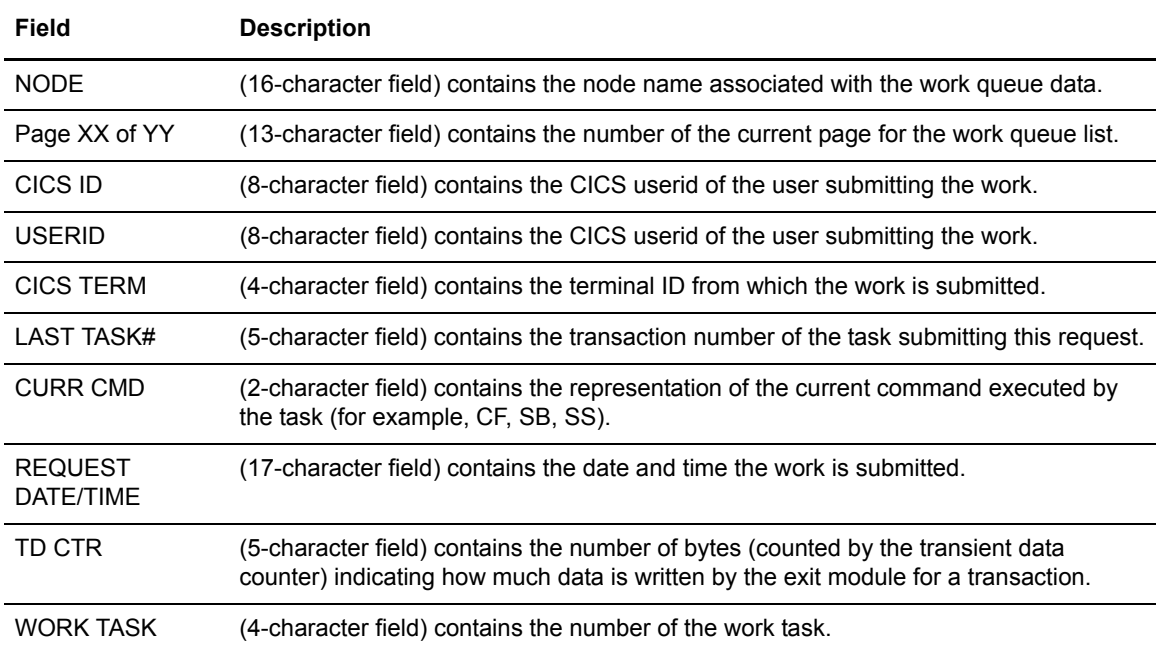
# **Maintaining Signon Defaults**

Connect:Direct enables you to set default CICS signon information. This information is not required but it can make Connect:Direct easier to use. This chapter describes signon defaults.

### **How Connect:Direct Uses Signon Defaults**

When a user enters a Connect:Direct for z/OS CICS transaction, Connect:Direct uses the CICS userid to read profile data set. If it finds a profile record, Connect:Direct uses the record's information to control what the user can do.

If the user's signon defaults record includes a userid and password, Connect:Direct automatically signs on the user. If the signon defaults record do not include a userid and password, Connect:Direct prompts the user for a userid and password before allowing access.

After accessing Connect:Direct, you can change your own signon defaults using the **SD** function.

### **Accessing the Signon Defaults Screen**

To access the Connect:Direct Administration Signon Defaults screen select option **S** from the Administration Primary Menu and press **Enter**. The screen is shown in the following figure.

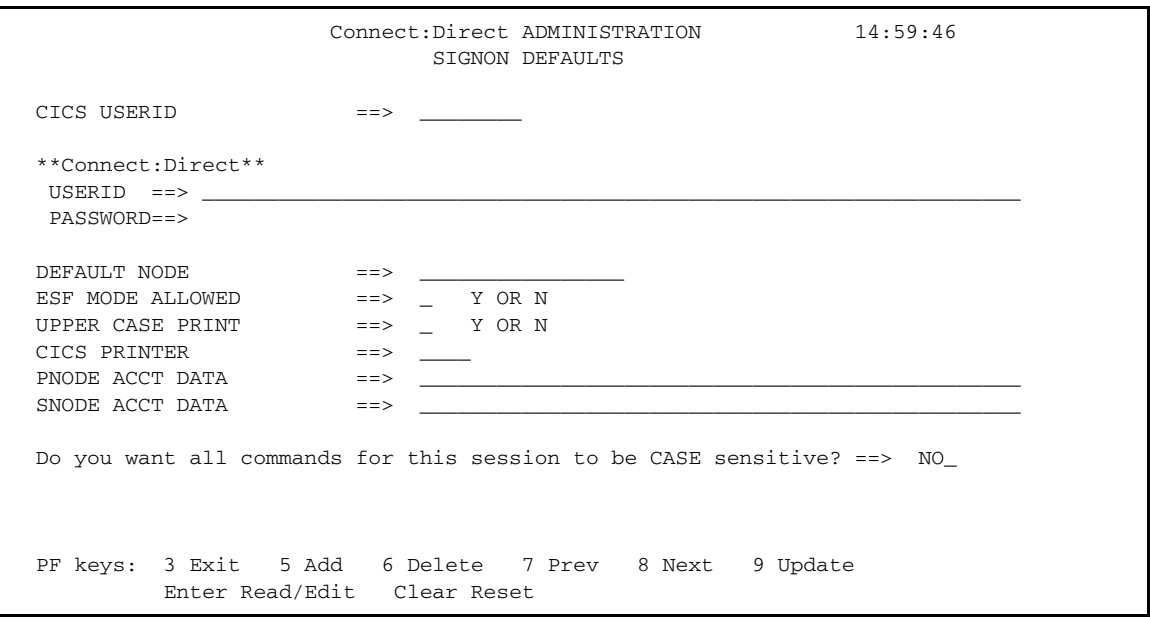

### Entry Fields

The following table describes the entry fields.

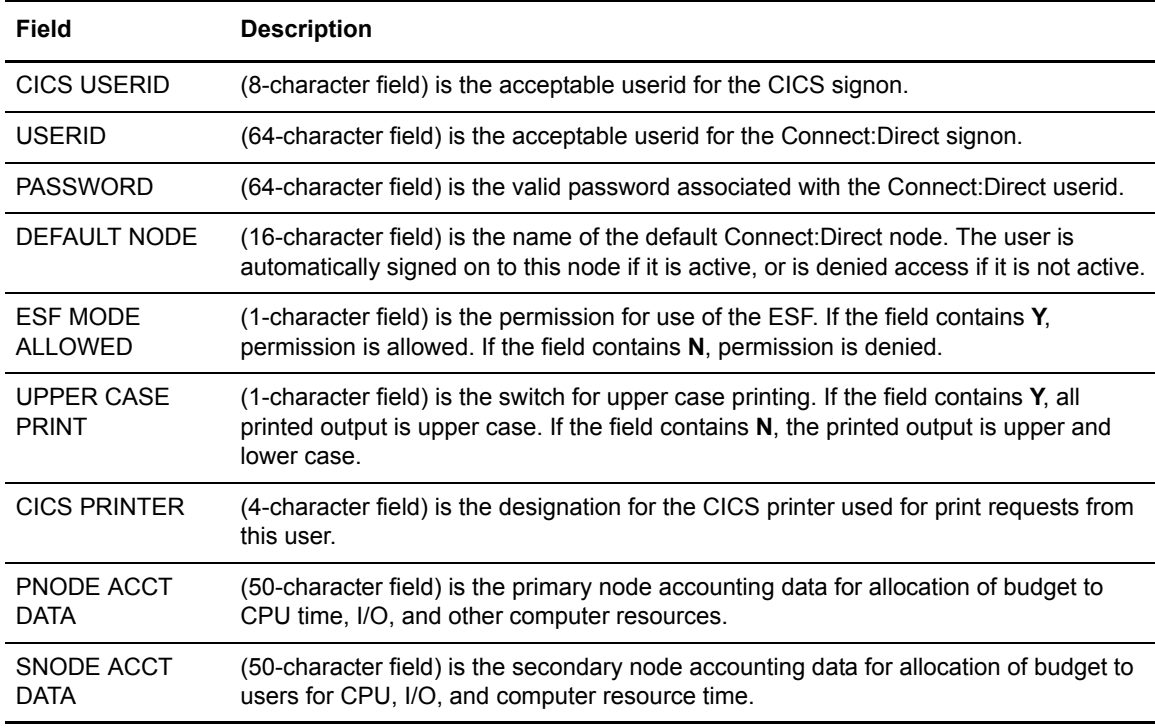

### System Fields

The following table describes the system field.

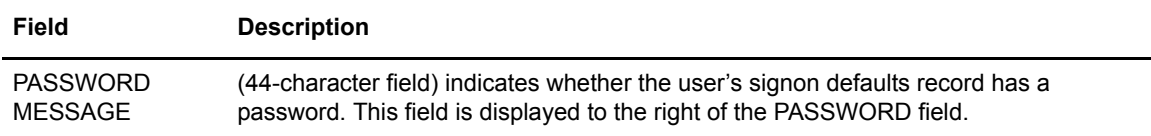

#### Chapter 6 Maintaining Signon Defaults

# **Viewing User Status**

Periodically view the status of a user to determine:

- ✦ User access to a resource
- $\triangle$  Actions users are performing while using a resource
- ✦ Resolve problems encountered by users

Connect:Direct provides the user status function for you to view information about users of the system and, if necessary, intervene to resolve error situations. You can either view all users of the system, a single user (optionally qualified by CICS userid or terminal ID) or a group of users (optionally qualified by Connect:Direct DTF node).

### **Accessing the User Status Screen**

To access the Connect:Direct ADMINISTRATION USER STATUS screen from the PRIMARY MENU, select option **U** and press **Enter**. You have the option, while on the PRIMARY MENU screen, to restrict the scope of the status display. Restrict the scope by specifying the CICS userid, terminal ID and Connect:Direct node that you want to display on the USER STATUS screen. To see all signed-on users, do not restrict your selection.

Following is an example of the USER STATUS screen.

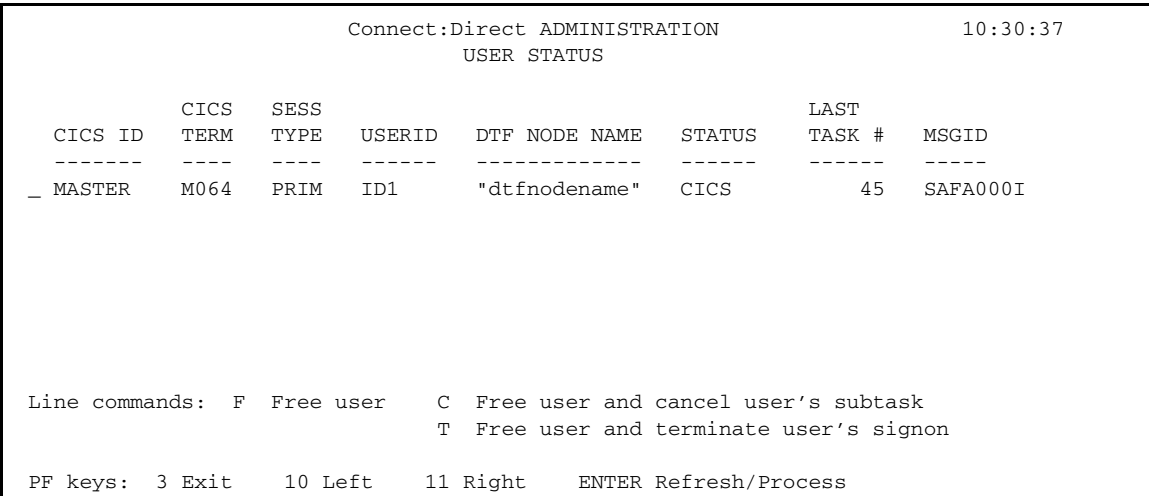

#### **Options**

You normally select the following options in the underscore field to the left of the CICS userid, when a user security violation or resource allocation is abused:

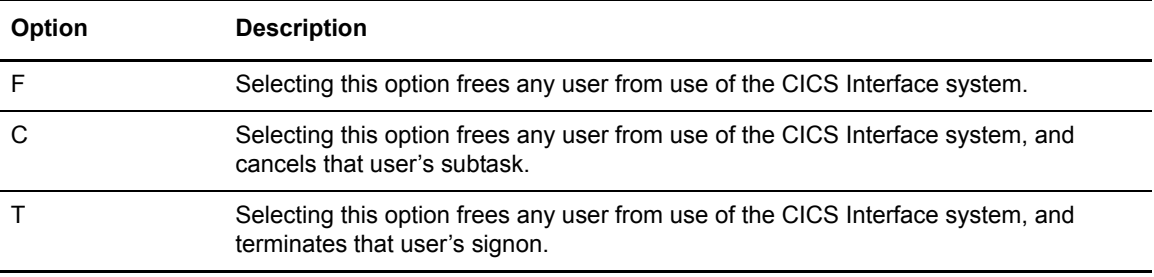

#### System Fields

The following table describes the systems fields:

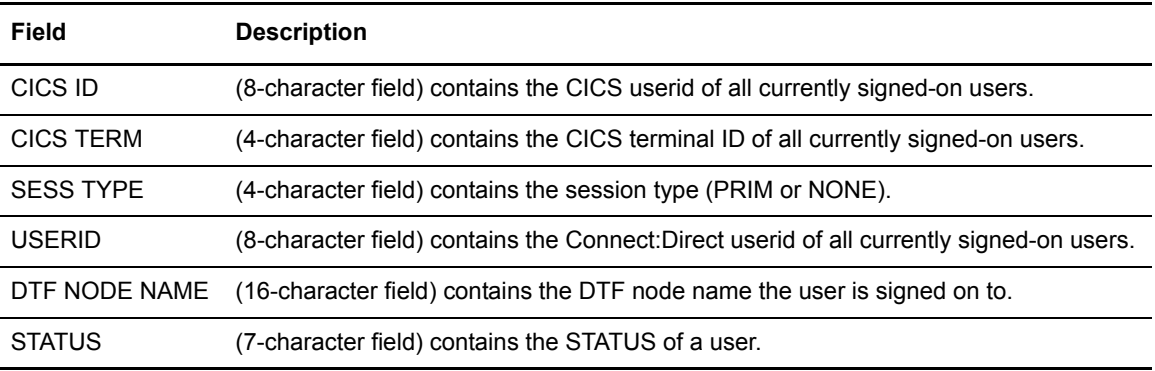

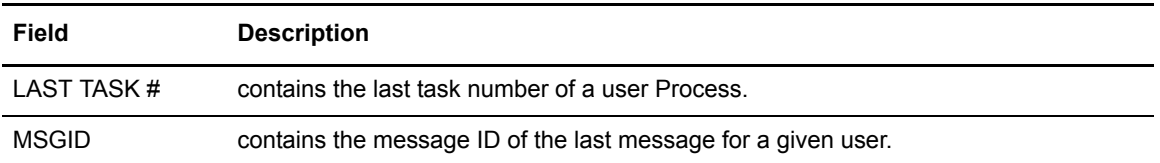

If you press **PF11** to scroll right on the screen, the following fields are displayed:

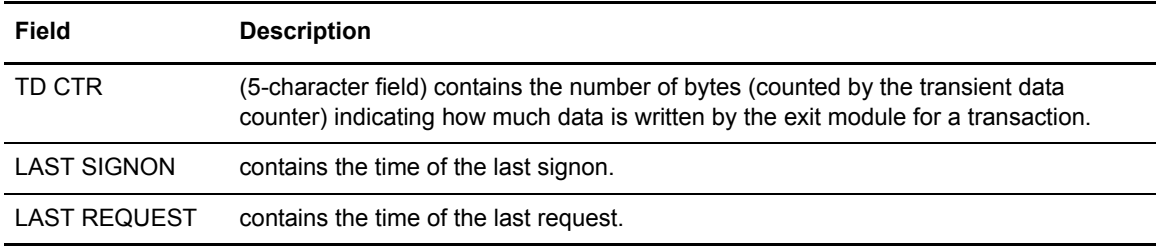

Chapter 7 Viewing User Status

# **Operational Considerations**

This chapter describes the following CICS operational considerations:

- ✦ Signing on to multiple Connect:Direct DTFs from a single CICS Interface IUI
- ✦ Signing on to a single DTF from multiple CICS Interface IUI facilities
- ✦ Performing an immediate or uncontrolled shutdown
- ✦ Restarting Task ABENDs
- ✦ Accessing accounting and logging information
- ✦ Using the Extended Submit Facility (ESF)
- ✦ Specifying Connect:Direct signon parameters
- ✦ Understanding CICS Interface data sets

## **Signing On to Multiple DTFs from a Single IUI**

You can use the Connect:Direct for z/OS IUI to sign on to multiple Connect:Direct DTFs on either local or remote processors. To take advantage of this facility, you must consider the following:

- ✦ You must provide VTAM access to the DTF you want to sign on to. For local DTFs (within the control of the same VTAM subsystem), you must provide IUI APPLIDs that may be used by ISPF or CICS IUI facilities. If the DTF facilities are located on remote processors, you must define the IUI APPLIDs for those DTFs to the local VTAM subsystem as cross-domain resources.
- ✦ For each DTF you want to access through the CICS IUI, you must define a DTF Node Record for that facility in your CICS configuration file. You can define the DTF Node Record by using the configuration update facilities of the **CDA** transaction.
- ✦ The DTF node record in your configuration file must include the DD name of a Network Map file in order to communicate with the remote Connect:Direct DTF. This Network map must have the remote DTF defined as an adjacent node.
- **Note:** All DTF nodes do not have to use the same Network Map file; for instance, if you want to communicate with two DTFs with different Network Map contents, you can specify an alternate Network Map in the CICS JCL (or using the RDO) and in the DTF node record in order to communicate with the second DTF, as long as that DTF is defined as an adjacent node in the Network Map.
- ✦ All Processes to be submitted to a remote DTF facility must reside in the Process library (DD name DMPUBLIB) defined for your CICS system.

## **Signing On to a Single DTF from Multiple IUI Facilities**

Not only can you sign on to multiple DTF facilities from a single CICS IUI, but you can also sign on to a DTF from multiple CICS IUI systems. To sign on to a DTF from multiple CICS IUI systems, note the following:

 $\triangle$  If you are using the DMGSECUR macro to generate your DTF security exit and provide a value for the CICSID keyword at exit generation, all CICS systems accessing that DTF must specify the same CICSID in their signon requests as specified in the CICSID keyword. The password for the CICS signon to a DTF is always CICSIUI.

If the CICSID keyword is not specified in the DMGSECUR macro, no checking of CICSIDs for CICS signon requests are performed in the signon exit; however, the CICSID value with a password of CICSIUI are passed to your security facility (if available) or to the Connect:Direct Authorization Facility for validation. The CICSID to be used when signing on to a particular DTF is specified in the CICS DTF NODE configuration record for that DTF.

The CICSID equals the userid that is specified on the DTF NODE RECORDS SCREEN. If you let CICSID default at installation time, the value is CICSUSER. For example, CICSID=CICSUSER.

Reassemble the supplied security exit for the value to take effect.

- ✦ If you do not want to use the DMGSECUR macro to generate your DTF security exit, you can recognize the Connect:Direct for z/OS dummy signon by checking the password, which is always CICSIUI. When a dummy signon is received from Connect:Direct for z/OS, your security exit returns an Authorization Bit Mask (ABM) of binary zeros.
- ✦ To implement the CICS IUI on a base Connect:Direct that has Stage 2 security turned on, modify the supplied security exit. The exit to be modified depends on which security product is running on the system.

## **Performing an Immediate or Uncontrolled Shutdown**

The CICS IUI facility provides two facilities for orderly termination of the interface, as follows:

- ✦ Termination is performed automatically by the CICS monitor transaction upon detection of a normal termination of CICS (through a CEMT PERFORM SHUTDOWN command) when the PLTSD in use specifies the Connect:Direct for CICS shutdown program.
- ✦ You can terminate the interface manually by using the CDA transaction.

If you perform an immediate CICS shutdown (through the CEMT PERFORM SHUTDOWN IMMEDIATE command) or if CICS terminates abnormally, you may receive system A03 ABENDs from the z/OS interface. The ABENDs are generated as a result of region termination without detaching all the operating system subtasks created by the CICS IUI facility.

In order to avoid the additional ABENDs, you must terminate the CICS IUI facility manually, through the CDA transaction, before you issue the CEMT PERFORM SHUTDOWN IMMEDIATE command.

## **Restarting Task ABENDS**

Administrative options exist to either quiesce (allowing pending requests to complete) or immediately shut down a specific node or the entire CICS Interface. After the shutdown has completed, another administrative option enables you to restart the CICS Interface.

In case the entire CICS Interface ABENDs, CICS is notified. The abnormal termination is recorded in the CICS CWA. When the CICS Interface monitor transaction detects that the interface failed, tries to automatically restart the interface. Users with requests to the interface when it crashed are freed by the CICS Interface monitor and the users are sent a message explaining the problem.

If a WST ABENDs, then the CST is notified. If any request from a CICS user is pending, CST fills in the return code and message for the user, informing the user that the command might have failed. If the failing WST is the only one running for a node, CST attempts to reattach the WST.

## **Accessing Accounting and Logging Information**

Connect:Direct accounting is accomplished by the DTF. Accounting and statistics are gathered accurately as the DTF enables the userid to be extracted from the UICB for each Connect:Direct command entered.

CICS logging is accomplished in the background of CICS operations, but does not record all CICS events and does not duplicate any other Connect:Direct logs. Some events also display on the system console, where major CICS events and errors are reported, such as the following:

- ✦ Interface startup
- ✦ CST attach
- ✦ WST attach
- ✦ Node signon of dummy CICS ID
- ✦ WST session failure
- ✦ WST detach
- ✦ CST detach
- ✦ CST termination
- ✦ Administrative commands affecting sessions and requests
- ✦ Return information for CICS users who issue a request and then abnormally exit CICS without waiting for the response

## **Using the Extended Submit Facility (ESF)**

ESF mode is invoked when an active Connect:Direct DTF session fails or when session establishment fails. In order for Connect:Direct for z/OS to activate ESF, you must install the ESF option on the local DTF and you must enable the option in the configuration file.

The user must also include the parameter ESF=YES in the SIGNON command. In ESF mode, a node is available for use only for SUBMIT commands which the user writes directly to the local DTF TCQ file. ESF SUBMIT requests can be issued only by those users who specify ESF as a profile (signon defaults) option.

## **Specifying Connect:Direct Signon Parameters**

Four parameters in the Connect:Direct SIGNON command explicitly support the CICS IUI as follows:

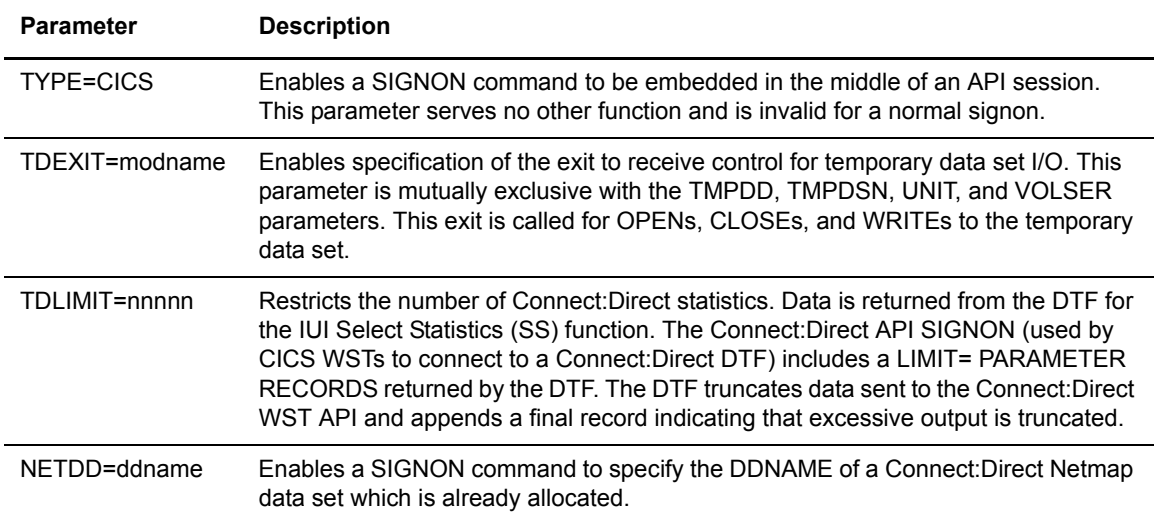

## **Understanding Connect:Direct CICS Data**

This section lists files and other data used by Connect:Direct DTF and CICS.

#### Connect:Direct DTF and CICS Data

The following data, *accessed in read-only mode under CICS*, is used by Connect:Direct DTF and the CICS Interface:

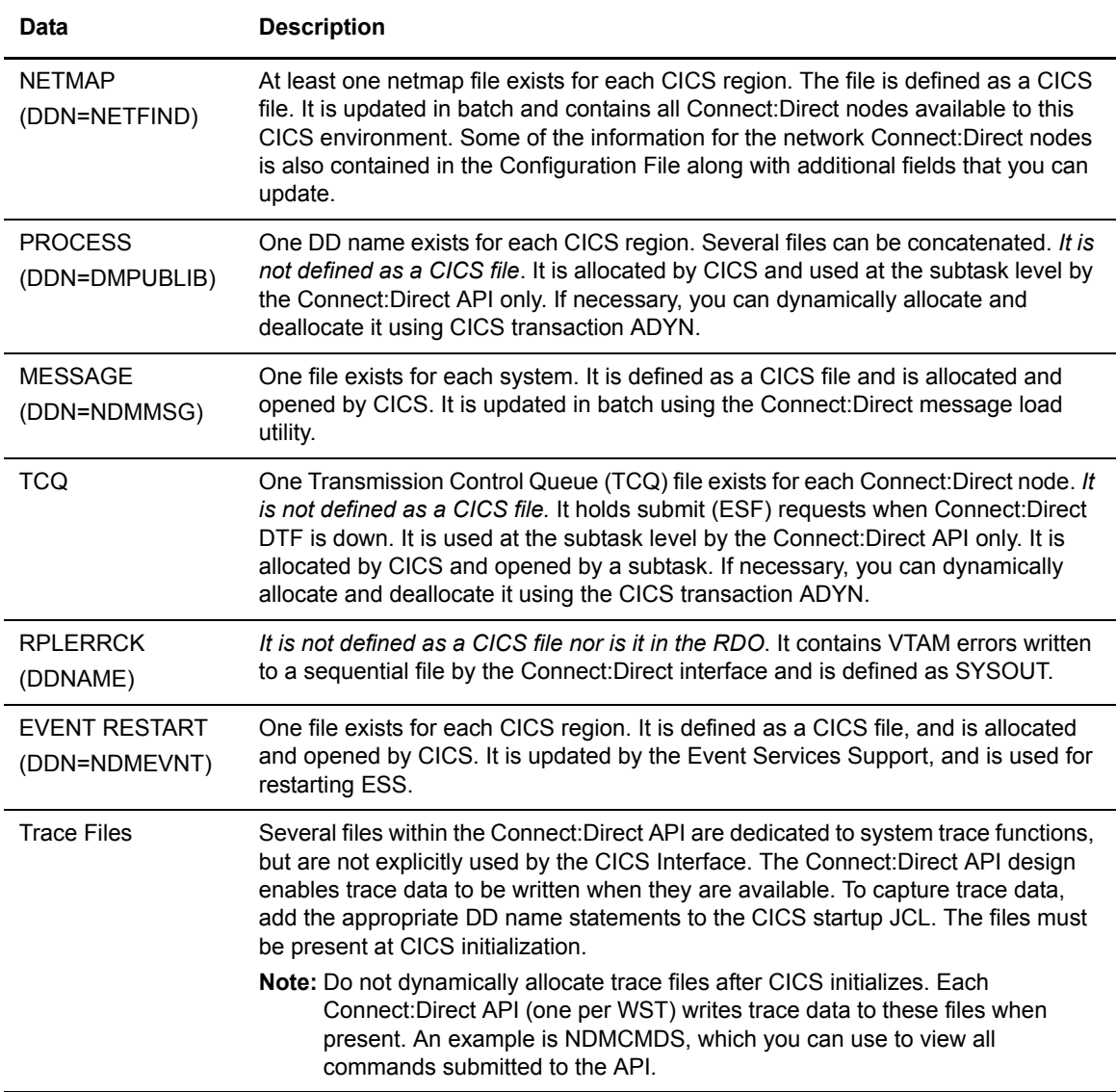

#### Connect:Direct CICS Data Sets

The following data sets, used only by Connect:Direct for z/OS, are for the CICS Interface environment and are updated under CICS:

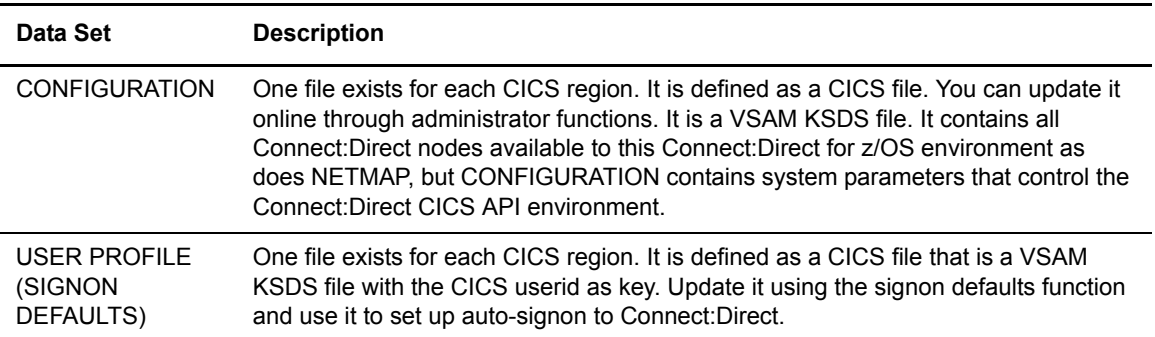

#### Temporary Data Set

The Connect:Direct API TDEXIT parameter configures the routing of Connect:Direct statistics records to CICS Temporary Storage. CICS Temporary Storage, containing the data, is retained until the user exits the SELECT STATISTICS screen. CICS Temporary Storage containing the data is then deleted.

# **Signing On and Off of CICS**

This chapter discusses signing on and off the CICS Interface, using the Connect:Direct PRIMARY MENU screen, changing your signon defaults, and performing a multiple terminal signon.

## **Signing On**

In order to use the CICS Interface, you must first sign on. You must install both CICS and Connect:Direct and they must be working on your mainframe. You must also be using an IBM 3270 terminal or equivalent. Sign on as follows:

- 1. Sign on to CICS using the CESN transaction (if needed).
- 2. Sign on to Connect:Direct for z/OS, using the CD transaction.
- 3. Complete the prompted signon information.

The Connect:Direct SIGNON screen shows prompts for your userid, password, and node name. Following is an example.

```
Connect:Direct SIGNON 10:13:12
                   USER ID ==> XXXXX1
                   PASSWORD ==> 
                   NODE NAME ==> NODE.NAME 
Do you want all commands for this session to be CASE sensitive? ==> NO 
PF keys: 1 Help 3 Exit
```
The Connect:Direct SIGNON screen is the first screen displayed, unless you are authorized for auto-signon or auto-resignon. Type the userid, password, and node name information on this screen. After you have successfully signed on, you see the PRIMARY MENU screen, described on [page 54](#page-53-0).

#### Entry Fields

The following table describes the entry fields for the Connect:Direct SIGNON screen:

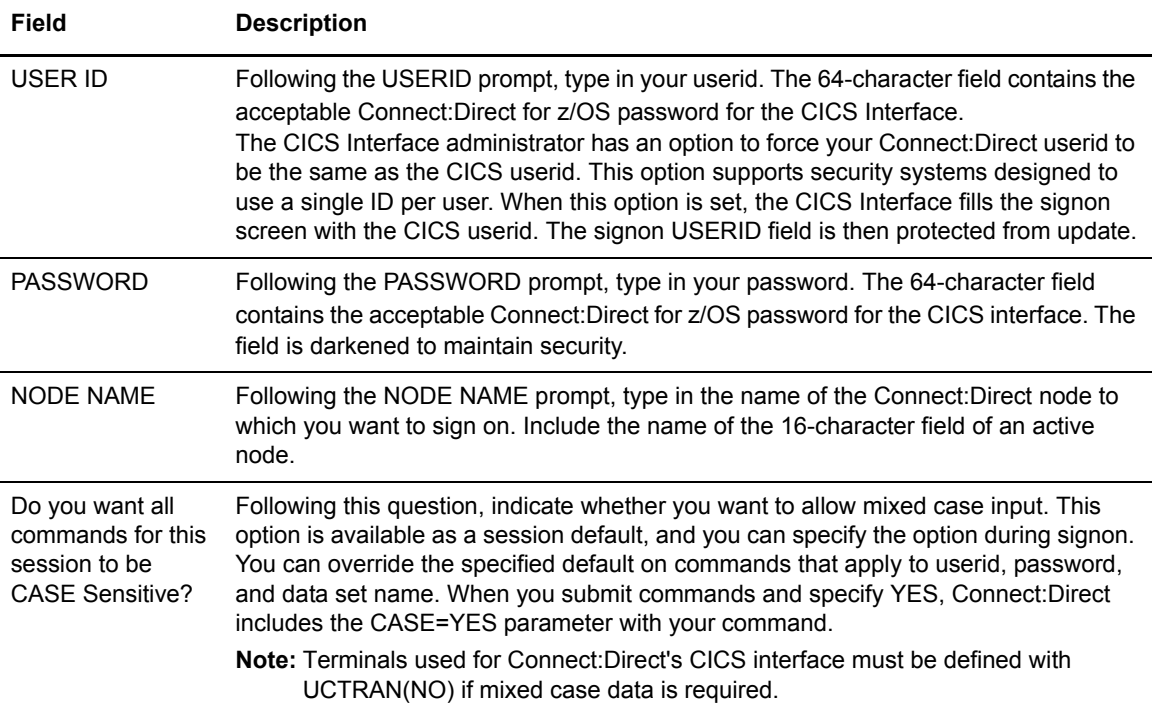

#### Auto-Signon

If you are authorized for auto-signon, the SIGNON screen is displayed with an IN PROGRESS message. Connect:Direct uses information stored as part of your user profile to complete the signon process. If you are not authorized for auto-signon or your user profile does not contain signon information, then you must sign on to Connect:Direct manually, through the SIGNON screen.

**Note:** Connect:Direct uses the CICS userid key to access profile information even when the CICS userid does not equal the Connect:Direct userid.

#### Auto-ReSignon

If configured for resignon, the CICS Interface automatically resigns on those returning to CICS, after exiting CICS to use other CICS transactions. Resignon is canceled when you sign off CICS. **Note:** When you attempt to reenter the CICS IUI, your userid and password are reverified by the DTF.

#### STATUS ALERT Screen

If you attempt to use the CICS Interface without first signing on to CICS, you see the Connect:Direct STATUS ALERT screen.

The STATUS ALERT MESSAGE displayed near the center of the screen indicates a failure of your SIGNON attempt. If you encounter this screen, press **PF3** to go to a blank screen with the message CD TRANSACTION ENDED in the upper left corner. At this point, sign on to CICS and then type in the CD transaction, followed by **Enter** to go to the Connect:Direct PRIMARY MENU.

**Note:** If the signon transaction at your site is defined with CICS security or with RACF, CA-ACF2, or CA-TOP SECRET security, messages are displayed from the appropriate security facilities instead of the STATUS ALERT screen messages.

If the CICS Interface is not active, the STATUS ALERT screen is displayed with a message indicating that the interface is not active. In this case, you must activate the CICS Interface using the CDA transaction. In addition, if your node is not active to the CICS Interface, either through the interface or through the node, you cannot sign on to that node. Ask your administrator to activate your session, your interface, or your node. See the *Connect:Direct for z/OS Administration Guide.*

## **Using the Primary Menu**

The Connect:Direct PRIMARY MENU is the root menu of the menu hierarchy and is the access key to all other features of the CICS Interface.

The PRIMARY MENU contains a list of authorized IUI functions based on your Connect:Direct function authorization. Your administrator can globally restrict these IUI functions in the system Configuration file, so some options may not be available to you. In addition, under ESF operation, the options are restricted to submit and utility options only. Following is an example of the Connect:Direct PRIMARY MENU.

```
 Connect:Direct PRIMARY MENU 15:52:53
 node.name
OPTION ==> \_ CF COPY FILE
                     SB SUBMIT PROCESS
                     SP SELECT PROCESS
                     SS SELECT STATISTICS
                     MD MESSAGE DISPLAY
                     SD SIGNON DEFAULTS
                     SN CHANGE SIGNON
 SAFA000I - Connect:Direct signon process completed.
 PF keys: 1 Help 2 Msg 3 Exit 6 Id
```
The 2-character OPTION field contains your option selection as follows.

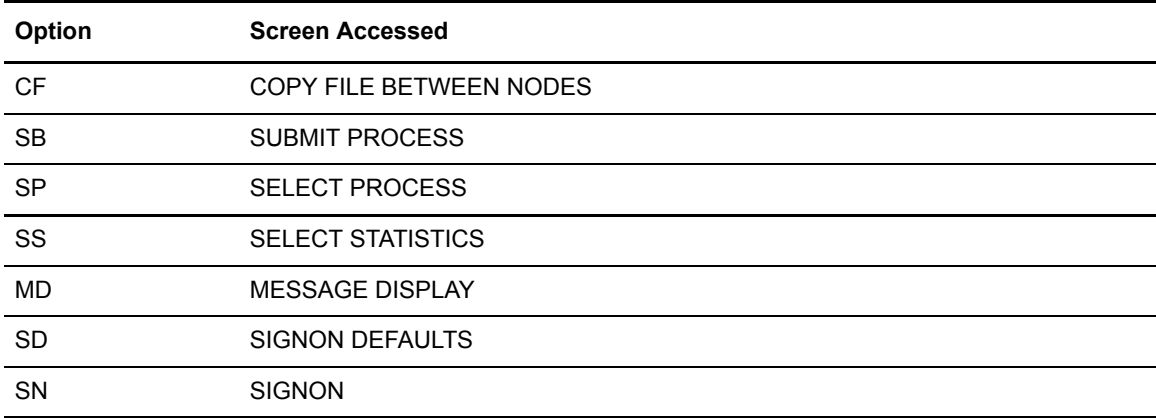

Press **Enter** after making your selection. Options CF, SB, SP, SS, and SD are described in the chapters that follow. Options SD and SN are described in this chapter.

## **Using the SN Option for Multiple Terminal Signon**

The signon SN option also displays the signon screen. You can sign on to a Connect:Direct node using signon information other than that specified in your user profile. You can sign on as you want, without updating your user profile.

By using the SN signon option, you can sign on to multiple Connect:Direct nodes, by signing on to multiple CICS terminals. This is a convenience, not a multiple signon.

If you sign on to multiple terminals, only the latest DTF signon authorization rules apply. The latest authorization rules are used for all terminals where you previously signed on.

### **Updating your Signon Defaults**

You can use the CICS IUI Signon Defaults (SD) menu option to type your signon defaults, which are stored as part of your user profile and used for subsequent CICS IUI access.

The administrator can also assign your user profile information. If you are authorized for auto-signon, you can bypass the Connect:Direct signon screen by providing signon defaults.

```
Note: User profile information is keyed by CICS userid.
```
Use the SIGNON DEFAULTS screen to update your Connect:Direct password, default node, ESF mode allowance, uppercase printing, CICS session printer, and sending and receiving node accounting information. To access the SIGNON DEFAULTS screen, select option **SD** on the PRIMARY MENU and press **Enter**. Following is an example.

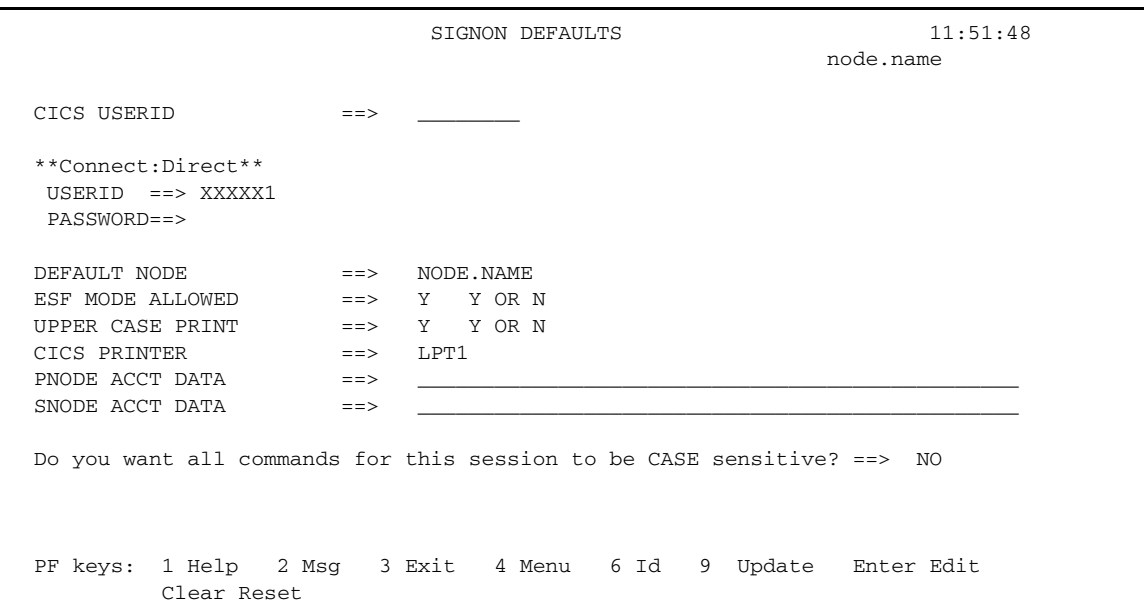

When you type in your Connect:Direct userid and password and press **Enter**, then your current information is displayed. Use the **ARROW**, **TAB**, and **RETURN** keys to move the cursor to the field you want to change. You can modify any field and press **PF9** to update the file.

#### System Fields

The following table describes the system field:

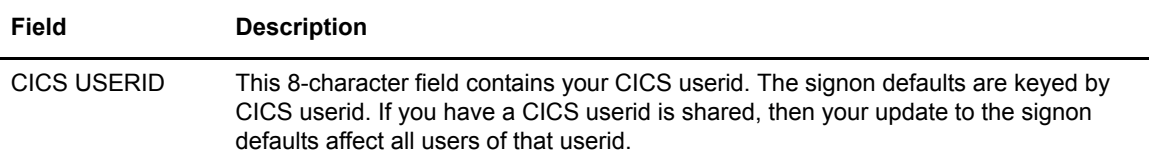

#### Entry Fields

Entry fields are:

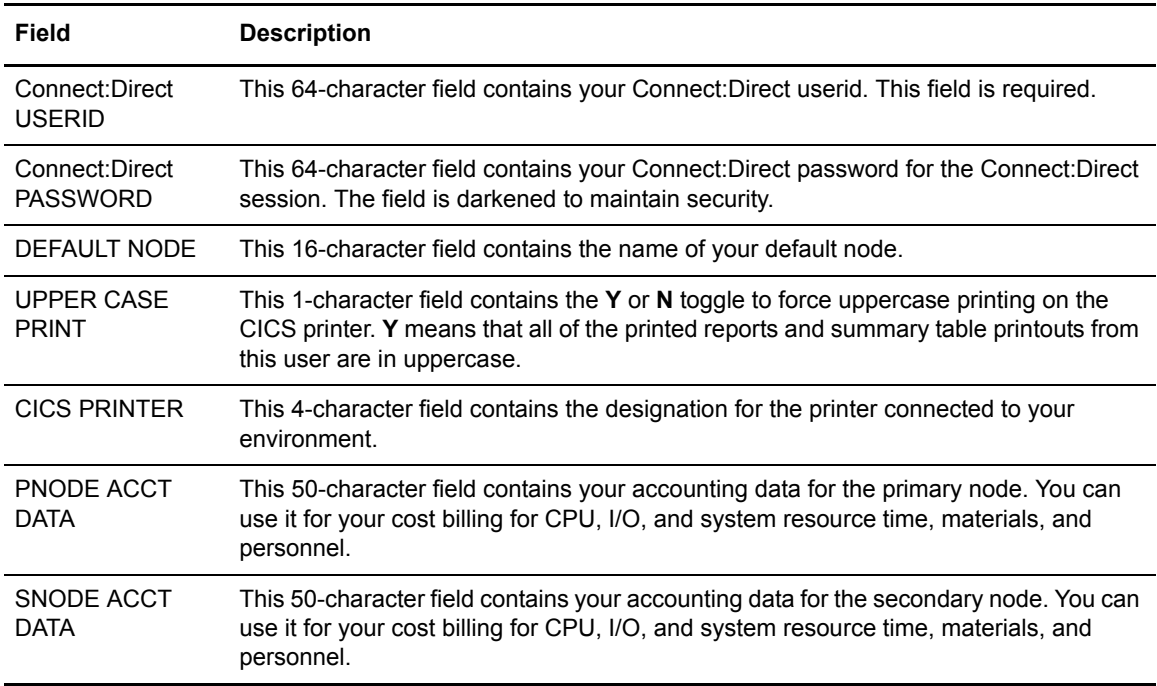

## **Using the ESF Session Mode Option**

ESF MODE enables you to continue to submit processes when an active Connect:Direct for z/OS DTF session fails or when session establishment fails. The ESF MODE interface differs from the primary node in that the PRIMARY MENU only displays the SUBMIT options. You must install the ESF option on the local DTF and you must enable the ESF option in the Configuration file.

**Note:** In ESF MODE, the local node is available for use only through SUBMIT commands.

ESF SUBMIT requests can only be issued by those who have the ESF specified as a profile (SIGNON DEFAULTS) option.

**Note:** This option is restricted to the local node. The administrator can globally disallow it.

ESF MODE operation is toggled on for the entire Connect:Direct for z/OS interface through an administrator parameter. ESF MODE operation is also toggled on for each user through a user profile parameter.

For the non-terminal user of the interface, the switch to primary mode (DTF MODE) is attempted until that task completes. This limitation prevents having to abort the non-terminal processing (which could not continue in primary mode without another signon).

#### ESF Session Signon

The following section describes how Connect:Direct for z/OS notifies users of an ESF session signon and outlines the changes to the user interface after an ESF session signon.

#### **ESF Session Notification**

After you signon to ESF mode, Connect:Direct for z/OS notifies users that the session is in ESF mode in the following ways:

- $\triangle$  a message is displayed on all user screens that the session is in ESF mode
- ✦ when a node session switches from ESF to primary mode, or from primary mode to ESF mode, all terminal users of that node are notified on their next IUI access.

#### **DTF Notification**

Connect:Direct for z/OS periodically attempts to establish or reestablish a failed DTF session. When ESF mode switches back to primary mode, Connect: Direct for  $z/OS$  prompts you for primary mode signon.

Connect:Direct for z/OS displays a special screen informing IUI users that the DTF has become active or inactive. This screen gives you the option either to exit Connect:Direct for z/OS or to resignon in ESF mode.

### **Signing Off**

The signoff sequence is as follows:

- 1. Press **PF3** repeatedly until you reach the PRIMARY MENU or press **PF4** once from your current screen to go to the PRIMARY MENU.
- 2. Press **PF3** again, and you see a blank screen with the message -- CD TRANSACTION ENDED -- in the upper left corner.
- 3. Type CESF LOGOFF and press **Enter**.

#### Chapter 9 Signing On and Off of CICS

## **Chapter 10**

# **Copying a File Using CICS**

Use the COPY FILE BETWEEN NODES screen to specify general information for your COPY operation, such as the sending and receiving nodes and the start time and start date. To copy a file between nodes the following must be true:

- ✦ You must be authorized to perform COPY Processes on both nodes
- ✦ You must have access to the appropriate files on both nodes
- $\triangleleft$  Both nodes must be active
- ✦ All interfaces must be started

## **Understanding the Copy Files Menus**

The Copy File menus are a series of panels that collect information used for copying files between nodes. You can use the following four screens to build a COPY Process:

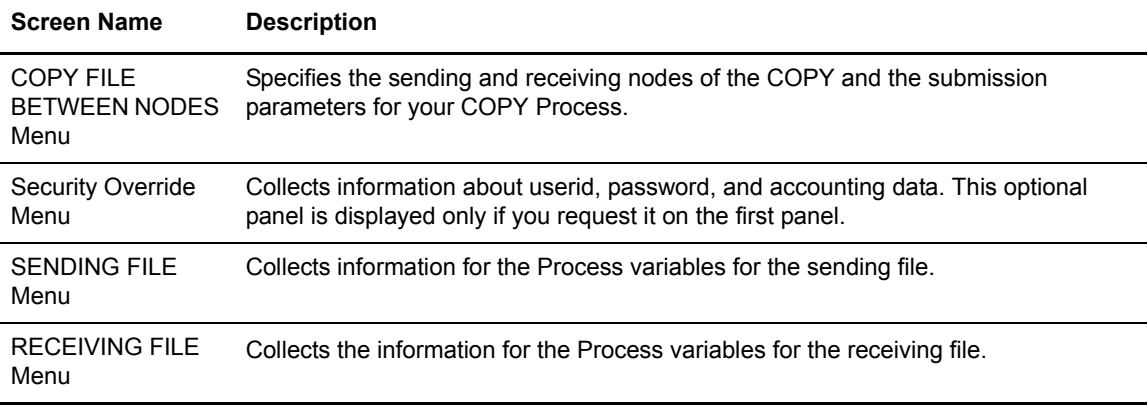

The relationship of these four panels is illustrated in the following diagram.

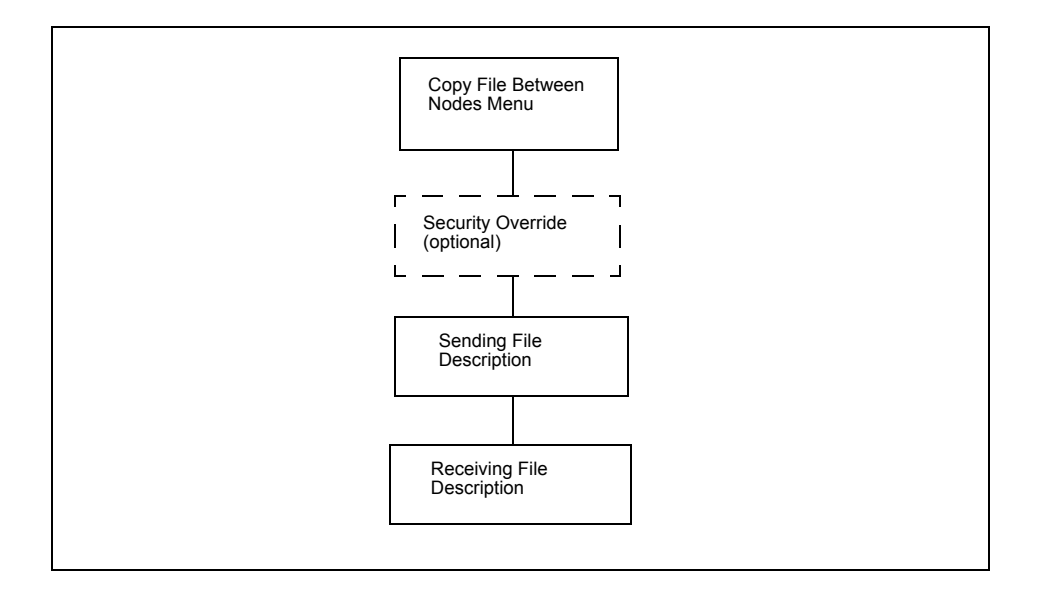

## **Generating a Copy File from Connect:Direct for CICS**

To generate a copy file from the CICS interface, complete the following steps:

1. To access the COPY FILE BETWEEN NODES first screen, select option **CF** on the PRIMARY MENU and press **ENTER**.

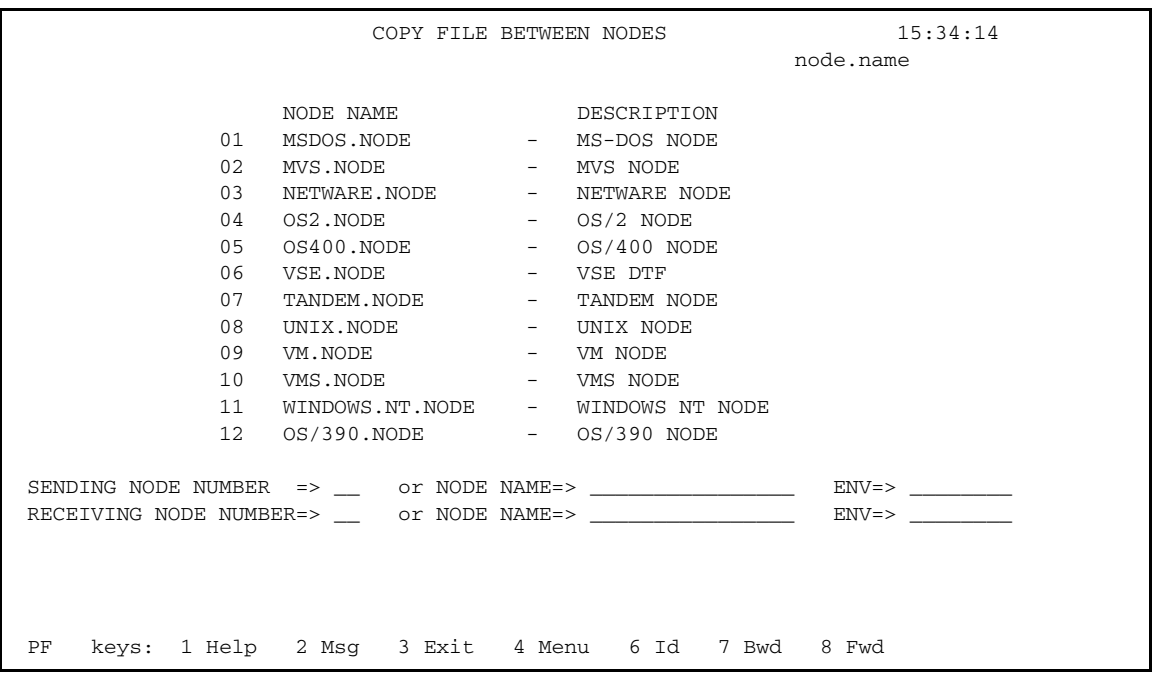

The top half of the COPY FILE screen presents a scrollable list of all the Connect:Direct nodes that can participate in a COPY FILE Process (as defined in the CONFIGURATION file by the administrator). The list consists of a symbolic node name, a descriptive node name, and a node selection number.

2. Specify the copy file sending and receiving nodes by selecting the corresponding node selection numbers. If you do not see the node that you need, press **PF8** to scroll the data forward in the list and press **PF7** to scroll the data backward.

When specifying a sending or a receiving node, you have two options:

- You can use the number from the scrollable list
- You can use the node name and the environment

**Note:** If you do not provide this information, the default is the node that you are currently signed on to.

The ENV field is updated automatically when you type the node number or node name from the scrollable list, but you *must* fill in the ENV field manually if the node name is not in the list.

The current node (as determined from the Network Map) is highlighted in the list and you must select it as the sending or receiving default node. You can save the node choice numbers and display them again the next time you enter this screen.

If the COPYFILE node is not listed, then you must type both the copy node names and environment types.

**Note:** The nodes in the scrollable list must be added using the CDA transaction. (See the *Connect:Direct for z/OS Administration Guide.*)

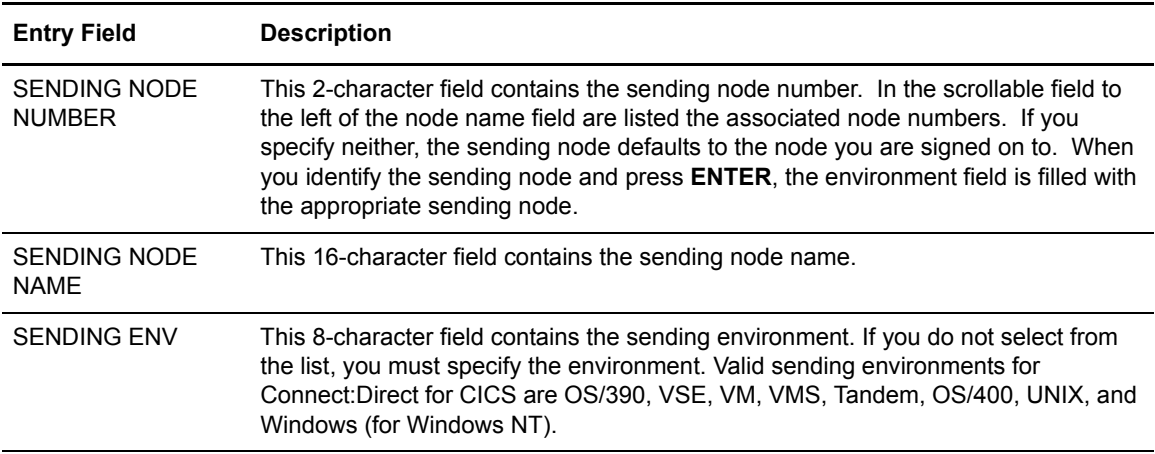

The following table defines each entry field.

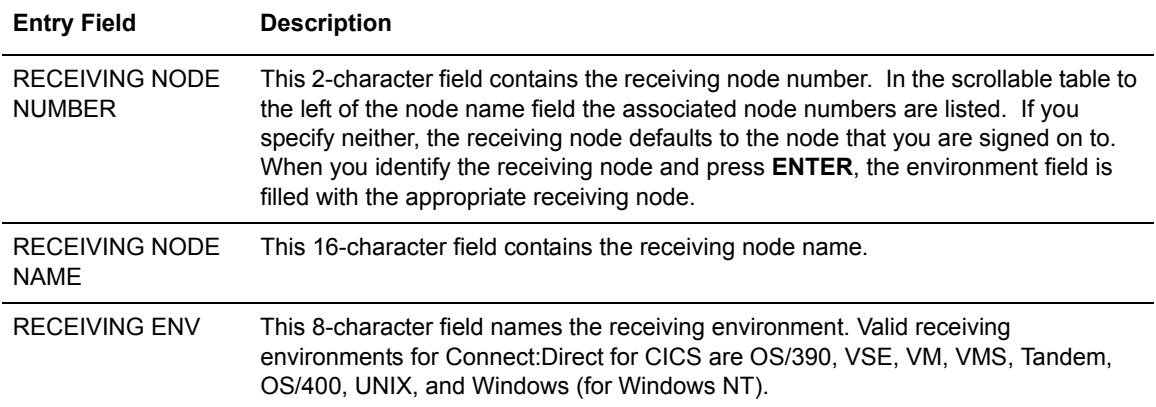

After the successful submission of the COPY FILE Process, this first screen in the panel series is redisplayed and a PROCESS NUMBER message is displayed. The PROCESS NUMBER message contains the number assigned to your Process by Connect:Direct.

3. After you provide the sending and receiving node names, press **ENTER** to continue to the next panel.

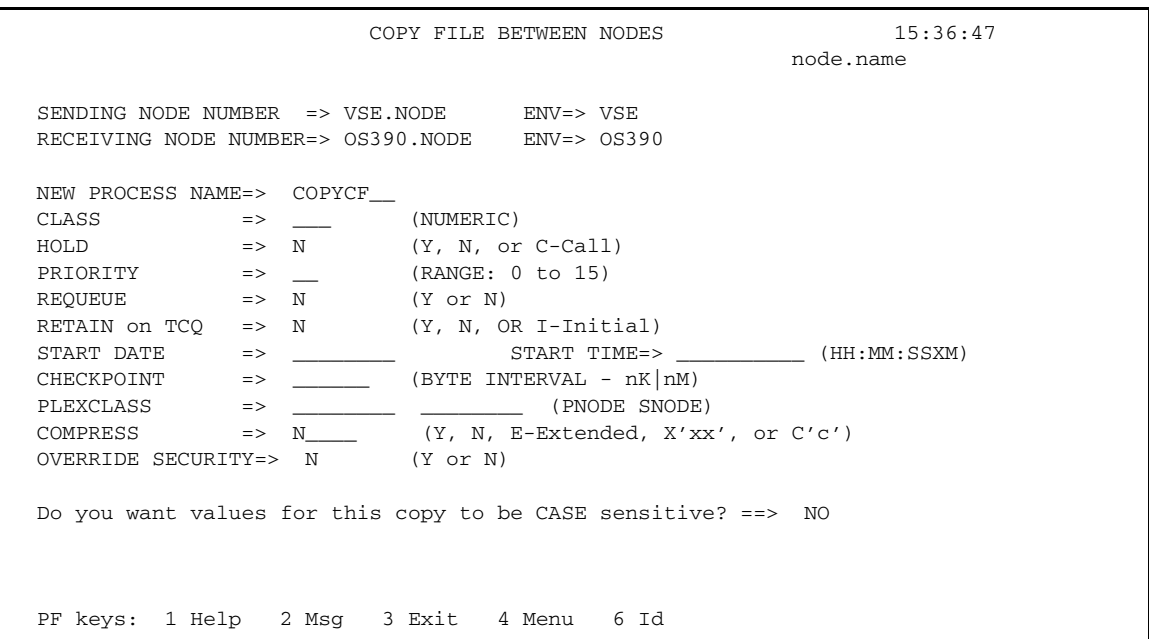

With the second COPY FILE BETWEEN NODES screen you can specify the parameters of the copy. The following table describes the system fields for this screen. The system fields contain information specified from the previous menu.

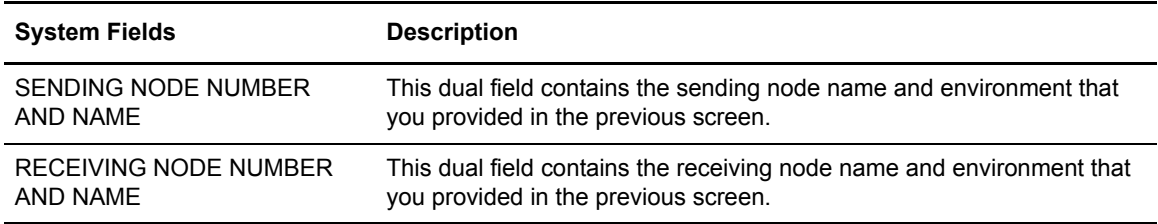

The system fields only display the information from the previous menu. Listed underneath the system fields are all of the parameters you can specify for the copy.

The following table describes each of the parameters you can specify for the copy.

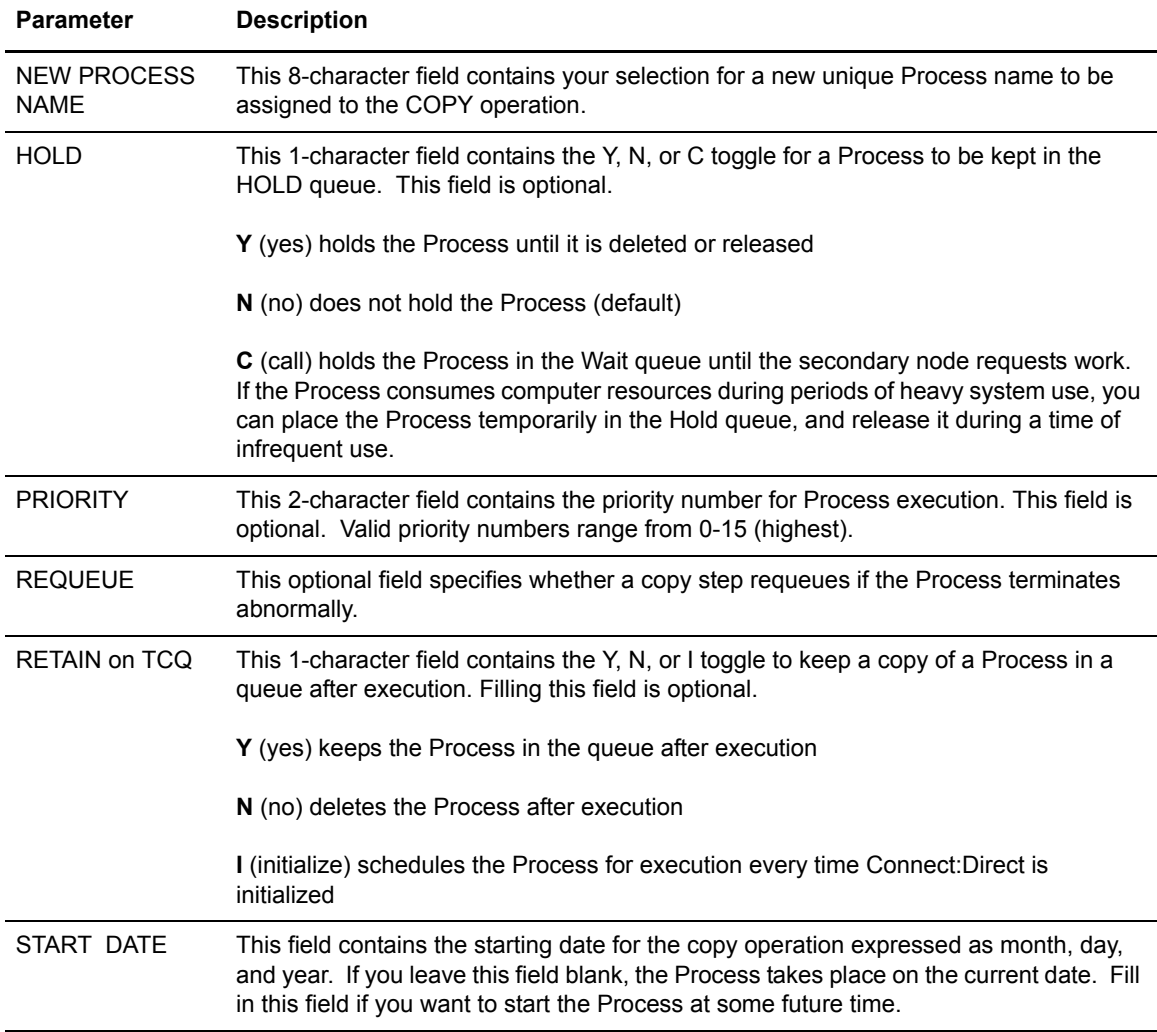

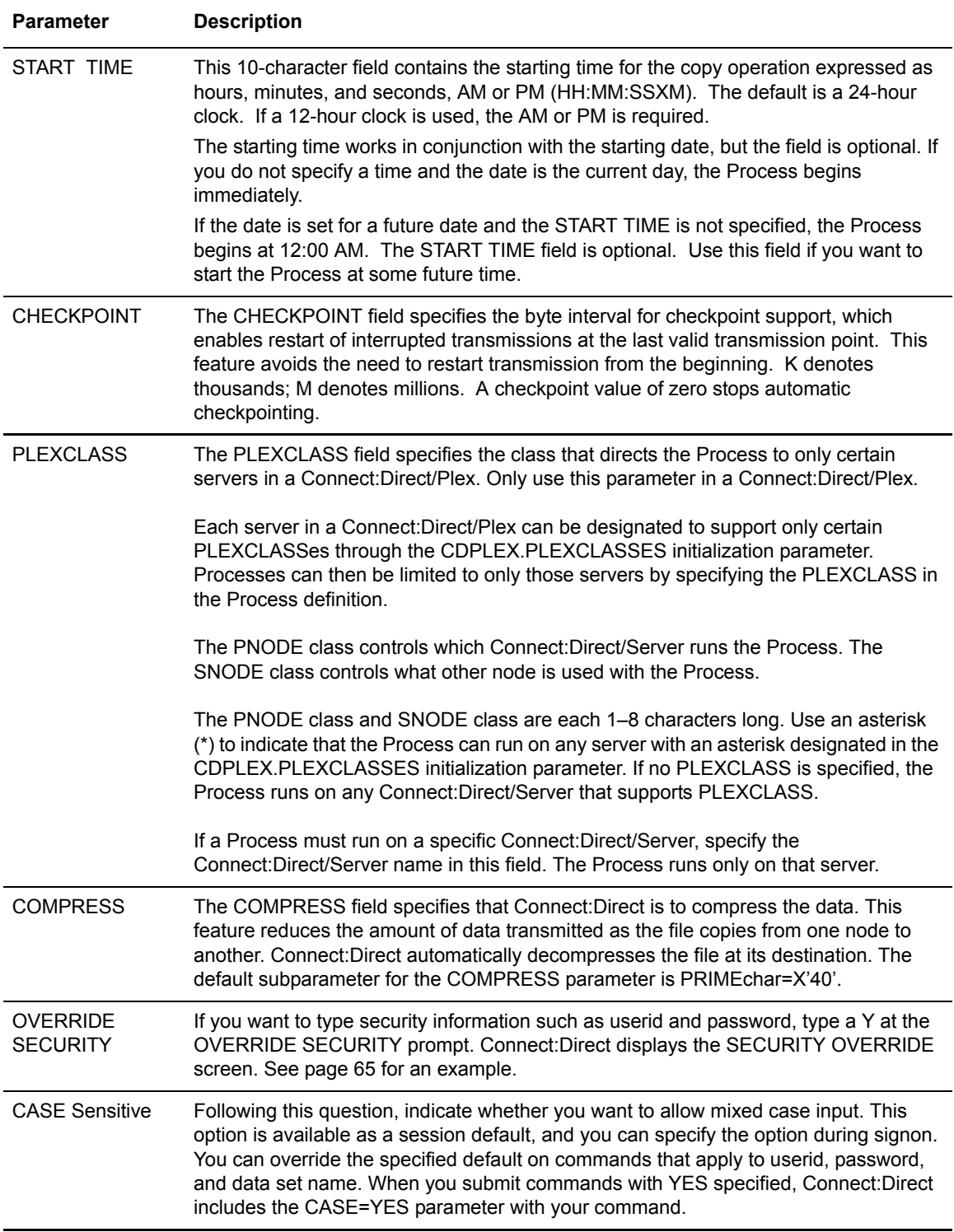

CICS only interprets mixed case data if your terminal is defined to accept it. The CICS RDO or CEDA definition must be defined with UCTRAN=NO for mixed case data to be input to Connect:Direct from a CICS terminal.

<span id="page-64-0"></span>4. If you typed a **Y** at the Override Security prompt on the COPY FILE BETWEEN NODES screen, Connect:Direct displays the SECURITY OVERRIDE screen.

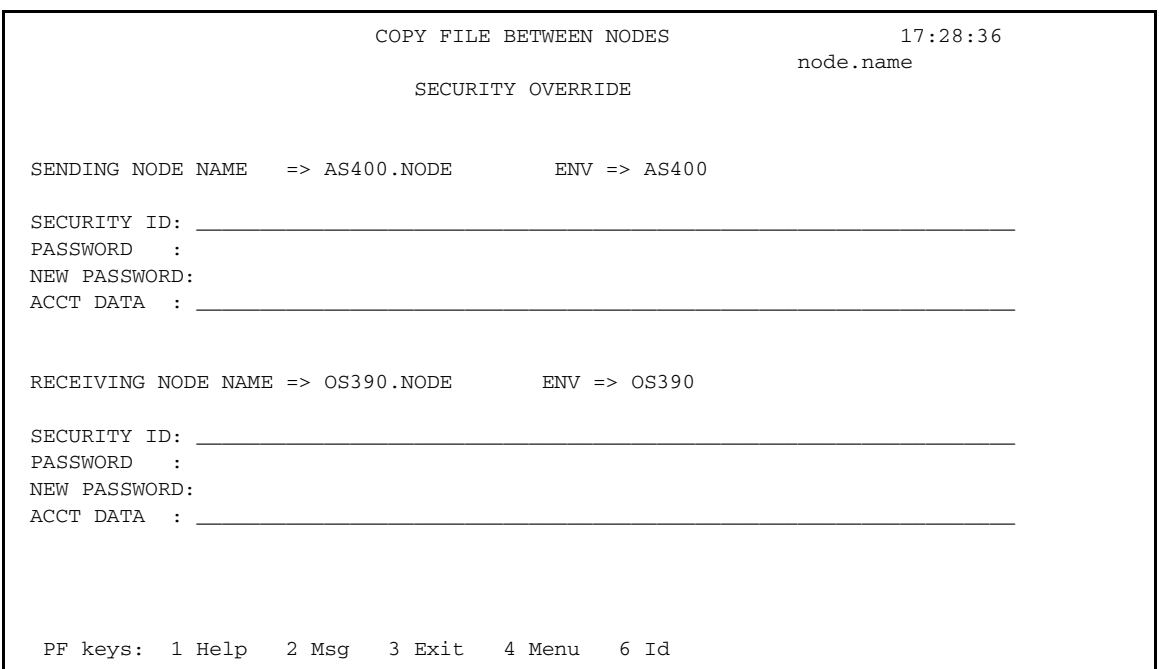

The screen contains entry fields for both the sending and receiving nodes. The following table described each entry field.

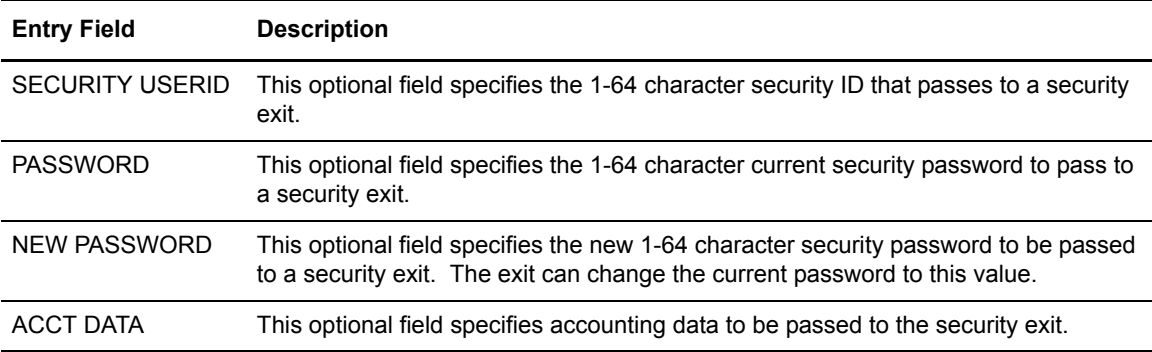

5. Specify the Sending Environment and Node Name. The values you place in the Sending Node Name fields and the corresponding Environment fields determine which Sending and Receiving screens display to complete your COPY statement.

The SENDING FILE menu differs according to your environment. For example, the following figure shows the Sending File screen for OS/390.

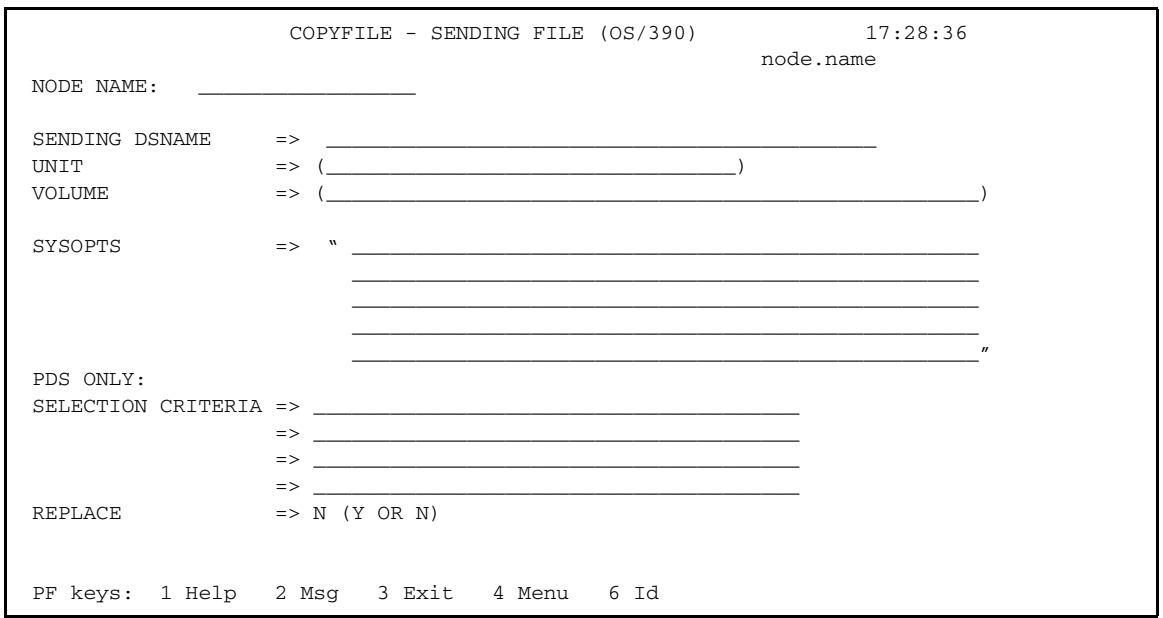

The valid Environment values for sending COPY files are: OS/390, OS/400, WIN95, VM, VMS, VOS, VSE, TANDEM, and UNIX.

- **Note:** For a complete description of the valid parameters of a COPY Statement and examples, see the Connect:Direct Processes Web site at <http://www.sterlingcommerce.com/documentation/processes/processhome.html>.
	- a. Fill in the appropriate values for the SENDING FILE screen.

**Note:** Use the **PF1** key to obtain Help on the field content of the different screens.

- b. When you finish typing the values on the SENDING FILE screen, press **PF3** to return to the COPY FILE menu.
- 6. Specify the Receiving Environment and Node Name.

The values you place in the Receiving Environment and Node Name fields determine which Receiving File screen is displayed. The RECEIVING FILE menu differs according to your environment.

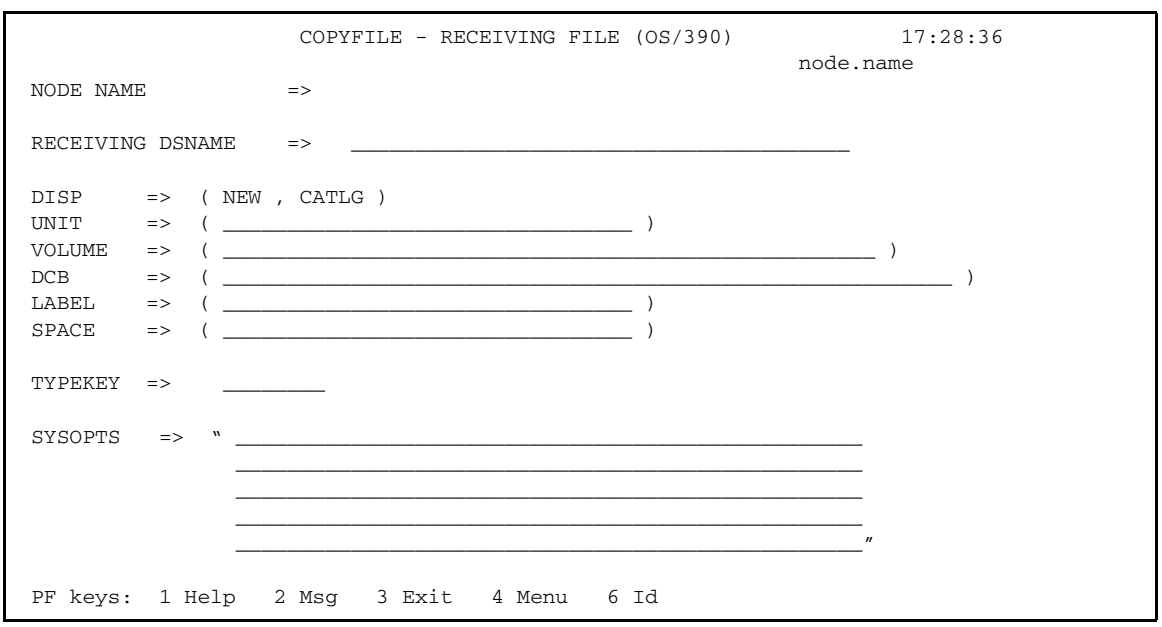

For example, this display illustrates the Receiving File screen for OS/390.

a. Fill in the appropriate values for the SENDING FILE screen.

**Note:** Use the **PF1** key to obtain Help on the field content of the different screens.

- b. When you finish typing the values on the RECEIVING FILE screen, press **PF3** to return to the COPY FILE menu.
- 7. Type SUBMIT on the command line and press **Enter** to submit your copy.

## **Copying a File from Your Node to Your Node**

Use Connect:Direct for z/OS CICS to copy a file from your node back to your node, by performing the following tasks:

1. Select option **CF** from the PRIMARY MENU and press **ENTER** to display the COPY FILE BETWEEN NODES screen.

**Note:** You are signed on to an OS/390 node for this example. Ensure that your node name is in the node list at the top of the screen. If it does not display, ask the administrator to start your node on the network. Alternatively, you can type in your node number, node name, and environment directly.

- 2. Type in your node number in the SENDING NODE NUMBER field.
- 3. Type in your node number in the RECEIVING NODE NUMBER field and press **ENTER**.
- 4. After the prompt PRESS ENTER TO CONTINUE, ensure that all your entries are correct and press **ENTER**.
- 5. Assuming the sending file is cataloged, on the COPYFILE SENDING FILE (OS/390) screen, type in the SENDING DSNAME and press **ENTER**.
- 6. On the COPYFILE RECEIVING FILE (OS/390) screen, type in the RECEIVING DSNAME and press **ENTER**.
- 7. As soon as the Process is submitted to Connect:Direct, you see the first COPY FILE BETWEEN NODES screen with the PROCESS NUMBER message toward the bottom right of the screen. This number indicates the number assigned by Connect:Direct to your Process.
- 8. Press **PF4** to go to the PRIMARY MENU.
- 9. Select option **SP** to go to the SELECT PROCESS screen to check on the status of your Process.
- 10. On the SELECT PROCESS screen select option **O** for OPERATOR TABLE, select **A** for all queues, type in the PROCESS NUMBER you observed from the COPY FILE BETWEEN NODES screen, and press **ENTER** to display the status.

# **Building, Modifying, and Submitting Processes through CICS**

This chapter describes how to submit an existing Process through the CICS Interface.

## **Providing Submit Options**

Use the SUBMIT PROCESS screen to execute a Process by identifying the Process name, secondary node, times and dates, priority, requeue, class, hold and retain status, and symbolic parameters. The Process is located in the local node Connect:Direct Process library.

You can specify symbolic parameters before you submit the Process to the Connect:Direct DTF for execution. The IUI then submits the Connect:Direct COPY Process to the connected Connect:Direct DTF (the DTF specified on the Connect:Direct for z/OS CICS signon). A PROCESS SUBMITTED message is returned after the Process is successfully submitted to the DTF.

To access the SUBMIT PROCESS screen, select option **SB** on the PRIMARY MENU screen and press **Enter**. Following is an example.

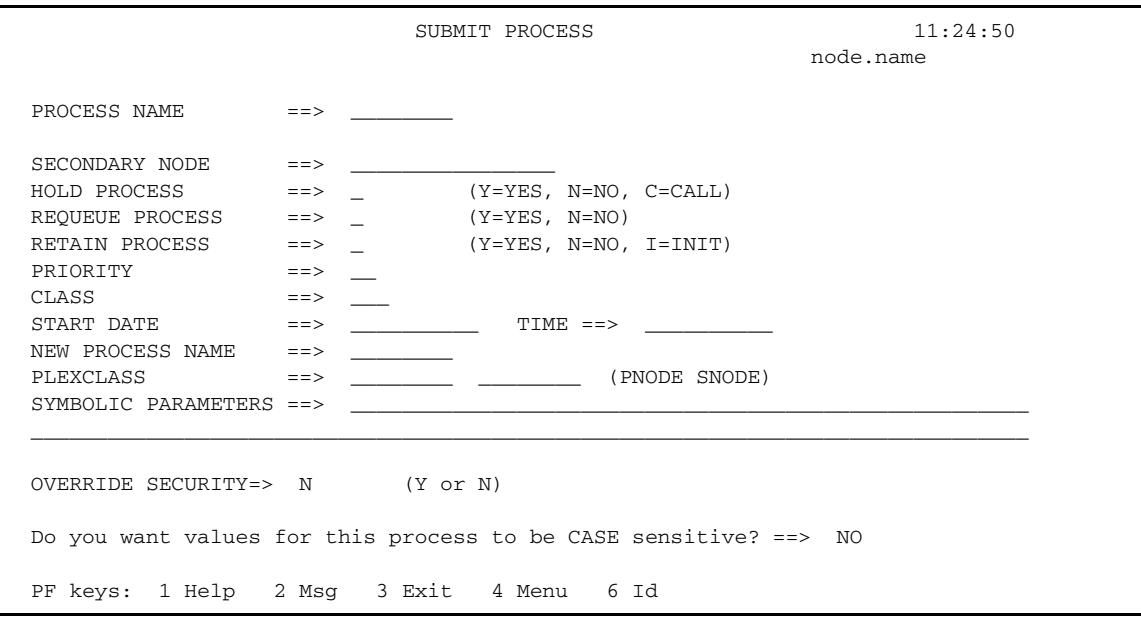

### Entry Fields

The following table describes the Entry fields:

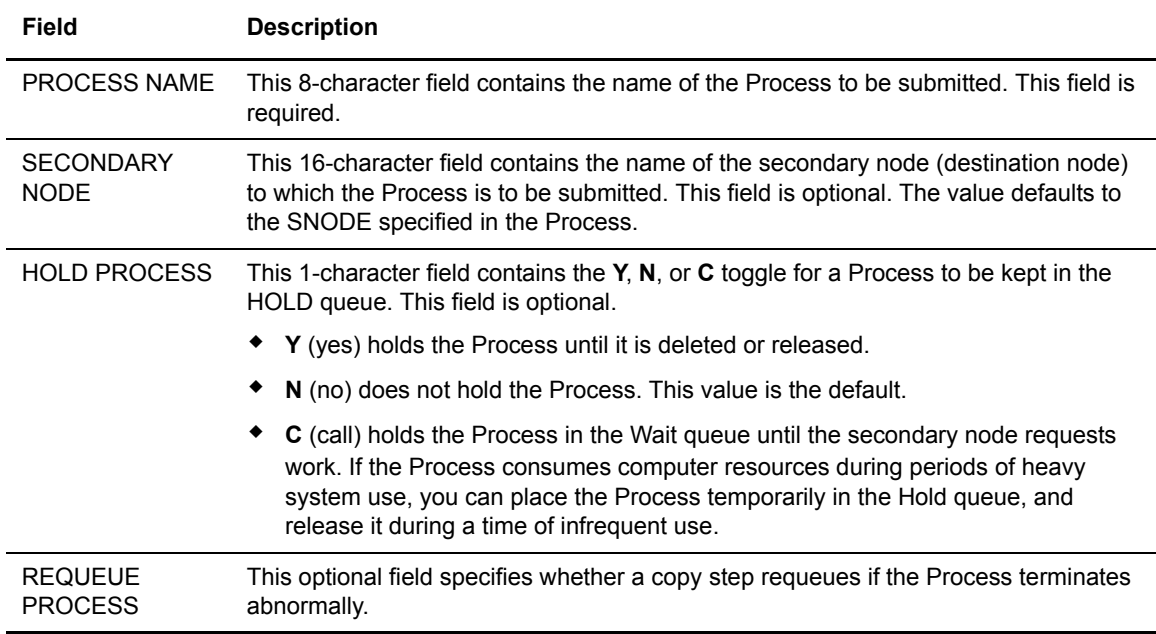

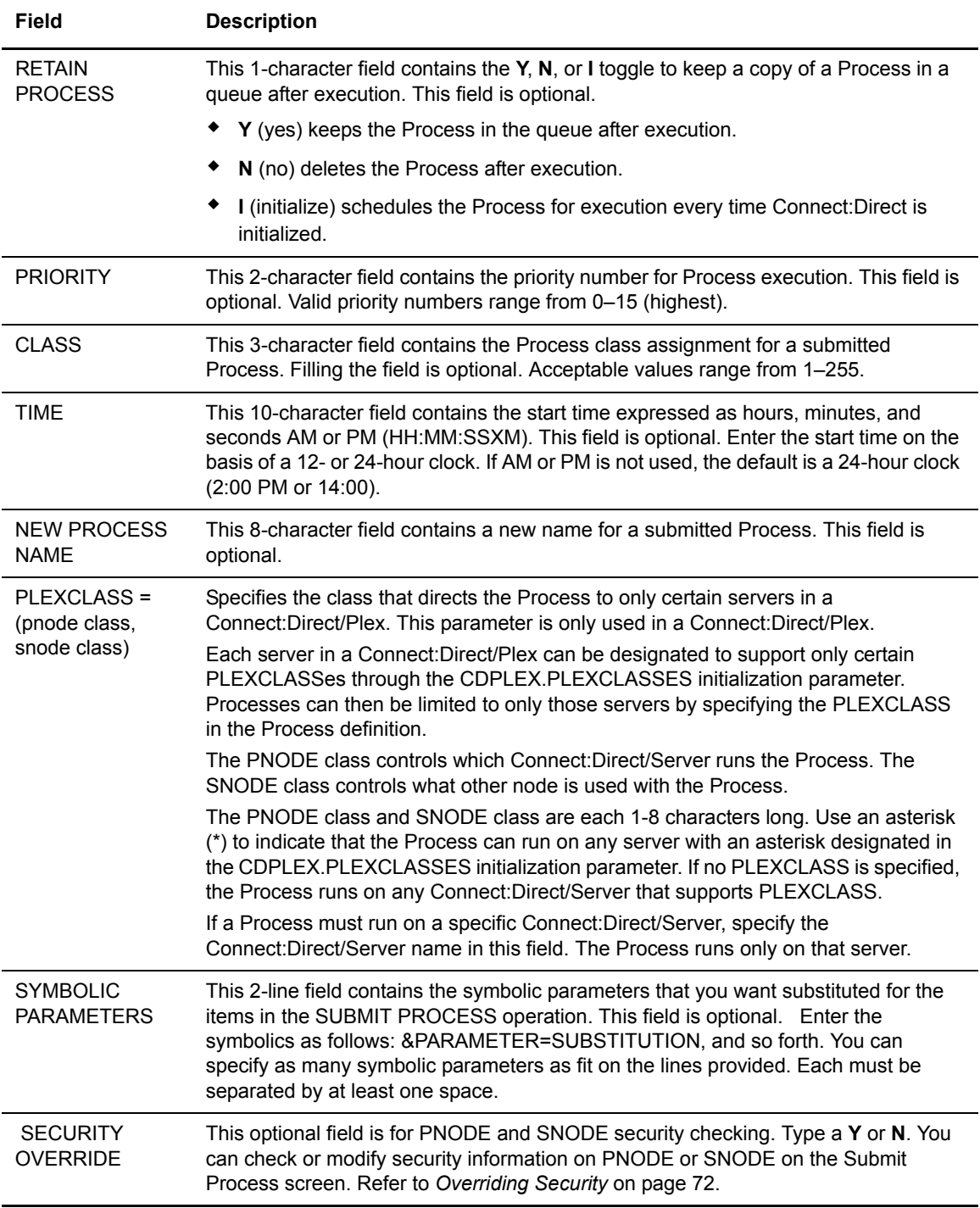

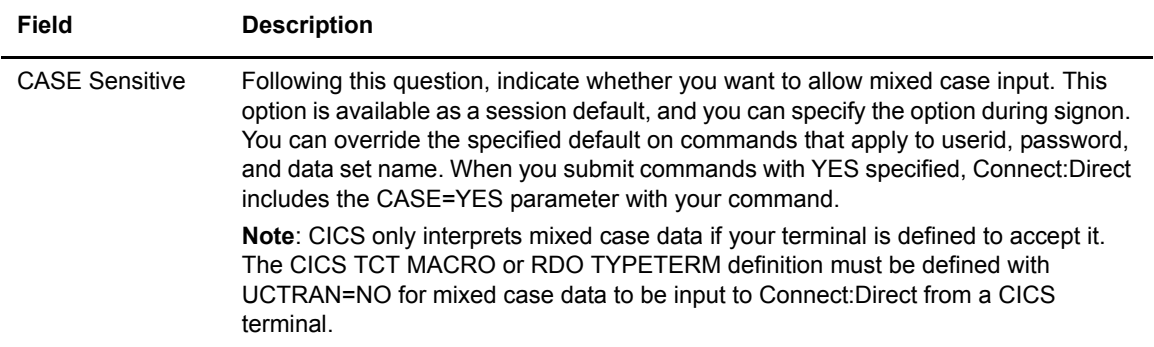

#### System Fields

The following table describes the System field.

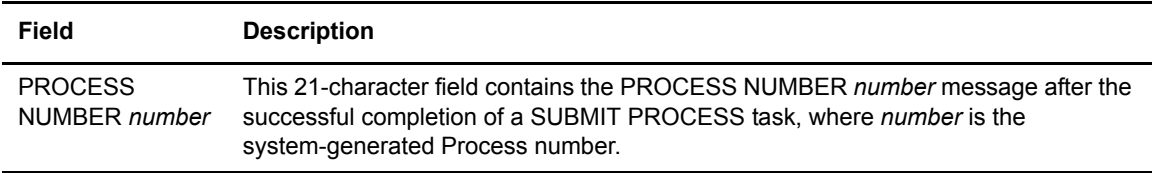

## <span id="page-71-0"></span>**Overriding Security**

The security override panel provides the opportunity to check or modify PNODE and SNODE security. This panel is displayed when you specify yes for the OVERRIDE SECURITY prompt of the SUBMIT PROCESS screen.
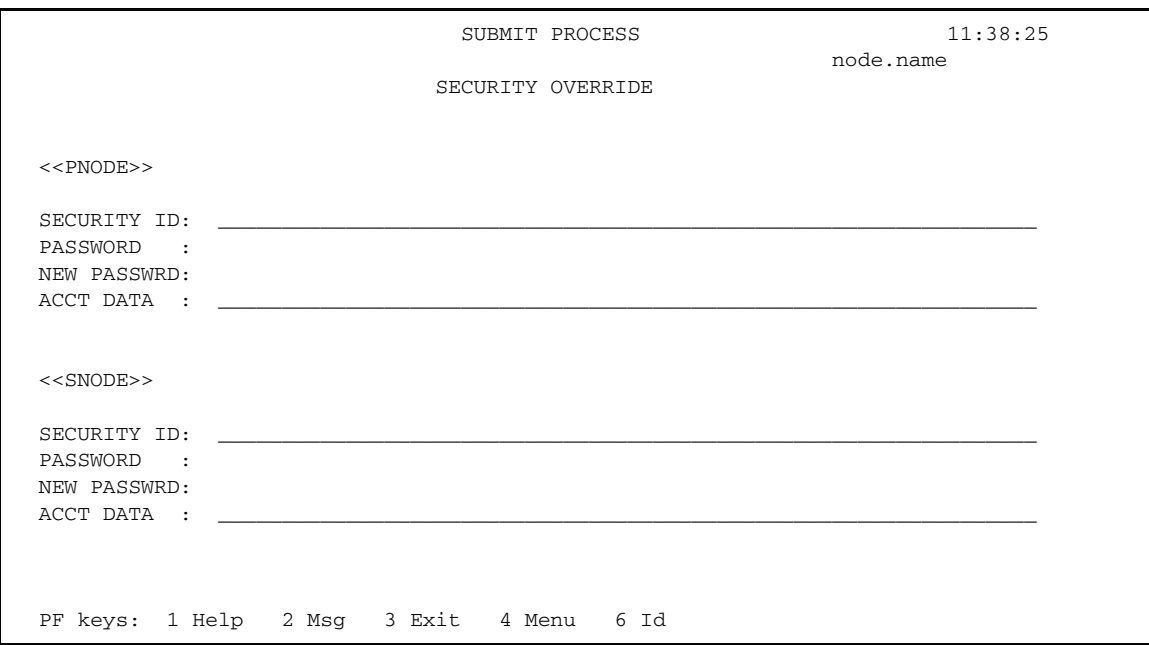

## Entry Fields

The SUBMIT PROCESS SECURITY OVERRIDE screen contains the following entry fields, one set for the PNODE and one for the SNODE:

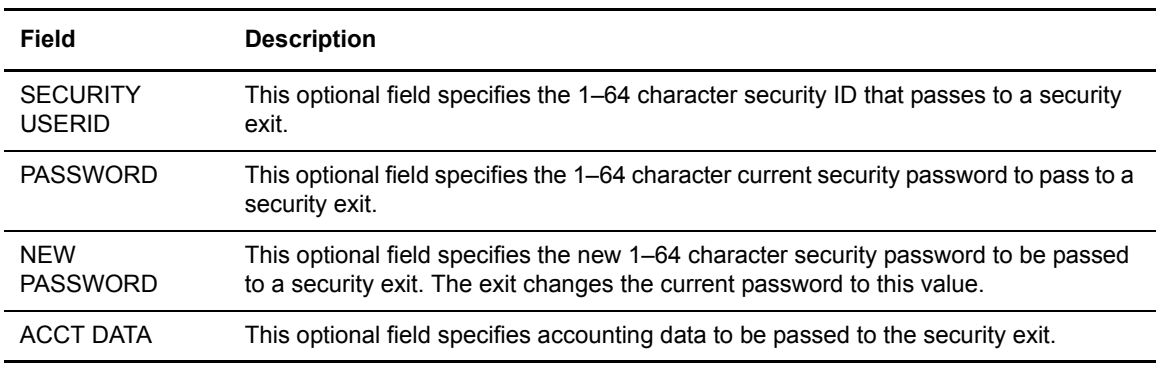

Chapter 11 Building, Modifying, and Submitting Processes through CICS

# **Selecting a Process through CICS**

This chapter describes how to use the SELECT PROCESS screen to view information about your Processes currently pending or executing, by identifying the name, or number, and queue, and by requesting a display or a printed report of the Process.

Note: After your Process completes execution, you are not able to view Process execution status details.

## **Determining the Status of a Submitted Process**

This section describes how to access and use the SELECT PROCESS screen to view information about your Processes.

#### Accessing the SELECT PROCESS Screen

To access the SELECT PROCESS screen, select option **SP** on the PRIMARY MENU and press **Enter**.

Following is an example of the SELECT PROCESS screen.

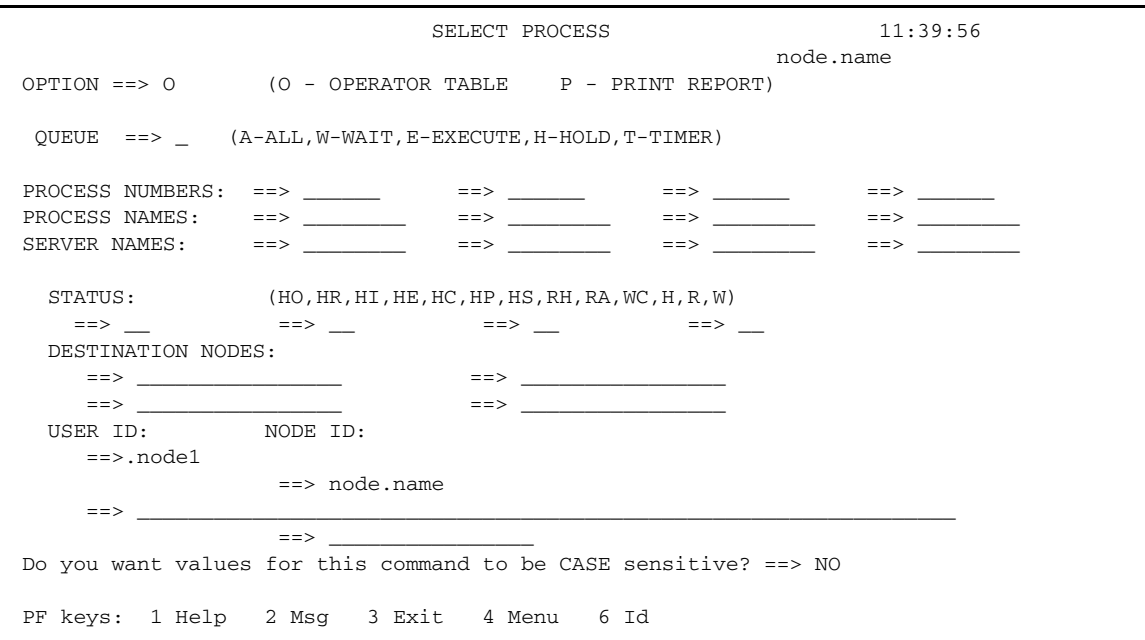

## Understanding the Entry Fields

The following table describes the entry fields on the SELECT PROCESS screen:

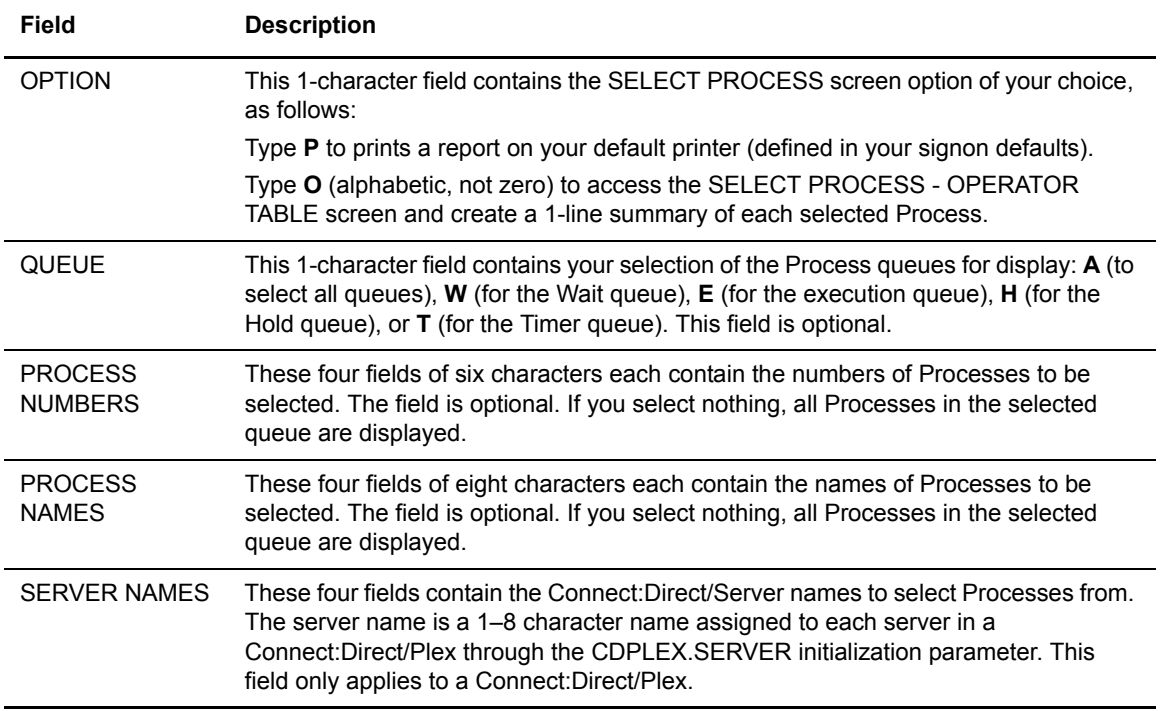

<span id="page-76-0"></span>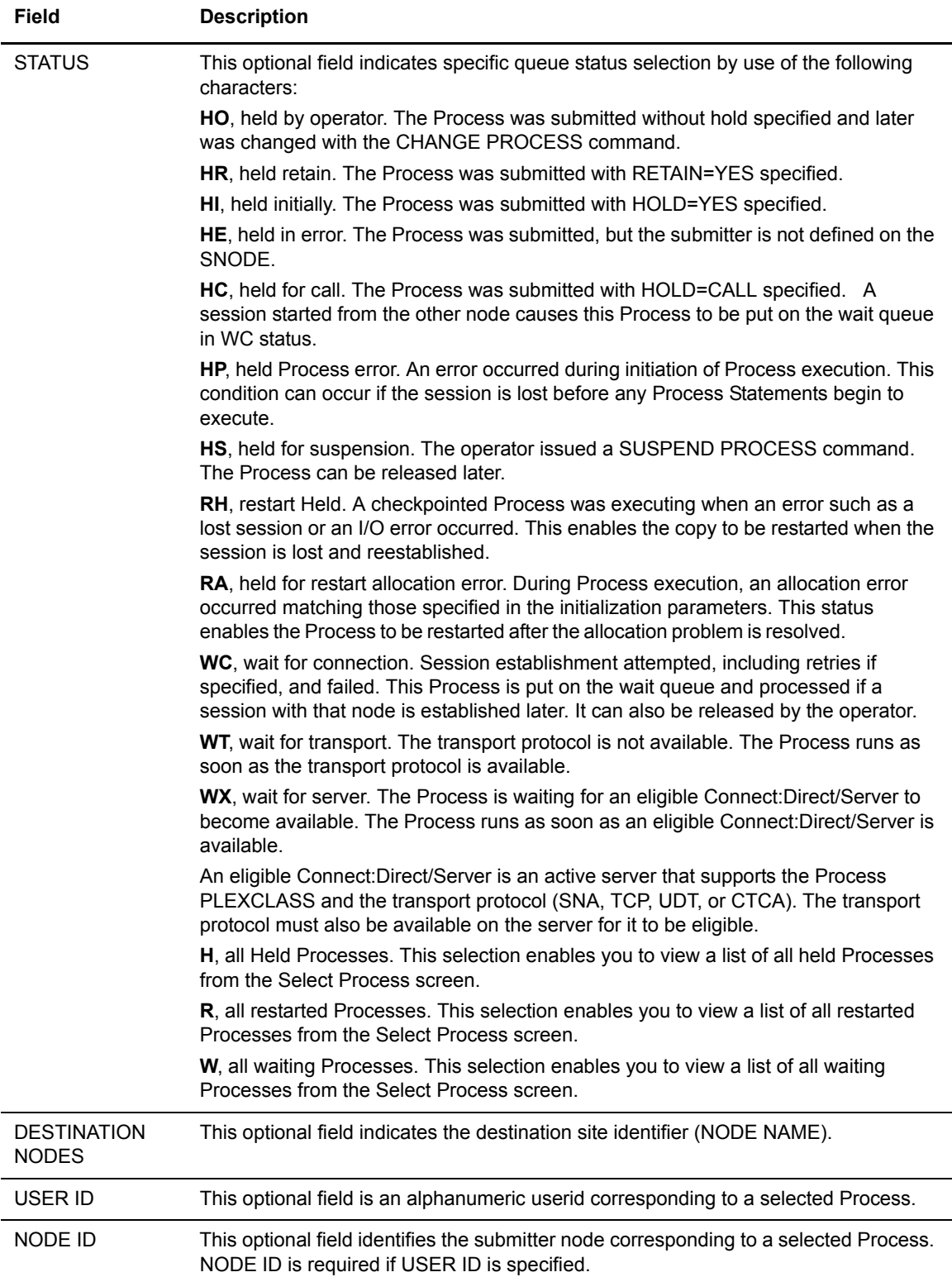

<span id="page-77-0"></span>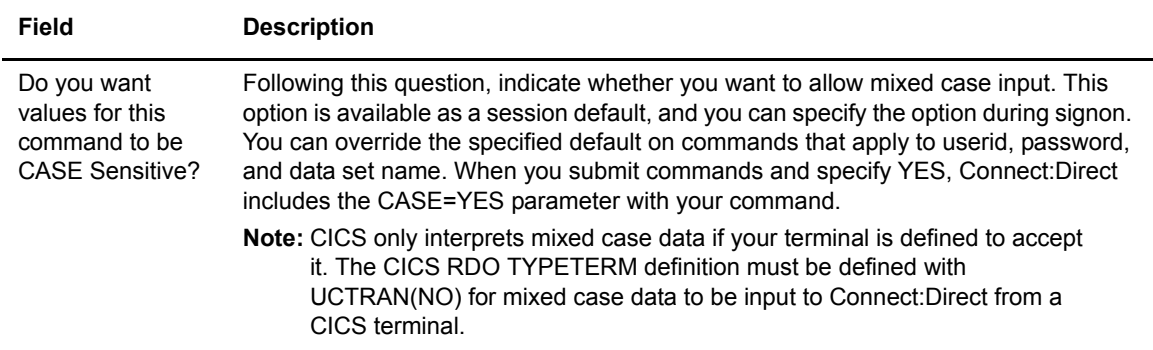

## **Viewing Summary Information**

You can use the SELECT PROCESS - OPERATOR TABLE screen to view summary information about Processes pending or executing, including name, number, sending and receiving nodes, queue type and status, and last message received.

To access the Connect:Direct SELECT PROCESS - OPERATOR TABLE screen, select option **O** (alphabetic, not zero) on the SELECT PROCESS screen and press **Enter**. Following is an example of the Connect:Direct SELECT PROCESS - OPERATOR TABLE screen.

SELECT PROCESS - OPERATOR TABLE 11:02:05 node.name Cmd ProcName ProcNum Submitter Node Secondary Node QType QStat Last Msgid --- -------- ------- ---------------- ---------------- ----- ----- ---------- COPYNC 202 OS390.NODE MVS.NODE TIMER WC \_ COPYJC 203 OS390.NODE MVS.NODE TIMER WC Line commands: M Last Msgid S Select process detail PF keys: 1 Help 2 Msg 3 Exit 4 Menu 6 Id Enter Refresh

### Understanding the Entry Fields

A description the entry field on the SELECT PROCESS - OPERATOR TABLE screen follows:

<span id="page-78-0"></span>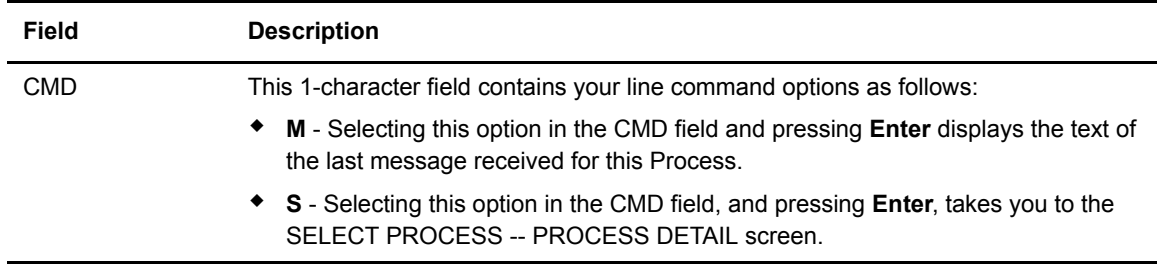

## Understanding the System Fields

A description of each of the system fields on the SELECT PROCESS - OPERATOR TABLE screen follows:

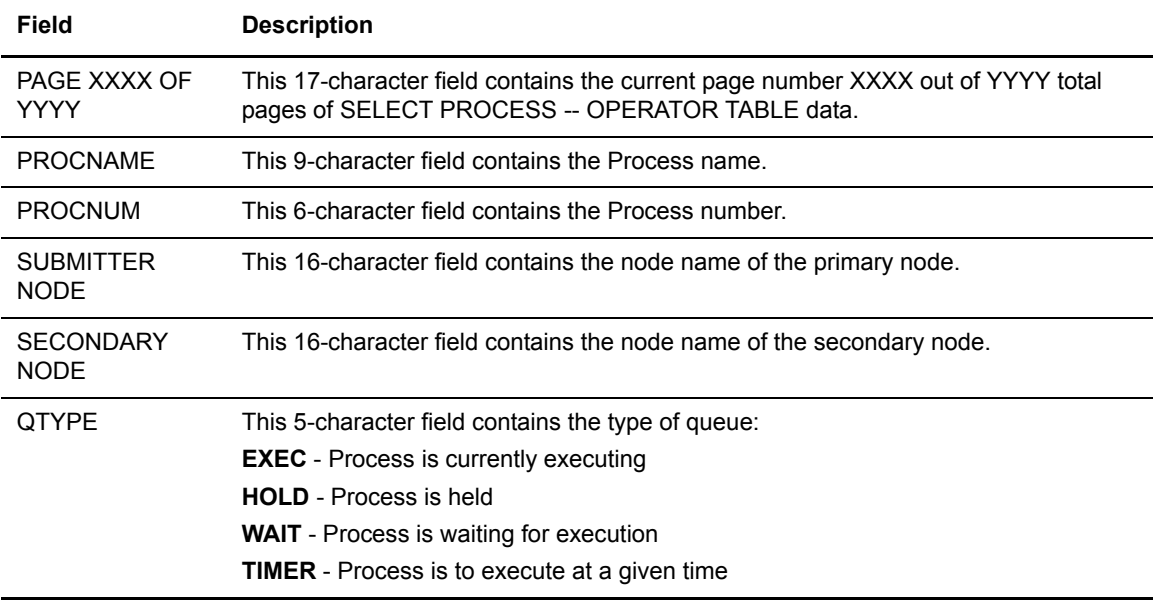

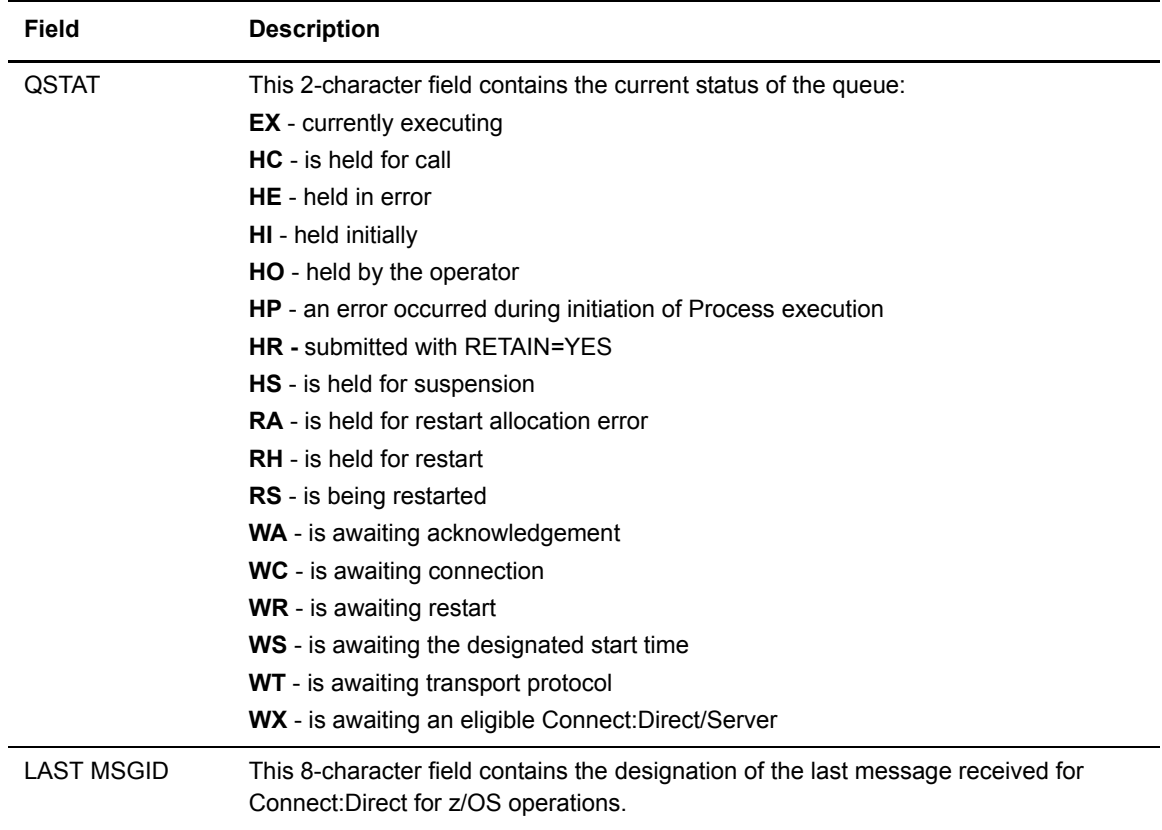

## **Viewing Process Detail**

You can use the SELECT PROCESS - PROCESS DETAIL screen to view detailed information about pending or executing Processes selectively, by choosing any one of the Process details, such as name, number, queueing priority, schedule time, retain status, I/O bytes, and so forth.

To access the SELECT PROCESS - PROCESS DETAIL screen, select option **S** on the SELECT PROCESS -- OPERATOR TABLE screen and press **Enter**. Following is an example.

```
SELECT PROCESS - PROCESS DETAIL 11:21:16
OPTION ==> S (M or S) node.name
  Options: M - Last Msgid; S - Select process detail RECEIVING SIDE
Process Name => SEQ001 Number => 3 Step => STEP1
Other Node => SC.SC1.SWOOD2 Status => EX
 Commid => M5TST923 Queue => EXEC
Function => COPY Sub State => State => FILE I/O
 Server Name => SDWSERV1 PLEXCLASS => ( * )
Submitter => SC.SC1.SWOOD1
 Userid => SYS002
 Scheduled Time => Date => Day =>
Queueing Prty => 10 Class => 1 Retain => NO
Submitted Class=> NONE Max Class => NONE Sess.Id=> PNOD
Session restrt => 0 Dyn restrt=> 0 RouteID=>
 Last Msgid => Last RC => 00000000 RetProc=>
Sending File => CSDQA1.TESTFILE.BENCH.M10
 Receiving File => SWOOD1.TEMPM10
\begin{array}{lllllll} \text{Volume seq no.} & \text{>> 1} & \text{Volser} & \text{>> USER28} & \text{TTRN} & \text{>> 000B0100}\\ \text{Blks} & \text{>> 23} & \text{Recs} & \text{>> 0} & \text{RUs} & \text{>> 000B0100}\\ \end{array}Blks \Rightarrow 23 Recs \Rightarrow 0 RUs \RightarrowI/O bytes = > 642,160 Member = >
VTAM bytes => 436,224 Compression Factor =>
 PF keys: 1 Help 2 Msg 3 Exit 4 Menu 6 Id Enter Refresh
```
### Understanding the Entry Fields

The following table describes the entry field for the SELECT PROCESS - PROCESS DETAIL screen:

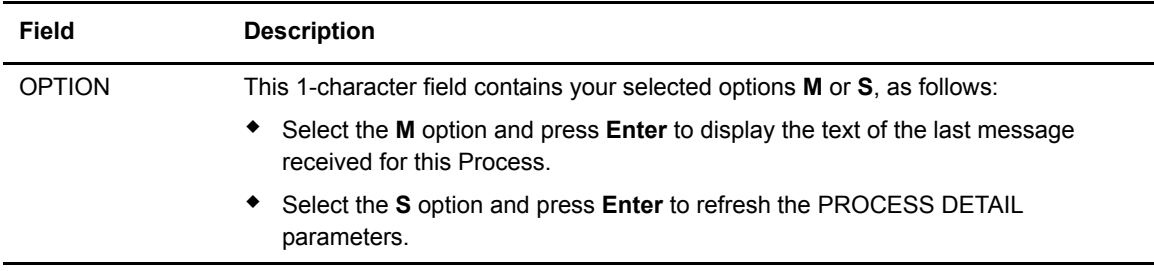

## Understanding the System Fields

The following table describes the system fields for the SELECT PROCESS - PROCESS DETAIL screen:

<span id="page-81-0"></span>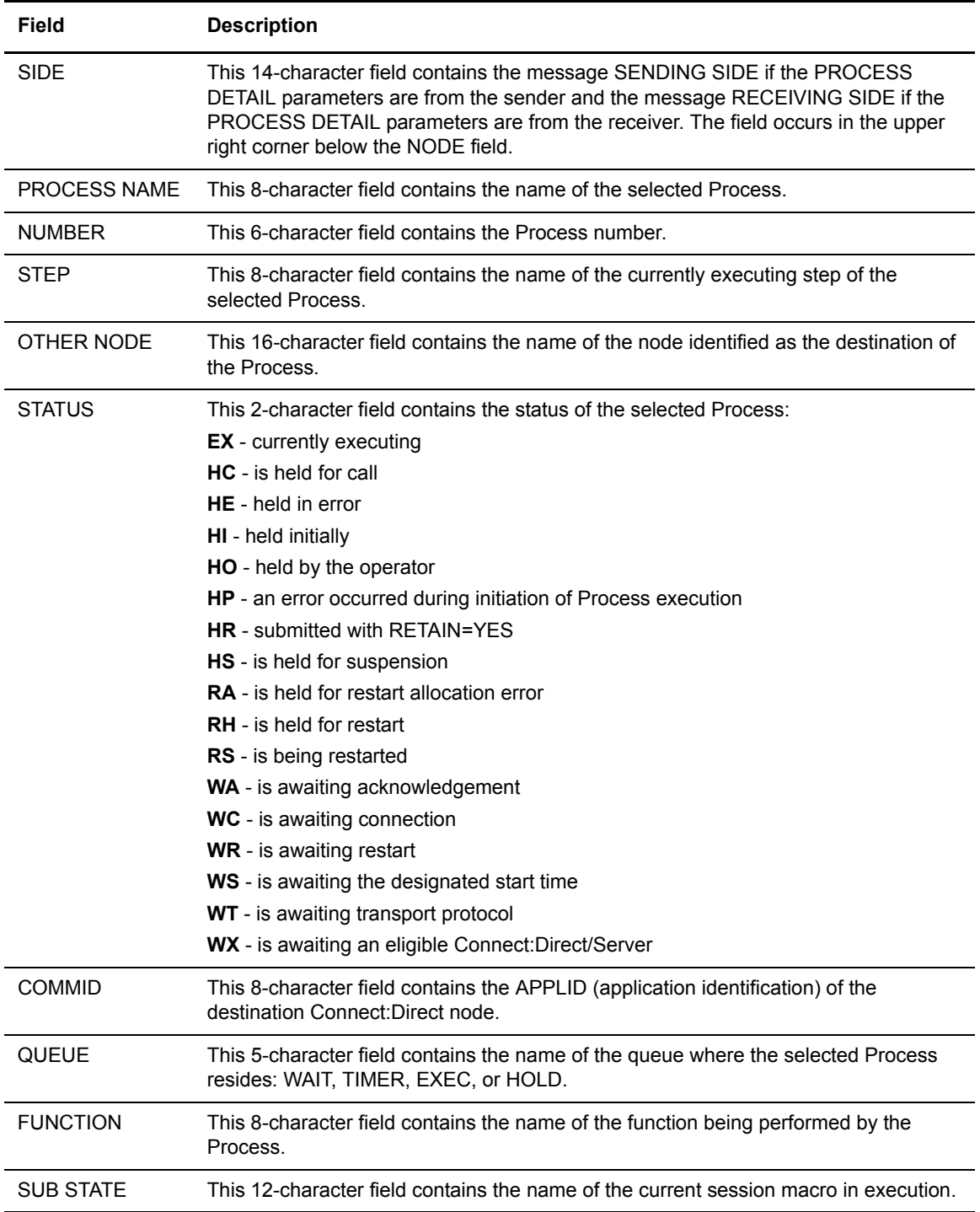

<span id="page-82-2"></span><span id="page-82-1"></span><span id="page-82-0"></span>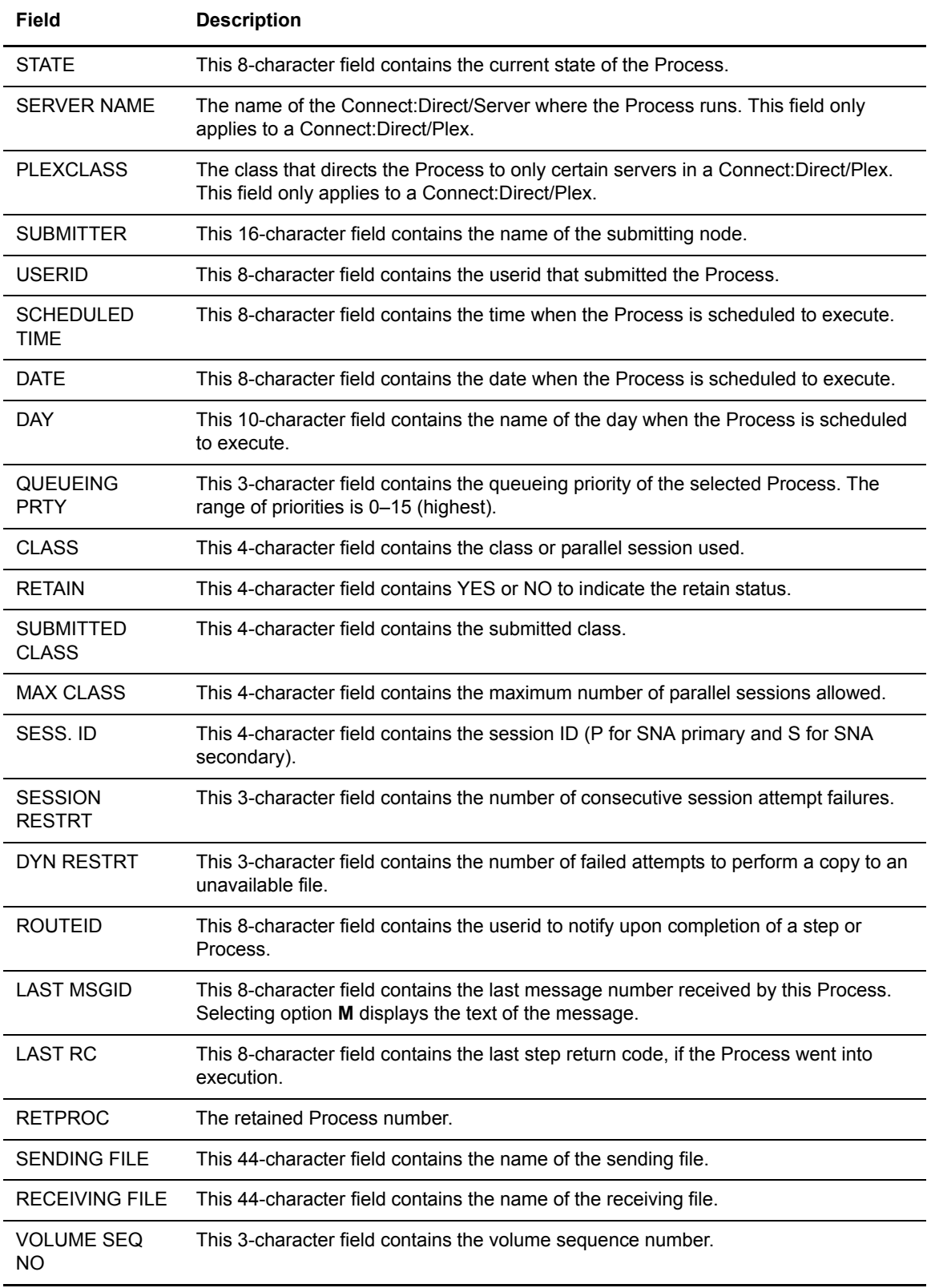

<span id="page-83-1"></span><span id="page-83-0"></span>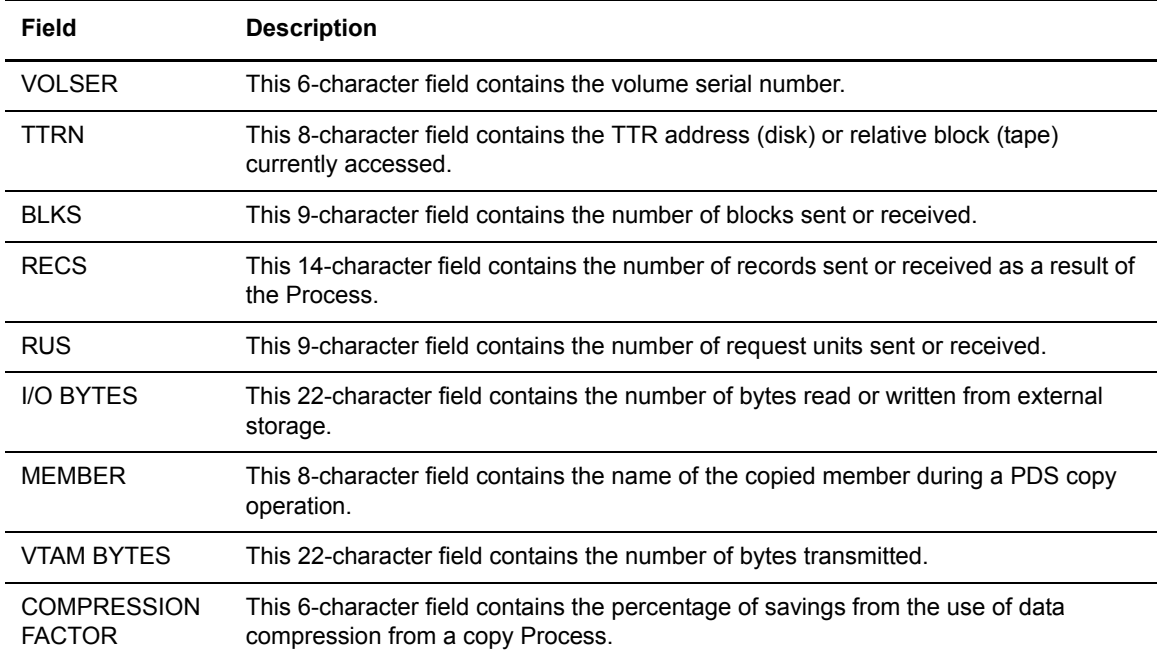

## **Selecting Statistics through CICS**

Use the SELECT STATISTICS screen to view Process statistics, by choosing any combination of Process names, numbers, start and stop times and dates, and condition codes. Process statistics summarize the Connect:Direct Process execution event log information for a DTF.

## **Viewing Process Statistics**

To access the Connect:Direct SELECT STATISTICS screen, select option **SS** on the PRIMARY MENU and press **ENTER**. Following is an example.

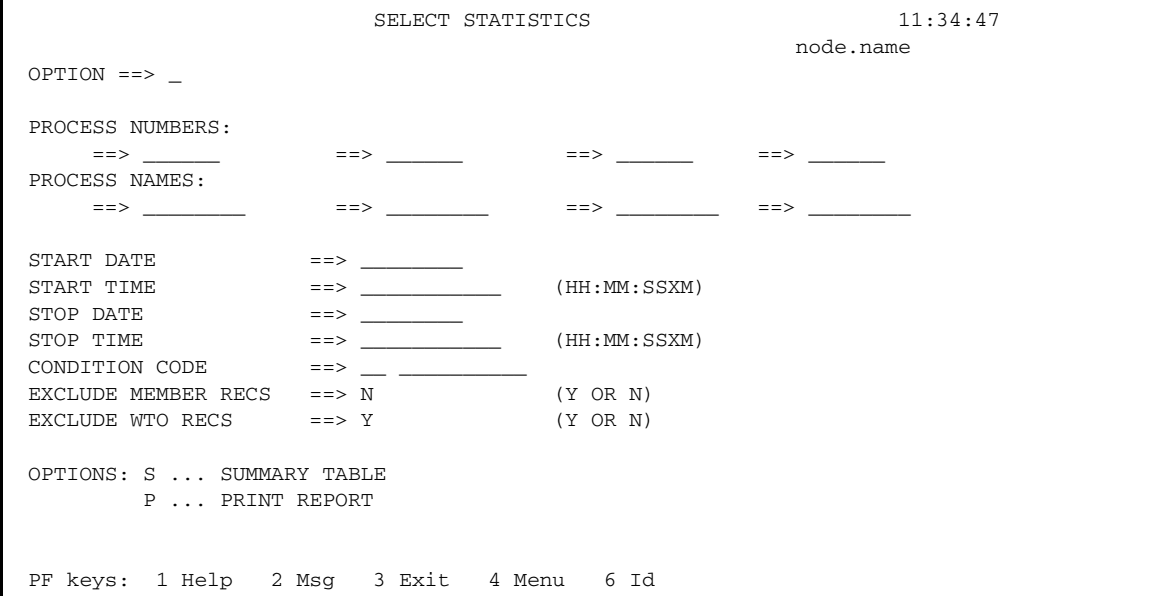

## Understanding the Entry Fields

The following table describes the entry fields for the SELECT STATISTICS screen:

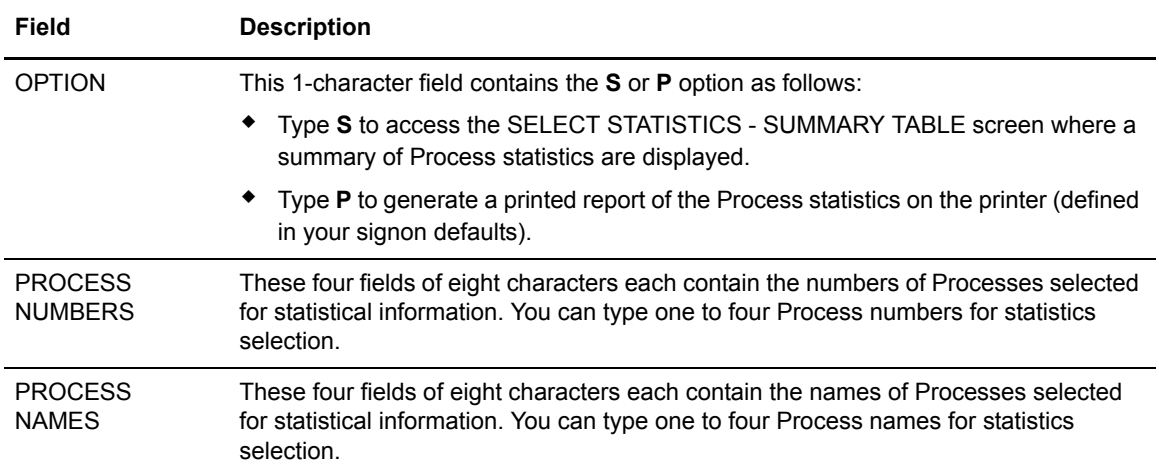

<span id="page-86-1"></span><span id="page-86-0"></span>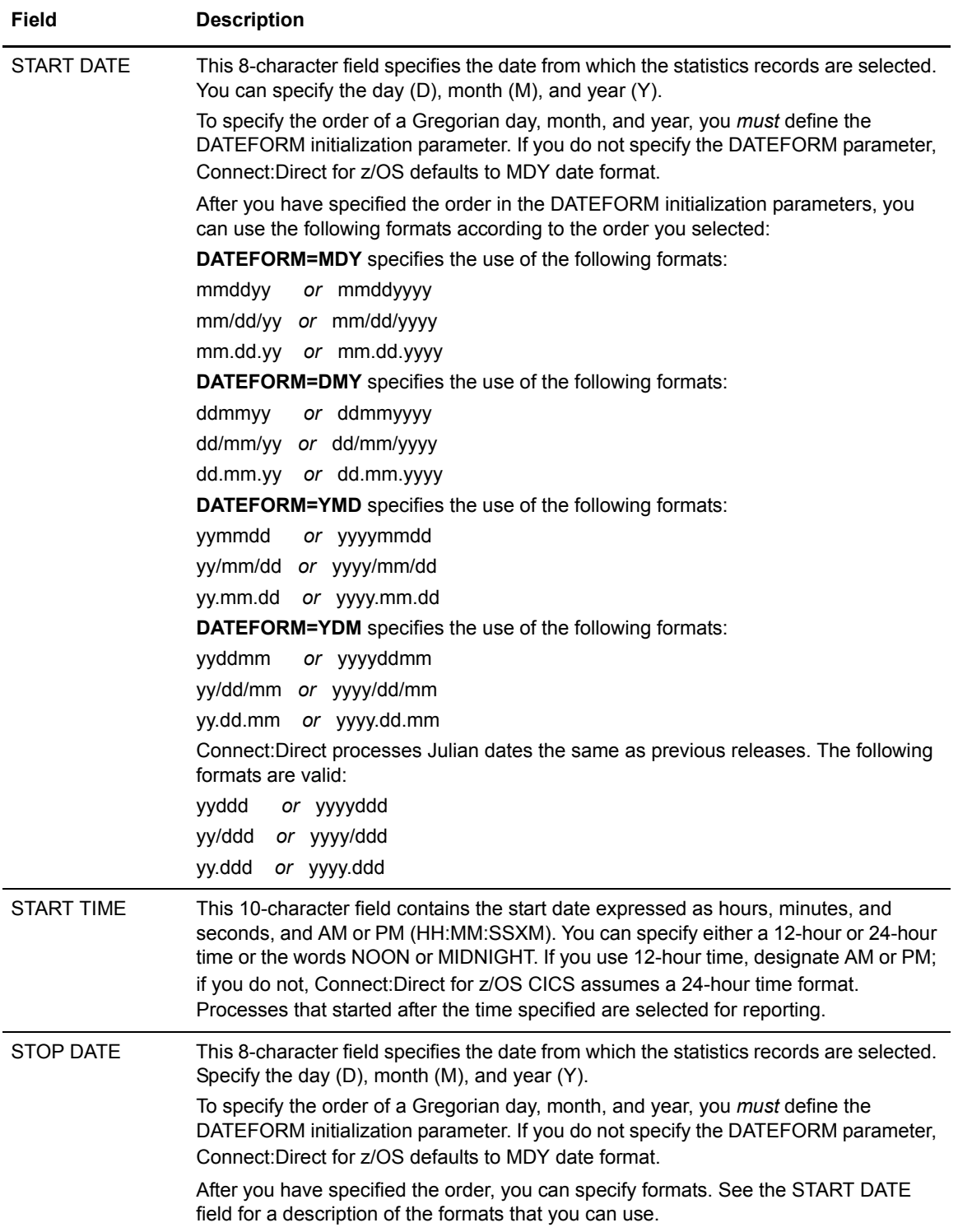

<span id="page-87-0"></span>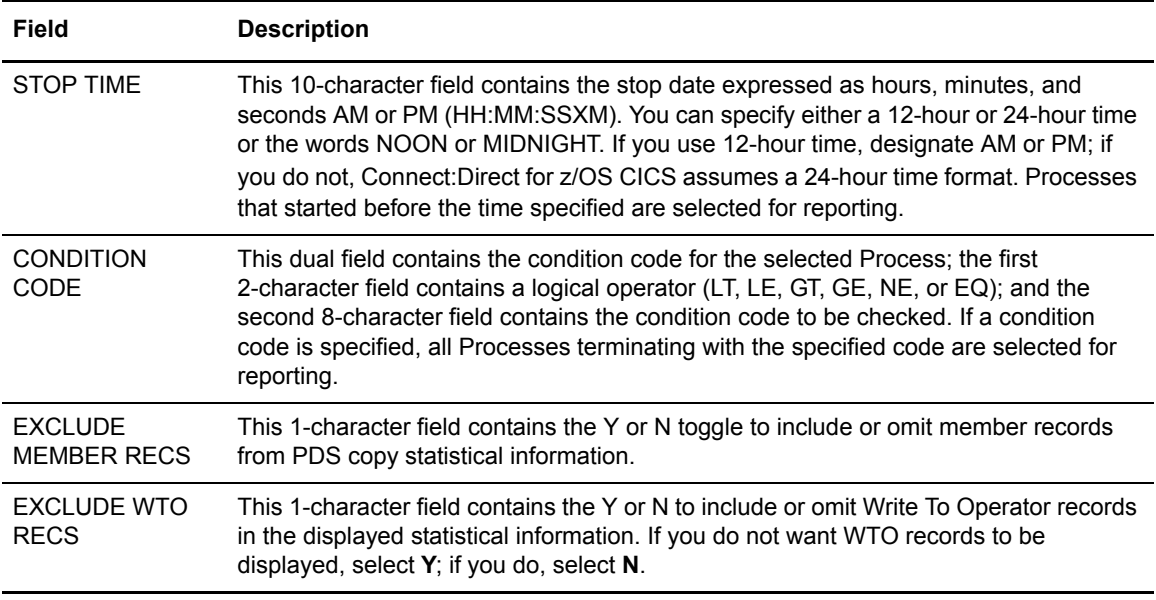

## **Viewing Statistics Summary Information**

Use the SELECT STATISTICS - SUMMARY TABLE screen to view a list of Process statistics, including function type, Process name and number, sending and receiving nodes, last message received, end time and date, and the return code.

To access the SELECT STATISTICS - SUMMARY TABLE screen, select option **S** on the SELECT STATISTICS screen, and press **ENTER**. Following is an example.

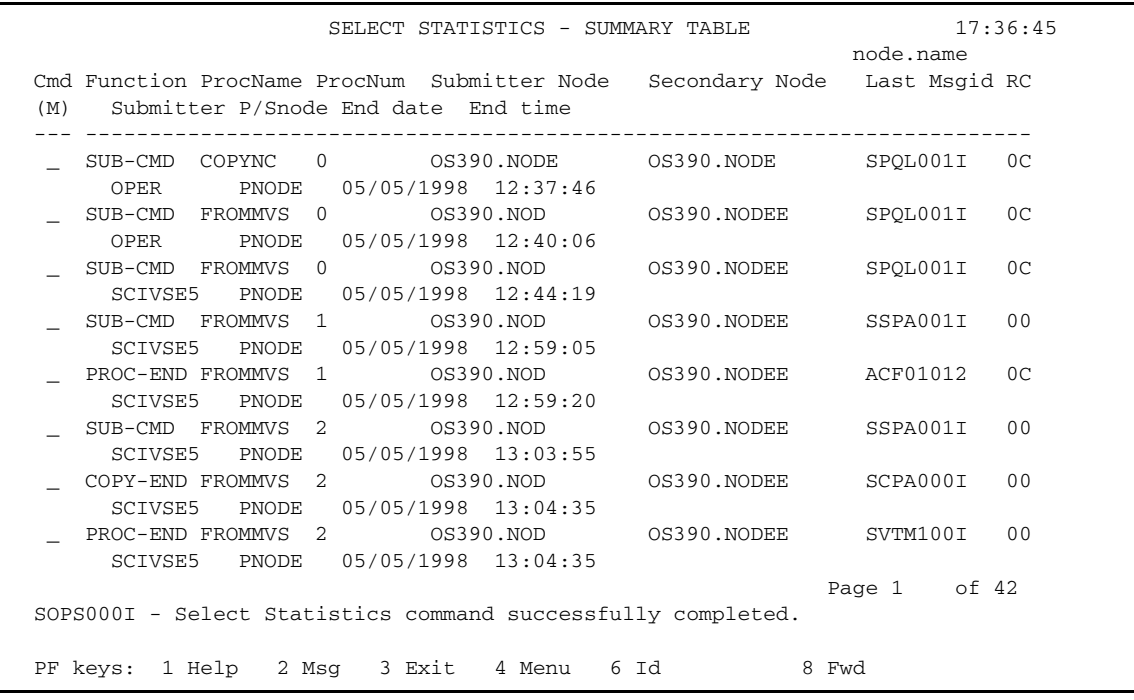

## Understanding the Entry Fields

The following table describes the entry field for the SELECT STATISTICS - SUMMARY TABLE:

<span id="page-88-0"></span>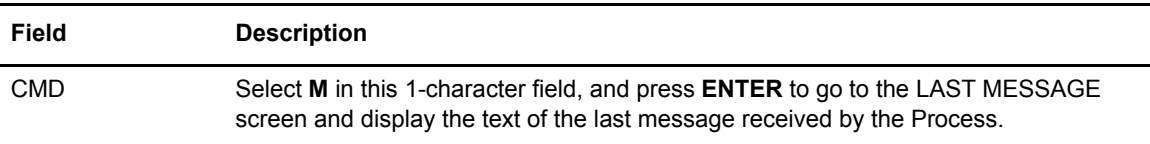

### Understanding the System Fields

The following table describes the system fields for the SELECT STATISTICS - SUMMARY TABLE:

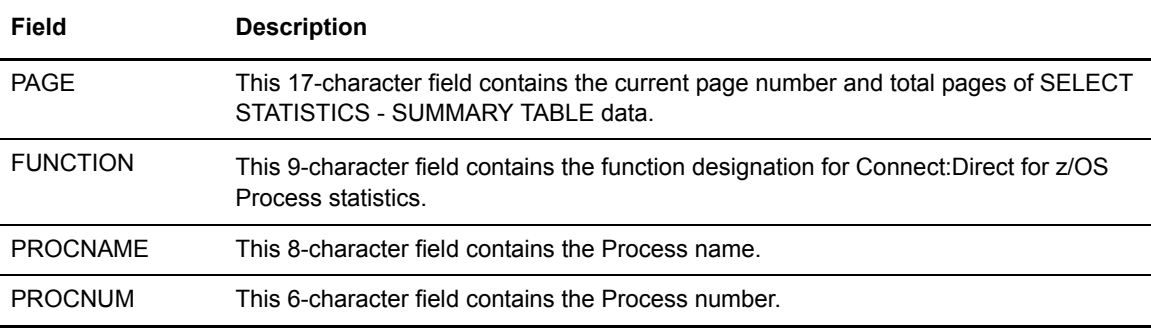

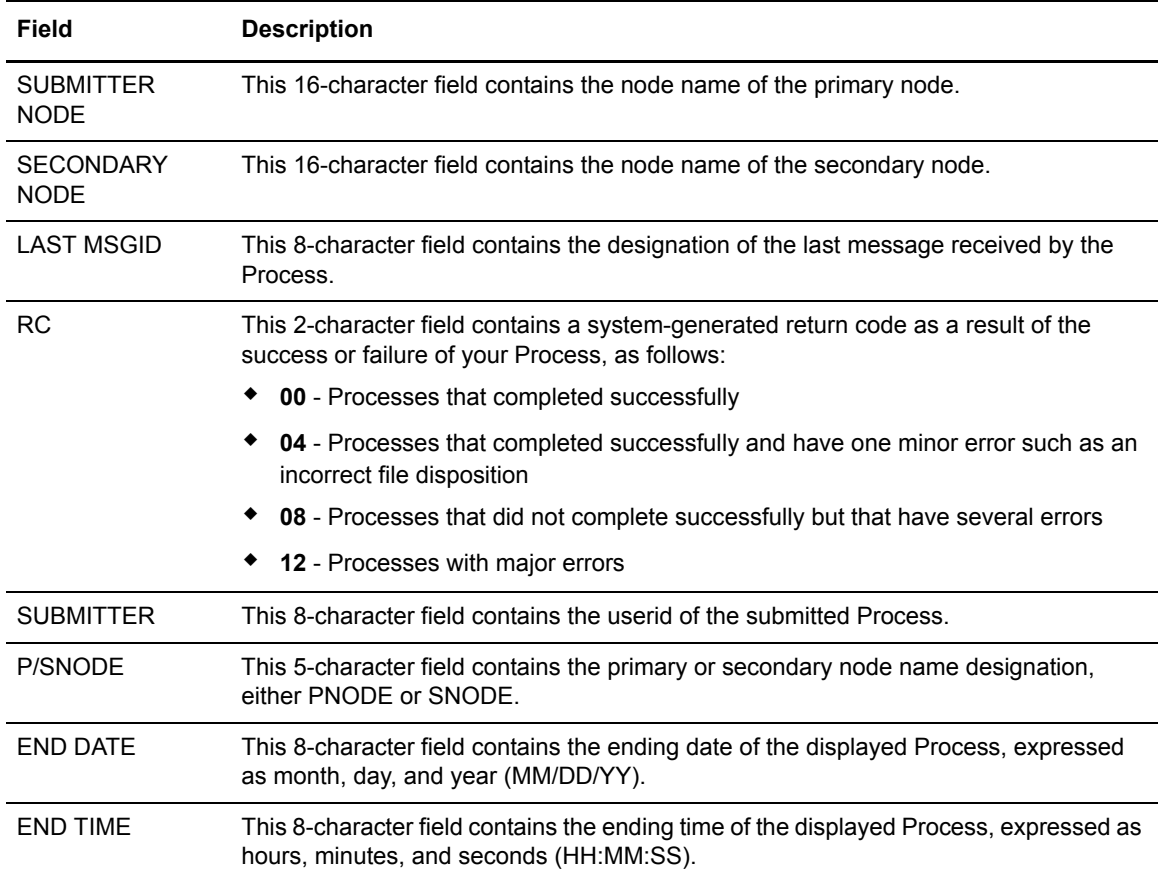

# **Displaying CICS Messages**

Use the MESSAGE DISPLAY screen to view the contents of a message, the software module producing the message, some details of system action, and suggested response on your part.

**Note:** The CICS Interface messages use the prefix SCCS to distinguish them from non-CICS Connect:Direct messages.

## **Displaying Product Messages**

The following section describes how to access the MESSAGE DISPLAY screen and the meaning of each field on the screen.

#### Accessing the MESSAGE DISPLAY Screen

To access the MESSAGE DISPLAY screen, select option **MD** on the PRIMARY MENU screen and press **ENTER**. The MD option is completed as part of CICS transaction processing and does not require access to the Connect:Direct DTF API. Following is an example.

```
MESSAGE DISPLAY 06:15:43
                                                          node.name
  MESSAGE ID == MODULE ID ==>
 SHORT TEXT==>
 LONG TEXT==>
      ==>
      ==>
      ==>
      ==>
      ==>
      ==>
      ==>
      ==>
      ==>
 PF keys: 1 Help 2 Msg 3 Exit 4 Menu 6 Id
```
### Understanding the Entry Fields

The following table describes the entry field for the MESSAGE DISPLAY screen:

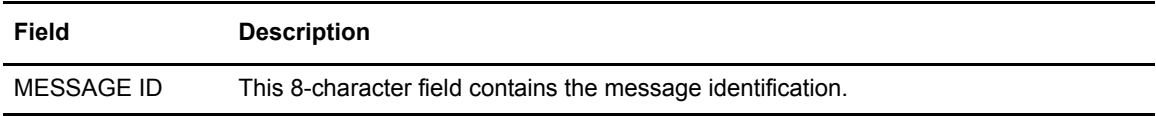

### Understanding the System Fields

The following table describes the system fields for the MESSAGE DISPLAY screen:

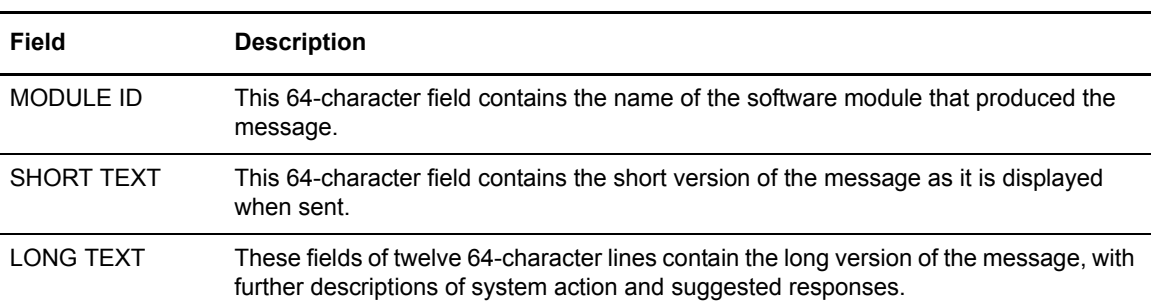

## **Displaying the Last Message**

Use the LAST MESSAGE screen to recall and view the contents of the last message received during your Connect:Direct for z/OS CICS activities, the software module producing the message, some details of system action, and suggested response on your part.

### Accessing the LAST MESSAGE Screen

To access the LAST MESSAGE screen you have the following two options:

- ✦ Select M in the CMD field of the SELECT STATISTICS -- SUMMARY TABLE screen, and press **ENTER**. The M command is completed as part of CICS transaction processing and does not require access to the Connect:Direct DTF API.
- ✦ Press **PF2** from any screen that defines **PF2**, except from the PRIMARY MENU where **PF2** is not displayed. The last message may have nothing to do with the current screen activities, when you press **PF2**.

Following is an example of the LAST MESSAGE screen.

```
LAST MESSAGE 06:15:43
 node.name
   MESSAGE ID ==> SAFA000I 
    MODULE ID ==> DMSGNON
 SHORT TEXT==> Connect:Direct signon process completed.
  LONG TEXT==> Connect:Direct signon processing completed. The user
         ==> record was found on the Authorization Data Set. The user
         ==> supplied password was valid.
         ==>
         ==>
         ==>
         ==> SYSTEM ACTION: Return to invoker with RC=0.
        = ==>
         ==> RESPONSE: NONE.
         ==>
        = PF keys: 3 Exit 4 Menu
```
## Understanding the System Fields

The following table describes the system fields for the LAST MESSAGE screen:

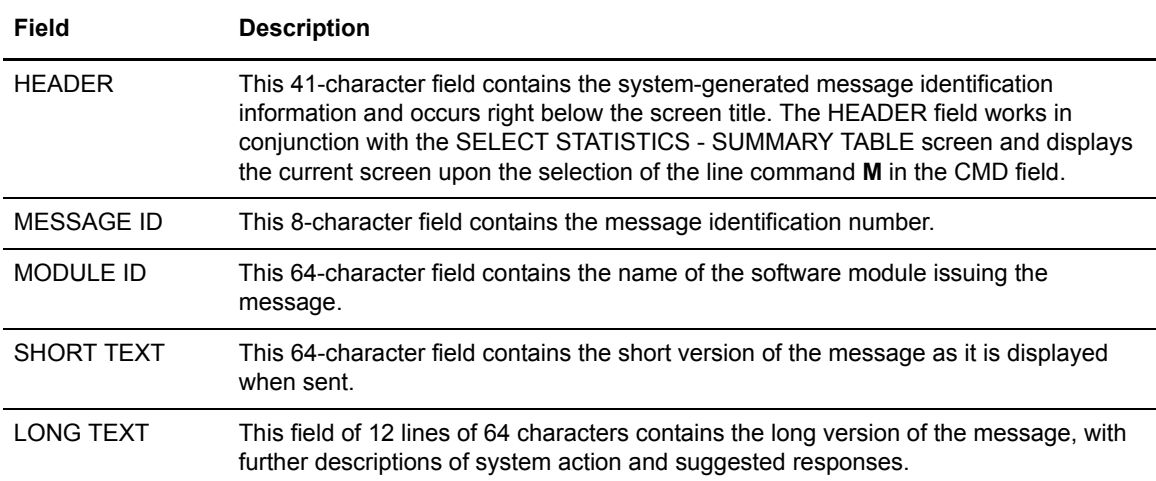

## <span id="page-94-0"></span>**Displaying Your CICS User Profile**

This chapter describes how to use the USER INQUIRY screen to determine the characteristics of your user profile while using the CICS Interface. The information about your user profile is gathered from the existing Connect:Direct WHO and AUTH functions.

## **Accessing the User Profile**

To access the USER INQUIRY screen, press **PF6** from any screen that defines **PF6**, except from the PRIMARY MENU, where **PF6** is not displayed. Following is an example of the USER INQUIRY screen.

```
USER INQUIRY 17:45:32
                                          node.name
 CICS USERID ==> SYSA Connect:Direct VERSION ==> VV
 Connect:Direct USERID ==> SYSA Connect:Direct RELEASE ==> RR
 CICS LUNAME ==> BAN06061 Connect:Direct MOD-LEVEL ==> MM
 CICS TERMID ==> 6061
Connect:Direct NODE ==> CD.ESA13
                   PRIMARY MENU OPTION AUTH?
                   --------------------- -----
                   CF COPY FILE YES
                   SB SUBMIT PROCESS YES
                   SP SELECT PROCESS YES
                   SS SELECT STATISTICS YES
                   MD MESSAGE DISPLAY YES
                   SD SIGNON DEFAULTS YES
                   SN CHANGE SIGNON YES
 PF keys: 3 Exit 4 Menu
```
## System Fields

The following table describes the system fields:

<span id="page-95-8"></span><span id="page-95-7"></span><span id="page-95-6"></span><span id="page-95-5"></span><span id="page-95-4"></span><span id="page-95-3"></span><span id="page-95-2"></span><span id="page-95-1"></span><span id="page-95-0"></span>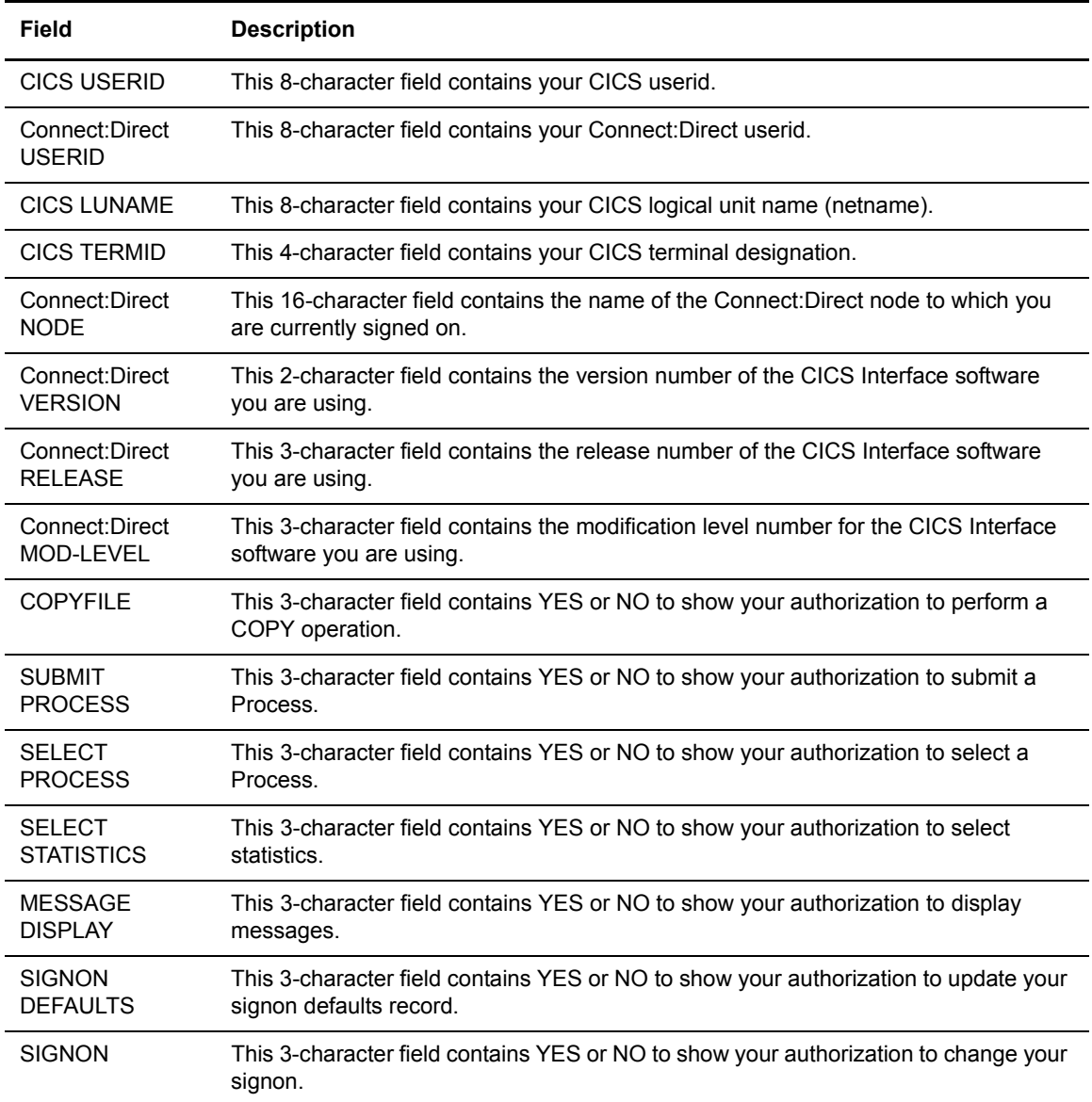

## **CICS Messages and Problem Isolation**

This appendix contains the following two sections:

- ✦ Messages that can occur during your CICS Interface operations
- ✦ Basic troubleshooting tips for general software problems

## **Product Messages**

This section contains messages from the system software arranged in alphabetical order.

#### **Activate rejected, node is already active -** *node name*

This message is displayed if you select option A in the field beside an active node.

#### **All values reset from config file**

This message is displayed if you press **Clear**.

#### **All values reset from signon defaults file**

This message is displayed if you press CLEAR on the SIGNON DEFAULTS screen.

**A printer must be specified in your Signon Defaults in order to use 'P'**

This message is displayed if you forgot to type in a printer ID, before you selected option **P**, and then pressed **Enter**.

#### **Auto-return in progress...**

This message is displayed after you exited the Connect:Direct for z/OS CICS program, and retyped the Connect:Direct transaction. The automatic return feature must be enabled before any use, however.

#### **CICS USERID required**

This message is displayed if you pressed **Enter** with a blank screen present or with no CICS USERID entry present.

#### **Control record successfully updated**

This message is displayed after an edit session when you press **PF9**.

#### **DTF NODE NAME required**

This message is displayed if you pressed **Enter**, or **PF5**, or **PF6**, with a blank screen.

#### **End of file**

This message is displayed when you scroll forward to the bottom of the file through repeated use of the **PF8** key.

#### **End of file; values read from config file**

This message is displayed when you scroll forward to the end of file and then press **PF8**.

#### **End of file; values read from signon defaults file**

This message is displayed if you press **PF8** repeatedly and attempt to access data beyond the end of file.

#### **End of node list**

This message is displayed if you press **PF8** while you are at the bottom of the available node list.

#### **FILENAME and FILETYPE are required**

This message is displayed if you pressed **Enter** on a blank screen, without typing the filename and type of file.

#### **First page**

This message is displayed if you press **PF7** repeatedly on a screen with more than one page and attempt to go up past the first page. beginning of the file.

#### **Immediate shutdown rejected; interface is shut.**

This message is displayed if option I is already selected, and the interface is already inactive.

#### **Immediate shutdown started**

This message is displayed if you select option **I**. The INTERFACE STATUS field changes to INACTIVE.

#### **Interface has been started**

This message is displayed if you select option **A** and press **Enter**.

#### **Interface is already active**

This message is displayed if you select option **A**, and the interface is already active or in the process of starting**.** 

#### **Interface must be active to start monitor.**

This message is displayed if you select option **M**, and the interface is not active. You must select option **A** before option **M**.

#### **Last Msgid field is blank**

This message is displayed if you select the **M** option, and press **Enter**, with the LAST MSGID field blank.

#### **Last page**

This message is displayed if you press **PF8** repeatedly on a screen with more than one page and attempt to go down past the last page.

#### **Left page**

This message is displayed if you repeatedly press **PF10** and attempt to access data past the left edge of the screen.

#### **Line command invalid**

This message is displayed if you select a different line command other than those defined and press **Enter**.

#### **M and S are the only valid line commands**

This message is displayed, if you select a line command other than those defined in the CMD field and press **Enter**.

#### **M is the only valid line command**

This message is displayed if you type in a character other than M in the command line and press **Enter**.

#### **Monitor has been started.**

This message is displayed if you select option **M**.

#### **Monitor is already running.**

This message is displayed if option **M** is already selected and you select option **M** again.

#### **MYNODE.OS.USERID NODE invalid**

This message is displayed if the node name you typed in is not authorized for signon.

#### **NETWORK NODE NAME required**

This message is displayed if you press **Enter**, or **PF5**, or **PF6**, with a blank screen present or with the NETWORK NODE NAME field entry blank.

#### **Network node successfully added -** *node name*

This message is displayed when the DTF NODE RECORDS screen has your correct data in the fields, and you press **PF5**.

#### **Network node successfully deleted -** *node name*

This message is displayed when the DTF NODE RECORDS screen has your correct data in the fields, and you press **PF6**.

#### **No active work queue entries for node** *node name*

This message is displayed if you select option **W**, and no active subtasks are in the work queue.

#### **Node activation started, node** *node name*

This message is displayed if you select option **A** in the field beside an inactive node.

#### **Node has been restarted -** *node name*

This message is displayed in the STATUS ALERT MESSAGE field when the NETWORK NODE RECORDS have been updated to activate a node.

#### **NODE invalid**

This message is displayed if the node name you typed in is not authorized for signon.

#### **NODE NUMBER invalid**

This message is displayed if you typed in a node number that is not in the list of available nodes and pressed **Enter**.

#### **NODE NUMBER or NODE NAME required**

This message is displayed if you press **Enter**, with nothing typed in.

#### **NODE required**

This message is displayed if you pressed **Enter** on a blank screen without typing in a node name.

#### **NODE TYPE invalid**

This message is displayed if the DTF NODE NAME contains an unacceptable naming convention.

#### **No help available**

This message is displayed if you press **PF1** while at a screen with no online help facilities available.

#### **No password is currently on file**

This message is displayed in the Connect:Direct PASSWORD field if you typed an unacceptable or blank Connect:Direct PASSWORD.

#### **Normal shutdown rejected; interface is inactive.**

This message is displayed if already select option **S**, and you select option **S** again.

#### **Normal shutdown started**

This message is displayed if you select option **S**, press **Enter**. If you press **Enter** again, the MONITOR TASK NUMBER field changes to NOT RUNNING.

#### **No signed-on users**

This message is displayed if the administrative user selected line command **T** from the USER STATUS and pressed **Enter**, thereby terminating the administrative user session. This message is also displayed if you type **U** from the PRIMARY MENU and no signed-on users of Connect:Direct exist.

#### **No users meeting selection criteria**

This message is displayed if a CICS userid is typed in the CICS USERID field that did not match those users logged on. First, check the USER STATUS screen to see who is logged on for a match.

#### **OPTION invalid**

This message is displayed if you type in an option other than those defined on the PRIMARY MENU.

#### **OPTION required**

This message is displayed if you press **Enter**, without typing in an option.

#### **Password is on file, but not displayed**

This message is displayed if you type a Connect:Direct password that is already in the SIGNON DEFAULT record.

#### **Password is present**

This message is displayed if the PASSWORD field on the SIGNON DEFAULTS screen is filled with your password. The PASSWORD field is darkened to maintain security.

#### **Password is absent**

This message is displayed if you have not typed your PASSWORD in the field on the SIGNON DEFAULTS screen. As soon as you type the password, the rest of the required data, and press **Enter**, the message changes to PASSWORD IS PRESENT.

#### **Past end of file - 'Prev' not available**

This message is displayed when you scroll backward to the top of the file and then press **PF7**.

#### **PF key invalid**

This message is displayed in the MESSAGE field if you pressed a PF key other than those defined on the screen.

#### **Press Enter to continue**

This message is displayed if you typed in all required data correctly and pressed **Enter**. This message indicates your chance to abort the COPY file Process.

#### **PROCESS NAME required**

This message is displayed if you pressed **Enter** without typing in the Process name.

#### **PROCESS NUMBER** *number*

This message is displayed after a successful execution of a COPY file Process, where *number* is the system-generated Process number.

#### **Record cannot be deleted, it is not on file**

This message is displayed if you type in the DTF NODE NAME and then press **PF6**. No match exists between the DTF NODE NAME and those specified in the configuration file, and therefore the record cannot be deleted.

#### **Record cannot be updated, it is not on file**

This message is displayed if you type in the DTF NODE NAME and then press **PF9**. No match exists between the DTF NODE NAME and those specified in the configuration file, and therefore the record cannot be updated.

#### **Record not found; hit any key when ready.**

This message is displayed if you type in the DTF NODE NAME and press **Enter**, but no match exists in the DTF NODE RECORDS screen.

#### **Right page**

This message is displayed if you repeatedly press **PF11** and attempt to access data past the right edge of the screen.

#### **SAFA000I - Connect:Direct signon process completed.**

This message is displayed if you signed on successfully.

#### **SCBI190I - Process specified not in process library.**

This message is displayed if you typed in a Process name that is not recognized by the system, and pressed **Enter**. Check the contents of your PROCESS.LIB to determine those available.

#### **SCIA011I - Connect:Direct/DTF not active. Extended Submit Facility now available.**

This message is displayed if the DTF is not working under Connect:Direct. ESF is a substitute for the DTF in this case, but is limited to one Process per user.

#### **SCCS002I - No room available on work queue for this node. The Connect:Direct for CICS work queue for this DTF node is full.**

This message is displayed when the work queue reaches its maximum capacity of tasks. Try your request again at a lower usage time.

#### **SCCS003I - Connect:Direct for CICS monitor is not active.**

This message is displayed when the CDM transaction is not running.

#### **SCCS007I - DTF node not active to Connect:Direct for CICS.**

This message is displayed if the node name you typed in is not active in the Connect:Direct system.

#### **SCCS007I - DTF node not active to Connect:Direct CICS.**

This message is displayed if the node name you typed in is not active in the Connect:Direct system. If you are an administrator, check the NODE STATUS screen.

#### **SCCS008I - Connect:Direct for CICS signon failure.**

This message is displayed when a system logic error prevented your Connect:Direct for z/OS CICS signon.

#### **SCCS009I - Connect:Direct for CICS connection to DTF node is being shut.**

This message is displayed when the logical connection from Connect:Direct for z/OS CICS to the DTF node is being shut down.

#### **SCCS010I - Connect:Direct for CICS has been shut down.**

This message is displayed when the Connect:Direct for z/OS CICS interface has been shut down by a system administrator, without waiting for active requests to complete execution.

#### **SCCS011I - Connect:Direct for CICS subtask has been shut.**

This message is displayed when the Connect:Direct for z/OS CICS subtask assigned to process your request has been shut down, without waiting for active requests to complete execution.

#### **SCCS013I - Copyfile successfully submitted.**

This message is displayed if you typed in all the required data on the SENDING FILE screen and the RECEIVING FILE screen, and pressed **Enter**. You are returned to the COPYFILE screen from the RECEIVING FILE screen. The message is displayed only when a COPY file Process successfully completes under DTF.

#### **SCCS014I - Output limit has been exceeded.**

This message is displayed if the total number of lines returned to the DTF node exceeded the limit defined for the node during a SELECT operation.

#### **SCCS016I - Connect:Direct for CICS connection to DTF node is being shut.**

This message is displayed when the logical connection from Connect:Direct for z/OS CICS to the DTF node is being shut down.

#### **SCCS018I - Request could not be assigned to a subtask.**

This message is displayed if you typed in incorrect data or unknown data. The system could not place the signon request in the work queue assigned to the DTF node for the length of time required to complete the signon process. Number of maximum users was exceeded, or incorrect entries in the SIGNON DEFAULTS record caused the failure.

#### **SCCS023I - DTF node now available in ESF mode only.**

This message is displayed if the DTF is down.

#### **SENDING DSNAME required**

This message is displayed if you pressed **Enter**, without typed a filename.

#### **Sending or receiving node must equal current node - MYNODE.OS.USERID**

This message is displayed if you typed in a different node number from yours in the sending number field and pressed **Enter**.

#### **SESF000I - Process successfully submitted via ESF.**

This message is displayed if you typed in all the required data on the SENDING FILE screen and the RECEIVING FILE screen and pressed **Enter**. You are returned to the COPYFILE screen from the RECEIVING FILE screen. The message is displayed only when you complete successfully a COPY file Process under ESF (when DTF is not working).

#### **Shut immediate started, node** *node name*

This message is displayed if you select option **I**, and you press **Enter** on an active node.

#### **Shut normal started, node** *node name*

This message is displayed if you select option **N**, and you press **Enter**, on an active node. The STATUS field changes to INACT, and the REQUEST field changes to SHUTNORM.

#### **Shut rejected; node already inactive -** *node name*

This message is displayed if you select option **S** and you press **Enter** on an inactive node.

#### **Signon Defaults successfully updated -** *userid*

This message is displayed if you press **PF9** while at the SIGNON DEFAULTS screen.

#### **SOPA000I - Select process command was successful.**

This message is displayed if you select option S and press **Enter**.

#### **SOPA006I - No process(es) found matching the search criteria.**

This message is displayed if you typed in values on the SELECT PROCESS screen, pressed **Enter**, and no match was found.

#### **SOPA011I - One or more processes SELECTed.**

This message is displayed if you press **Enter** without selecting a line command option.

#### **SOPS000I - Select Statistics command successfully completed.**

This message is displayed if you type in the correct data on the SELECT STATISTICS screen and press **Enter**.

#### **SOPS006I - No statistics were found matching the criteria specified.**

This message is displayed if you type in the correct data on the SELECT STATISTICS screen and press **Enter**, but there was no Process data in Connect:Direct for z/OS CICS that matched your data.

#### **START DATE invalid**

This message is displayed if you typed in a start date that is unrecognizable by Connect:Direct for z/OS CICS.

#### **Start of file**

This message is displayed if you scroll back to the top of the file through repeated use of the **PF7** key.

#### **Start of file; values read from config file**

This message is displayed when the you press **PF7** repeatedly to get to the top of the configuration file, then **PF8**, and then **PF7**.

#### **Start of file; values read from signon defaults file**

This message is displayed if you press **PF7** repeatedly and attempt to access data before the beginning of the file.

#### **Start of node list**

This message is displayed if you press **PF7** while you are already at the top of the available node list.

#### **START TIME invalid**

This message is displayed if you pressed **Enter**, with nothing typed in on the screen, or if you typed in a start time that is unrecognizable by Connect:Direct for z/OS CICS and pressed **Enter**.

#### **UNSUPPORTED FUNCTION**

This message is displayed if the CICS Interface is not started or if you typed in a command unknown to the system.

#### **User does not have active work**

This message is displayed if you select line commands **F** or **C** and no active subtask exists in the USER STATUS.

#### **USS Command Completed Successfully**

This message is displayed when the CICS signon is successful.

#### **Value must be numeric if typed**

This message is displayed if you typed in other characters than 0 to 9 and pressed **Enter**.

#### **Values read from config file \* \* \* \* \***

This message is displayed if you press **PF9**. The screen is updated with the values recorded in the configuration file.

**Note:** The following message begins with a variable field and can change as the node names are changed.

#### *node name* **not NETWORK NODE IN NETMAP specified**

This message is displayed if you type in the DTF NODE NAME and then press **PF5**. No match exists between the DTF NODE NAME and those specified in the NETMAP.

#### **You must sign on to CICS before using Connect:Direct for CICS**

This message is displayed in the STATUS ALERT MESSAGE field if you attempted to sign on to Connect:Direct before CICS.

## **Problem Isolation**

This section contains suggested solutions to software problems.

#### DTF Busy Message

The terminal is clocked when you press a PF key or **Enter** on a Connect:Direct screen. If the processing of the Connect:Direct transaction requires communications with a Connect:Direct node, then your request is put into a CICS WAIT state.

The terminal clock is freed when the CICS Interface handles your request. The CICS Interface administrative function provides an inquiry capability for problem analysis in the event that the clock is not freed. A CICS Interface administrative function exists that aborts any specific Connect:Direct command that is in progress. This command frees the terminal clock and an error message is returned.

The Connect:Direct request is not cancelled, unless the request is not yet in progress, meaning that your request is allowed to complete, but the response is not sent back to you.

You cannot type another Connect:Direct command for the same node until the first request completes (only one command is allowed per user per node at a time).

### CICS Transaction ABENDs

If a CICS transaction abends, then you are returned to CICS transaction mode. You can try to retype the transaction that abended, but you must start over, either on the SIGNON screen or on the PRIMARY MENU (if auto-signon is enabled).

In case the transaction abends while a Connect:Direct command is in process (because of a failure of the terminal, or because a CICS operator force-abended his transaction), the same situation occurs.

However, you cannot issue any further Connect:Direct requests until the prior request completes. Completion information from the outstanding request is not returned to you.

#### Your Terminal Hangs—No Response

CICS Interface requests are placed in a work queue, with one queue per node. Connect:Direct requests are rejected with a DTF busy error message, when a queue for a node reaches its maximum allowed length. If this condition occurs, contact your system administrator.

Appendix A CICS Messages and Problem Isolation

## **Index**

## **A**

[A \(Activate Interface\) option 28](#page-27-0) [A \(Activate\) command 34](#page-33-0) [ABENDs 47](#page-46-0) [Accounting data for nodes 56](#page-55-0) [Accounting information 47](#page-46-1) [Activate \(A\) command 34](#page-33-0) [ACTIVATE ADMIN REQUEST field 34](#page-33-1) [Activate Interface \(A\) option 28](#page-27-0) [ACTIVE CICS STATUS field 34](#page-33-2) [ACTIVE TASKS field 27](#page-26-0) [ADMIN REQUEST field 33](#page-32-0) [Administration Node Status screen 33](#page-32-1) [Administration System 14](#page-13-0) [Application Program Interface \(API\) 7,](#page-6-0) [30,](#page-29-0) [35](#page-34-0) [Architecture 7](#page-6-1) [AUTH function 95](#page-94-0) Authorization [bit mask 23,](#page-22-0) [46](#page-45-0) [facility 46](#page-45-1) [file 23](#page-22-0) [AUTO.SIGNON field 20](#page-19-0) [Auto-signon 52](#page-51-0) [Autostart 29](#page-28-0) **B**

[Bit Mask 23,](#page-22-0) [46](#page-45-0) [BLKS field 84](#page-83-0)

## **C**

[C \(Configuration\) option 15](#page-14-0) [C \(Control record\) option 19](#page-18-0) [C \(Free User and Cancel User's Subtask\) command 42](#page-41-0) [CA-ACF2 53](#page-52-0) CASE Sensitive field [Copy File screen 64](#page-63-0) [Select Process screen 78](#page-77-0) [Signon screen 52](#page-51-1) [Submit Process screen 72](#page-71-0) [CA-Top Secret 53](#page-52-1) [CDA transaction 14,](#page-13-1) [47,](#page-46-2) [51,](#page-50-0) [61](#page-60-0) [CDE transaction 21](#page-20-0) [CDI transaction 21](#page-20-1) [CDM transaction 21](#page-20-2) [CDP transaction 21](#page-20-3) [CESF LOGOFF 57](#page-56-0) [CESN transaction 51](#page-50-1) [CF \(Copy File\) menu option 23](#page-22-1) [CF option 54,](#page-53-0) [60](#page-59-0) [Change Signon \(SN\) menu option 23](#page-22-2) [CHECKPOINT field 64](#page-63-1) [CICS ID field 36,](#page-35-0) [42](#page-41-1) CICS Interface [architecture 7](#page-6-1) [autostart 29](#page-28-0) [components 7](#page-6-2) [control record 17](#page-16-0) [DTF node records 17](#page-16-1) [IUI 46](#page-45-2) [network node records 18](#page-17-0) [CICS LUNAME field 96](#page-95-0) [CICS PRINTER field 38,](#page-37-0) [56](#page-55-1) [CICS STATUS field 33](#page-32-0) [CICS TERM field 36,](#page-35-1) [42](#page-41-2) [CICS TERMID field 16,](#page-15-0) [96](#page-95-1)

[CICS terminal ID 41](#page-40-0)

[CICS USERID field 16,](#page-15-1) [38](#page-37-1) [Signon Defaults screen 56](#page-55-2) [User Inquiry screen 96](#page-95-2) [CICSID keyword 46](#page-45-3) CLASS field [Select Process - Process Detail screen 83](#page-82-0) [Submit Process screen 71](#page-70-0) CMD field [Select Process - Operator Table screen 79](#page-78-0) [Select Statistics - Summary Table screen 89](#page-88-0) Commands [line 34,](#page-33-3) [42](#page-41-3) [QUIESCE 31](#page-30-0) [SHUTDOWN 31,](#page-30-0) [47](#page-46-3) [SHUTDOWN IMMEDIATE 47](#page-46-4) [COMMID field 82](#page-81-0) [Components 7](#page-6-2) [COMPRESS field 64](#page-63-2) [COMPRESSION FACTOR field 84](#page-83-1) [CONDITION CODE field 88](#page-87-0) [Configuration \(C\) option 15](#page-14-0) [Configuration data sets 50](#page-49-0) [Configuration screen 18,](#page-17-1) [19](#page-18-1) Connect:Direct [Administration Configuration screen 18](#page-17-1) [Administration Network Node Records screen 19](#page-18-2) [Administration Primary Menu 14,](#page-13-2) [15,](#page-14-1) [23](#page-22-3) [Administration Signon Defaults screen 37](#page-36-0) [Administration User Status screen 41](#page-40-1) [API 35](#page-34-0) [Authorization Facility 46](#page-45-4) [DTF API 30](#page-29-0) [DTF log on 34](#page-33-4) [security exit 23](#page-22-4) [Connect:Direct MOD-LEVEL field 96](#page-95-3) [Connect:Direct NODE field 16,](#page-15-2) [96](#page-95-4) [Connect:Direct PASSWORD field 38,](#page-37-2) [56](#page-55-3) [Connect:Direct RELEASE field 96](#page-95-5) [Connect:Direct USERID field 38,](#page-37-3) [56,](#page-55-4) [96](#page-95-6) [Connect:Direct VERSION field 96](#page-95-7) [Connect:Direct.EQ.CICSID field 20](#page-19-1)

[Control Record 17](#page-16-0) [Control Record \(C\) option 19](#page-18-0) [Controller Subtask \(CST\) 29](#page-28-1) Copy File [CF option 60](#page-59-0) [menu 62](#page-61-0) [Copy File \(CF\) menu option 23](#page-22-1) Copy File Between Nodes [entry fields 61](#page-60-1) [screen 60](#page-59-0) [security override fields 65](#page-64-0) [system fields 63](#page-62-0) [Copy File Between Nodes screen 18](#page-17-2) [Copyfile - Receiving File screen, OS/390 67](#page-66-0) [Copyfile - Sending File screen, OS/390 65](#page-64-1) [COPYFILE field 96](#page-95-8) [Copying a file between nodes 59](#page-58-0) [CST \(Controller Subtask\) 18,](#page-17-3) [29](#page-28-1) [CST.RETRY.INTERVAL field 21](#page-20-4) [CURR CMD field 36](#page-35-2) [CURR TASKS field 33](#page-32-0) [CURR WORK field 33](#page-32-0)

## **D**

[D \(DTF Node Records\) option 19](#page-18-3) [Data Transmission Facility \(DTF\) 7](#page-6-3) [DATE field 9,](#page-8-0) [83](#page-82-1) **Dates** [processing 87](#page-86-0) [specifying 87](#page-86-1) [DAY field 83](#page-82-2) [DEFAULT NODE field 38,](#page-37-4) [56](#page-55-5) [DESTINATION NODES field 77](#page-76-0) [DMGSECUR macro 46](#page-45-5) [DTF \(Data Transmission Facility\) 7](#page-6-3) [DTF NODE NAME field 24,](#page-23-0) [33,](#page-32-0) [42](#page-41-4) [DTF Node Records 17](#page-16-1) [DTF Node Records \(D\) option 19](#page-18-3)
[DTF security exit 46](#page-45-0) [DUMMY ID FOR DTF SIGNON field 24](#page-23-0) [DYN RESTRT field 83](#page-82-0)

#### **E**

[END DATE field 90](#page-89-0) [END TIME field 90](#page-89-1) [ENTRIES IN WORK QUEUE field 25](#page-24-0) Entry fields [AUTO.SIGNON 20](#page-19-0) [CICS PRINTER 38](#page-37-0) [CICS USERID 38](#page-37-1) [CICS.TRANSACTION.CODE \(ESS\) 21](#page-20-0) [CICS.TRANSACTION.CODE \(MONITOR\) 21](#page-20-1) [CICS.TRANSACTION.CODE \(PRINT\) 21](#page-20-2) [CICS.TRANSACTION.CODE \(STARTUP\) 21](#page-20-3) [Connect:Direct PASSWORD 38](#page-37-2) [Connect:Direct USERID 38](#page-37-3) [Connect:Direct.EQ.CICSID 20](#page-19-1) [CST.RETRY.INTERVAL 21](#page-20-4) [DEFAULT NODE 38](#page-37-4) [DTF NODE NAME 24](#page-23-1) [DUMMY ID FOR DTF SIGNON 24](#page-23-0) [ENTRIES IN WORK QUEUE 25](#page-24-0) [ESF MODE ALLOWED 38](#page-37-5) [ESF SIGNON ALLOWED 24](#page-23-2) [ESF.RETRY.INTERVAL 22](#page-21-0) [INACTIVE.INTERVAL 22](#page-21-1) [MAX.SIGNON 22](#page-21-2) [MAX.TASKS 22](#page-21-3) [MAXIMUM WORKER SUBTASKS 25](#page-24-1) [MONITOR.INTERVAL 22](#page-21-4) [NETMAP DDNAME 24](#page-23-3) [NETWORK NODE DESCRIPTION 25](#page-24-2) [NETWORK NODE NAME 25](#page-24-2) [NODE TYPE 25](#page-24-2) [OUTPUT RECORD LIMIT 25](#page-24-3) [PNODE ACCT DATA 38](#page-37-6) [SESSION.RETRY.INTERVAL 21](#page-20-5) [SIGNON.REENTRY 20](#page-19-2) [SKIP.SIGNON.PANEL 21](#page-20-6) [SLOW RESPONSE NOTIFICATION 25](#page-24-4) [SNODE ACCT DATA 38](#page-37-7) [STORAGE.SUBPOOL 22](#page-21-5) [SUPPRESS CONNECTION AT STARTUP 24](#page-23-4) [UPPER CASE PRINT 38](#page-37-8)

Entry fields (continued) [WORK.RETRY.INTERVAL 22](#page-21-6) [ESF \(extended submit feature\) mode description 7,](#page-6-0) [31](#page-30-0) [ESF MODE ALLOWED field 38](#page-37-5) [ESF MODE field 9](#page-8-0) [ESF operation 53](#page-52-0) [ESF session 35](#page-34-0) [ESF SIGNON ALLOWED field 24](#page-23-2) [ESF.RETRY.INTERVAL field 22](#page-21-0) [EVENT RESTART file 49](#page-48-0) [EX status 80,](#page-79-0) [82](#page-81-0) [EXCLUDE MEMBER RECS field 88](#page-87-0) [EXCLUDE WTO RECS field 88](#page-87-1) **Exits** [Connect:Direct security 23](#page-22-0) [DTF security 46](#page-45-0) Extended Submit Facility (ESF) [screen indication 9](#page-8-1) [session mode 56](#page-55-0)

[Extended Submit Feature \(ESF\) mode description 7,](#page-6-0) [31](#page-30-1)

#### **F**

[F \(Free User\) command 42](#page-41-0) Fields [ACTIVE TASKS 27](#page-26-0) [ADMIN REQUEST 33](#page-32-0) [CICS ID 36,](#page-35-0) [42](#page-41-1) [CICS PRINTER 38](#page-37-0) [CICS STATUS 33](#page-32-0) [CICS TERM 36,](#page-35-1) [42](#page-41-2) [CICS TERMID 16](#page-15-0) [CICS USERID 16,](#page-15-1) [38](#page-37-1) [CICS.TRANSACTION.CODE \(ESS\) 21](#page-20-0) [CICS.TRANSACTION.CODE \(MONITOR\) 21](#page-20-1) [CICS.TRANSACTION.CODE \(PRINT\) 21](#page-20-2) [CICS.TRANSACTION.CODE \(STARTUP\) 21](#page-20-3) [Connect:Direct NODE 16](#page-15-2) [Connect:Direct PASSWORD 38](#page-37-2) [Connect:Direct USERID 38](#page-37-3) [Connect:Direct.EQ.CICSID 20](#page-19-1) [CST.RETRY.INTERVAL 21](#page-20-4) [CURR CMD 36](#page-35-2)

Fields (continued) [CURR TASKS 33](#page-32-0) [CURR WORK 33](#page-32-0) [DEFAULT NODE entry 38](#page-37-4) [DTF NODE NAME 24,](#page-23-1) [33,](#page-32-0) [42](#page-41-3) [DUMMY ID FOR DTF SIGNON 24](#page-23-0) [ENTRIES IN WORK QUEUE 25](#page-24-0) [ESF MODE ALLOWED entry 38](#page-37-5) [ESF SIGNON ALLOWED 24](#page-23-2) [ESF.RETRY.INTERVAL 22](#page-21-0) [INACTIVE.INTERVAL 22](#page-21-1) [INTERFACE STATUS 27](#page-26-1) [LAST REQUEST 43](#page-42-0) [LAST SIGNON 43](#page-42-1) [LAST TASK# 36,](#page-35-3) [43](#page-42-2) [MAX TASKS 33](#page-32-0) [MAX.SIGNON 22](#page-21-2) [MAX.TASKS 22](#page-21-3) [MAXIMUM WORKER SUBTASKS 25](#page-24-1) [MONITOR TASK MONITOR 27](#page-26-2) [MONITOR.INTERVAL 22](#page-21-4) [MSGID 43](#page-42-3) [NETMAP DDNAME 24](#page-23-3) [NETWORK NODE DESCRIPTION 25](#page-24-2) [NETWORK NODE NAME 25](#page-24-2) [NODE 36](#page-35-4) [NODE TYPE 25](#page-24-2) [OPTION 28](#page-27-0) [OPTION on Primary Menu 15](#page-14-0) [OUTPUT RECORD LIMIT 25](#page-24-3) [PAGE XX OF YY 36](#page-35-5) [PASSWORD MESSAGE 39](#page-38-0) [PENDING REQUEST 27](#page-26-3) [PNODE ACCT DATA entry 38](#page-37-6) [REQUEST DATE/TIME 36](#page-35-6) [SESS TYPE 33,](#page-32-0) [42](#page-41-4) [SESSION DATE/TIME OR SESSION MSGID 33](#page-32-0) [SESSION.RETRY.INTERVAL 21](#page-20-5) [SIGNON.REENTRY 20](#page-19-2) [SKIP.SIGNON.PANEL 21](#page-20-6) [SLOW RESPONSE NOTIFICATION 25](#page-24-4) [SNODE ACCT DATA entry 38](#page-37-7) [STATUS 42](#page-41-5) [STORAGE.SUBPOOL 22](#page-21-5) [SUPPRESS CONNECTION AT STARTUP 24](#page-23-4) [TD CTR 36,](#page-35-7) [43](#page-42-4) [UPPER CASE PRINT entry 38](#page-37-8) [USERID 36,](#page-35-8) [42](#page-41-6) [WORK TASK 36](#page-35-9)

Fields (continued) [WORK.RETRY.INTERVAL 22](#page-21-6) File [authorization 22](#page-21-7) [EVENT RESTART 49](#page-48-0) [NETMAP 24,](#page-23-5) [45,](#page-44-0) [46](#page-45-1) [RPLERRCK 49](#page-48-1) [TCQ \(Transmission Control Queue\) 49](#page-48-2) [trace 49](#page-48-3) [Free User \(F\) command 42](#page-41-0) [Free User and Cancel User's Subtask \(C\) command 42](#page-41-7) [Free User and Terminate User's Signon \(T\)](#page-41-8)  command 42 [FUNCTION field 82,](#page-81-1) [89](#page-88-0) [Function keys 10](#page-9-0)

#### **H**

[H status 77](#page-76-0) [HC status 77,](#page-76-1) [80,](#page-79-1) [82](#page-81-2) [HE status 77,](#page-76-2) [80,](#page-79-2) [82](#page-81-3) [HEADER field 94](#page-93-0) [HI status 77,](#page-76-3) [80,](#page-79-3) [82](#page-81-4) [HO status 77,](#page-76-4) [80,](#page-79-4) [82](#page-81-5) [HOLD field 63](#page-62-0) [HOLD PROCESS field 70](#page-69-0) [HP status 77,](#page-76-5) [80,](#page-79-5) [82](#page-81-6) [HR status 77,](#page-76-6) [80,](#page-79-6) [82](#page-81-7) [HS status 77,](#page-76-7) [80,](#page-79-7) [82](#page-81-8)

## **I**

[I \(Interface Status\) option 15](#page-14-1) [I \(Shutdown Immediate\) command 34](#page-33-0) [I \(Shutdown Interface - Immediate\) option 28](#page-27-1) [I/O BYTES field 84](#page-83-0) [INACT CICS STATUS field 34](#page-33-1) [INACTIVE.INTERVAL field 22](#page-21-1) [Interactive User Interface \(IUI\) 7,](#page-6-1) [45,](#page-44-1) [46](#page-45-2) [Interactive user Interface \(IUI\) 53](#page-52-1)

Interface [components 7](#page-6-2) [request management 30](#page-29-0) [startup 30](#page-29-1) [subtask management 30](#page-29-2) [tasks 29](#page-28-0) [VTAM session 31](#page-30-2) [Interface Status \(I\) option 15](#page-14-1) [INTERFACE STATUS field 27](#page-26-1) [IUI \(Interactive User Interface\) 7,](#page-6-1) [45,](#page-44-1) [46](#page-45-2)

# **L**

Last Message [purpose 93](#page-92-0) [screen 93](#page-92-0) [system fields 94](#page-93-1) [LAST MSGID field 80,](#page-79-8) [83,](#page-82-1) [90](#page-89-2) [LAST RC field 83](#page-82-2) [LAST REQUEST field 43](#page-42-0) [LAST SIGNON field 43](#page-42-1) [LAST TASK# field 36,](#page-35-3) [43](#page-42-2) [Line commands 34,](#page-33-2) [42](#page-41-9) [Log on to Connect:Direct DTF 34](#page-33-3) [Logging information 47](#page-46-0) LONG TEXT field [Last Message screen 94](#page-93-2) [Message Display screen 92](#page-91-0)

#### **M**

[M \(Start Monitor\) option 28](#page-27-2) [Macros 46](#page-45-3) Management [interface request 30](#page-29-3) [interface subtask 30](#page-29-4) [MAX CLASS field 83](#page-82-3) [MAX TASKS field 33](#page-32-0) [MAX.SIGNON field 22](#page-21-2) [MAX.TASKS field 22](#page-21-3) [MAXIMUM WORKER SUBTASKS field 25](#page-24-1) [MD \(Message Display\) menu option 23](#page-22-1) [MD option 54,](#page-53-0) [91](#page-90-0) [MEMBER field 84](#page-83-1) Menu options [Change Signon \(SN\) 23](#page-22-2) [Copy File \(CF\) 23](#page-22-3) [Message Display \(MD\) 23](#page-22-1) [Select Process \(SP\) 23](#page-22-4) [Select Statistics \(SS\) 23](#page-22-5) [Signon Defaults \(SD\) 23](#page-22-6) [Submit Process \(SB\) 23](#page-22-7) [Menus 14,](#page-13-0) [15,](#page-14-2) [23](#page-22-8) [Message data set 49](#page-48-4) Message Display [entry fields 92](#page-91-1) [field 96](#page-95-0) [MD option 91](#page-90-0) [screen 91](#page-90-1) [system fields 92](#page-91-2) [Message Display \(MD\) menu option 23](#page-22-1) [MESSAGE field 10](#page-9-1) MESSAGE ID field [Last Message screen 94](#page-93-3) [Message Display screen 92](#page-91-3) [Mode, Extended Submit Feature \(ESF\) description 7](#page-6-0) MODULE ID field [Last Message screen 94](#page-93-4) [Message Display screen 92](#page-91-4) [MONITOR TASK NUMBER field 27](#page-26-2) [MONITOR.INTERVAL field 22](#page-21-4) [MSGID field 43](#page-42-3) [Multiple Connect:Direct for DTFs signon 45](#page-44-1) [Multiple Connect:Direct nodes 54](#page-53-1) [Multiple terminal signon 54](#page-53-2)

#### **N**

[N \(Network Node Records\) option 19](#page-18-0) [N \(Node Status\) option 15](#page-14-0) [NETDD parameter 48](#page-47-0) [NETMAP DDNAME field 24](#page-23-3)

[NETMAP file 24,](#page-23-5) [45,](#page-44-0) [46,](#page-45-1) [49](#page-48-5)

[Network map 30](#page-29-5)

[NETWORK NODE DESCRIPTION field 25](#page-24-2)

[NETWORK NODE NAME field 25](#page-24-2)

[Network node records 18](#page-17-0)

[Network Node Records \(N\) option 19](#page-18-0)

[Network node records screen 19](#page-18-1)

NEW PROCESS NAME field [Copy File Between Nodes screen 63](#page-62-1) [Submit Process screen 71](#page-70-0)

[NODE field 9,](#page-8-2) [36](#page-35-4)

[NODE ID field 77](#page-76-8)

[Node Status \(N\) option 15](#page-14-0)

[Node Status screen 33](#page-32-1)

[NODE TYPE field 25](#page-24-2)

[Nodename 52](#page-51-0)

[Nodes 15](#page-14-3)

[Nodes List 61](#page-60-0)

#### **O**

OPTION field [Primary Menu screen 54](#page-53-3) [Select Process - Process Detail screen 81](#page-80-0) [Select Process screen 76](#page-75-0) [Select Statistics screen 86](#page-85-0)

[OPTION fields 15,](#page-14-0) [28](#page-27-0)

**Options** [Activate Interface \(A\) 28](#page-27-3) [Configuration \(C\) 15](#page-14-4) [Control Record \(C\) 19](#page-18-2) [DTF Node Records \(D\) 19](#page-18-2) [Interface Status \(I\) 15](#page-14-1) [Network Node Records \(N\) 19](#page-18-2) [Node Status \(N\) 15](#page-14-3) [Shutdown Interface - Immediate \(I\) 28](#page-27-1) [Shutdown Interface - Normal \(S\) 28](#page-27-4) [Signon Defaults \(S\) 15](#page-14-5) [Start Monitor \(M\) 28](#page-27-2) [User Status \(U\) 15](#page-14-6) [OTHER NODE field 82](#page-81-9)

[OUTPUT RECORD LIMIT field 25](#page-24-3)

[OVERRIDE SECURITY field 64](#page-63-0)

#### **P**

[P/SNODE field 90](#page-89-3) PAGE field [Select Process - Operator Table 79](#page-78-0) [Select Statistics - Summary Table 89](#page-88-1) [PAGE XX OF YY field 36](#page-35-5) Parameters [API IOEXIT 50](#page-49-0) [SIGNON 48](#page-47-1) [PASSWORD field 52](#page-51-1) [PASSWORD MESSAGE field 39](#page-38-0) [PENDING REQUEST field 27](#page-26-3) [PF Keys 10](#page-9-0) [PLEXCLASS field 64,](#page-63-1) [71,](#page-70-1) [83](#page-82-4) [PNODE 34](#page-33-4) [PNODE ACCT DATA entry field 38](#page-37-6) [PNODE ACCT DATA field 56](#page-55-1) [PRIM SESS TYPE field 34](#page-33-5) Primary Menu options [CF 54,](#page-53-4) [60](#page-59-0) [MD 54](#page-53-0) [SB 54](#page-53-5) [SD 54](#page-53-6) [SN 54](#page-53-7) [SP 54](#page-53-8) [SS 54](#page-53-9) [Primary menus 14,](#page-13-0) [15,](#page-14-2) [23](#page-22-8) PRIORITY field [Copy File Between Nodes screen 63](#page-62-2) [Submit Process screen 71](#page-70-2) [Process data set 49](#page-48-6) [Process library 69](#page-68-0) PROCESS NAME field [Select Process screen 82](#page-81-10) [Submit Process screen 70](#page-69-1) PROCESS NAMES field [Select Process Screen 76](#page-75-1) [Select Statisics screen 86](#page-85-1)

PROCESS NUMBER field [Select Process screen 82](#page-81-11) [Submit Process screen 72](#page-71-0)

PROCESS NUMBERS field [Select Process screen 76](#page-75-2) [Select Statistics screen 86](#page-85-2)

PROCNAME field [Select Process - Operator Table 79](#page-78-1) [Select Statistics screen 89](#page-88-2)

PROCNUM field [Select Process - Operator Table 79](#page-78-2) [Select Statistics screen 89](#page-88-3)

## **Q**

[QSTAT field 80](#page-79-9) [QTYPE field 79](#page-78-3) [QUEUE field 76,](#page-75-3) [82](#page-81-12) [QUEUEING PRTY field 83](#page-82-5) [QUIESCE command 31](#page-30-3)

#### **R**

[R status 77](#page-76-9) [RA status 77,](#page-76-10) [80,](#page-79-10) [82](#page-81-13) [RACF 53](#page-52-2) [RC field 90](#page-89-4) [RECEIVING ENVIRONMENT field 62](#page-61-0) [RECEIVING FILE field 83](#page-82-6) [RECEIVING NODE NAME field 62](#page-61-1) [RECEIVING NODE NUMBER AND NAME field 63](#page-62-3) [RECEIVING NODE NUMBER field 62](#page-61-2) [RECS field 84](#page-83-2) [REQUEST DATE/TIME field 36](#page-35-6) REQUEUE field [Copy File Between Nodes screen 63](#page-62-4) [Submit Process screen 70](#page-69-2) [Restricted options 53](#page-52-3) [RETAIN field 83](#page-82-7) [RETAIN ON TCQ field 63](#page-62-5) [RETAIN PROCESS field 71](#page-70-3)

[RH status 77,](#page-76-11) [80,](#page-79-11) [82](#page-81-14) [ROUTEID field 83](#page-82-8) [RPLERRCK file 49](#page-48-1) [RS status 80,](#page-79-12) [82](#page-81-15) [RUS field 84](#page-83-3)

## **S**

[S \(Shutdown Interface - Normal\) option 28](#page-27-4) [S \(Shutdown normal\) command 34](#page-33-6) [S \(Signon Defaults\) option 15](#page-14-0) [SB \(Submit Process\) menu option 23](#page-22-7) [SB option 54](#page-53-5) [SCHEDULED TIME field 83](#page-82-9) Screens [Administration Configuration 18,](#page-17-1) [19](#page-18-3) [Administration Network Node Records 19](#page-18-1) [Administration Node Status 33](#page-32-1) [Administration Signon Defaults 37](#page-36-0) [Administration User Status 41](#page-40-0) [Copy File Between Nodes 18,](#page-17-2) [60](#page-59-0) [Copy File Menu 62](#page-61-3) [Copyfile - Receiving File \(OS/390\) 67](#page-66-0) [Last Message 93](#page-92-1) [Message Display 91](#page-90-2) [Primary Menu 53](#page-52-4) [Security Override 64,](#page-63-2) [65](#page-64-0) [Select Process 75](#page-74-0) [Select Process--Operator Table 78](#page-77-0) [Select Process--Process Detail 80](#page-79-13) [Select Statistics 85](#page-84-0) [Select Statistics--Summary Table 88](#page-87-2) [Signon 51](#page-50-0) [Signon Defaults 55](#page-54-0) [Submit Process 69](#page-68-1) [User Inquiry 95](#page-94-0) SD [Primary Menu option 54](#page-53-6) [Signon Defaults option 55](#page-54-1) [SD \(Signon Defaults\) menu option 23](#page-22-6)

SECONDARY NODE field [Select Process - Operator Table 79](#page-78-4) [Select Statistics screen 90](#page-89-5) [Submit Process screen 70](#page-69-3)

Security [external 53](#page-52-5) [signon 53](#page-52-2) Security exit [Connect:Direct 23](#page-22-0) [DTF 46](#page-45-0) [SECURITY OVERRIDE field 71](#page-70-4) [Security Override screen 64,](#page-63-2) [65](#page-64-0) Select Process [entry fields 76](#page-75-4) Operator Table [entry fields 79](#page-78-5) [screen 78](#page-77-1) [system fields 79](#page-78-6) Process Detail [entry fields 81](#page-80-1) [screen 80](#page-79-14) [system fields 82](#page-81-16) [screen 75](#page-74-1) [SP option 75](#page-74-2) [Select Process \(SP\) menu option 23](#page-22-4) [SELECT PROCESS field 96](#page-95-1) Select Statistics [entry fields 86](#page-85-3) [option 85](#page-84-1) [screen 85](#page-84-2) Summary Table [entry fields 89](#page-88-4) [screen 88](#page-87-3) [system fields 89](#page-88-5) [Select Statistics \(SS\) menu option 23](#page-22-5) [SELECT STATISTICS field 96](#page-95-2) [SENDING ENV field 61](#page-60-1) [SENDING FILE field 83](#page-82-10) [SENDING NODE NAME field 61](#page-60-2) [SENDING NODE NUMBER AND NAME field 63](#page-62-6) [SENDING NODE NUMBER field 61](#page-60-3) [SERVER NAME field 83](#page-82-11) [SERVER NAMES field 76](#page-75-5) [SESS TYPE field 33,](#page-32-0) [42](#page-41-4) [SESS. ID field 83](#page-82-12) [SESSION DATE/TIME OR SESSION MSGID field 33](#page-32-0)

[Session manager 7](#page-6-3) [SESSION RESTRT field 83](#page-82-13) [SESSION.RETRY.INTERVAL field 21](#page-20-5) SHORT TEXT field [Last Message screen 94](#page-93-5) [Message Display screen 92](#page-91-5) [Shortcut keys 10](#page-9-0) [Shutdown command 31,](#page-30-3) [47](#page-46-1) [Shutdown Immediate \(I\) command 34,](#page-33-0) [47](#page-46-2) [Shutdown Interface - Immediate \(I\) option 28](#page-27-1) [Shutdown Interface - Normal \(S\) option 28](#page-27-4) [Shutdown normal \(S\) command 34](#page-33-6) [SHUTIMM ADMIN REQUEST field 34](#page-33-7) [SHUTNORM ADMIN REQUEST field 34](#page-33-8) [SIDE field 82](#page-81-17) [Signing off 57](#page-56-0) [Signing on 51](#page-50-1) Signon [automatic 52](#page-51-2) defaults [entry fields 56](#page-55-2) [screen 55](#page-54-2) [SD option 55](#page-54-3) [system fields 56](#page-55-3) [multiple terminal 54](#page-53-2) [resignon 52](#page-51-3) [screen 51](#page-50-2) [user 52](#page-51-4) [Signon Defaults \(S\) option 15](#page-14-0) [Signon Defaults \(SD\) menu option 23](#page-22-6) [SIGNON DEFAULTS field 96](#page-95-3) [Signon Defaults screen 37](#page-36-0) [SIGNON field 96](#page-95-4) [SIGNON parameters 48](#page-47-1) [SIGNON REENTRY field 20](#page-19-2) [Signon security 53](#page-52-2) [SKIP.SIGNON.PANEL field 21](#page-20-6) [SLOW RESPONSE NOTIFICATION field 25](#page-24-4) SN [multiple terminal signon 54](#page-53-10) [Primary Menu option 54](#page-53-7) [signon option 54](#page-53-11) [SN \(Change Signon\) menu option 23](#page-22-2) [SNODE ACCT DATA field 38,](#page-37-7) [56](#page-55-4) [SP \(Select Process\) menu option 23](#page-22-4) [SP option 54](#page-53-8) [SS \(Select Statistics\) menu option 23](#page-22-5) [SS option 54](#page-53-9) START DATE field [Copy File Between Nodes 63](#page-62-7) [Select Statistics screen 87](#page-86-0) [Start first task command 34](#page-33-9) [Start Monitor \(M\) option 28](#page-27-2) START TIME field [Copy File Between Nodes screen 64](#page-63-3) [Select Statistics screen 87](#page-86-1) [Startup 30](#page-29-6) [STATE field 83](#page-82-14) [Statistics 85](#page-84-3) [Status Alert Screen 53](#page-52-6) [STATUS field 42,](#page-41-5) [77,](#page-76-12) [82](#page-81-18) [STEP NAME field 82](#page-81-19) [STOP DATE field 87](#page-86-2) [STOP TIME field 88](#page-87-4) [STORAGE.SUBPOOL field 22](#page-21-5) [SUB STATE field 82](#page-81-20) Submit Process [entry fields 70,](#page-69-4) [73](#page-72-0) [screen 69](#page-68-2) security override [entry fields 73](#page-72-1) [security USERID 73](#page-72-2) [system fields 72](#page-71-1) [Submit Process \(SB\) menu option 23](#page-22-7) [SUBMIT PROCESS field 96](#page-95-5) [SUBMITTED CLASS field 83](#page-82-15) [SUBMITTER field 83,](#page-82-16) [90](#page-89-6)

SUBMITTER NODE field [Select Process - Operator Table 79](#page-78-7) [Select Statistics - Summary Table 90](#page-89-7) [Submitting a Process 66](#page-65-0) [Subtask management 30](#page-29-4) [SUPPRESS CONNECTION AT STARTUP field 24](#page-23-4) [SYMBOLIC PARAMETERS field 71](#page-70-5) [System configuration file 53](#page-52-7)

# **T**

[T \(Free User and Terminate User's Signon\)](#page-41-8)  command 42 [TCQ \(Transmission Control Queue\) 7,](#page-6-4) [49](#page-48-2) [TD CTR field 36,](#page-35-7) [43](#page-42-4) [TDEXIT parameter 48](#page-47-2) [TDLIMIT parameter 48](#page-47-3) [TIME field 9,](#page-8-3) [71](#page-70-6) [Trace files 49](#page-48-3) [Transient Data Counter \(TD\) 36,](#page-35-10) [43](#page-42-4) [Transmission Control Queue \(TCQ\) 7,](#page-6-5) [49](#page-48-2) [TTRN field 84](#page-83-4) [TYPE parameter 48](#page-47-4)

#### **U**

[U \(User Status\) option 15](#page-14-0) [UPPER CASE PRINT field 38,](#page-37-8) [56](#page-55-5) [USER ID field 77](#page-76-13) User Inquiry [screen 95](#page-94-1) [system fields 96](#page-95-6) [User profile 55](#page-54-4) [User Profile \(Signon Defaults\) data sets 50](#page-49-1) [User signon 52](#page-51-4) [User Status \(U\) option 15](#page-14-0) [User Status screen 41](#page-40-0) Userid [CICS 52](#page-51-5) [Signon screen 52](#page-51-6)

Index

[USERID field 36,](#page-35-8) [42,](#page-41-6) [83](#page-82-17)

## **V**

[Virtual Telecommunications Access Method](#page-6-6)  [\(VTAM\) 7,](#page-6-6) [28,](#page-27-5) [31](#page-30-4) [VOLSER field 84](#page-83-5) [VOLUME SEQ NO field 83](#page-82-18) [VTAM BYTES field 84](#page-83-6)

### **W**

[W \(Work queue display\) command 34](#page-33-10) [W status 77](#page-76-14) [WA status 80,](#page-79-15) [82](#page-81-21) [WC status 77,](#page-76-15) [80,](#page-79-16) [82](#page-81-22) [WHO function 95](#page-94-2) [Work queue display \(W\) command 34](#page-33-10) [WORK TASK field 36](#page-35-9) [WORK.RETRY.INTERVAL field 22](#page-21-6) [Worker Subtask, see WST](#page-28-1) [WR status 80,](#page-79-17) [82](#page-81-23) [WS statius 80,](#page-79-18) [82](#page-81-24) WST [definition 18,](#page-17-3) [29](#page-28-1) [setting maximum 25](#page-24-1) [specifying inactive time 22](#page-21-8) [WT status 77,](#page-76-16) [80,](#page-79-19) [82](#page-81-25) [WX status 77,](#page-76-17) [80,](#page-79-20) [82](#page-81-26)